Support erhalten Sie hier: http://www.philips.com/support/ https://support.cmnd.pro/

## Einrichtungshandbuch für Profis

## xxHFL3014/12

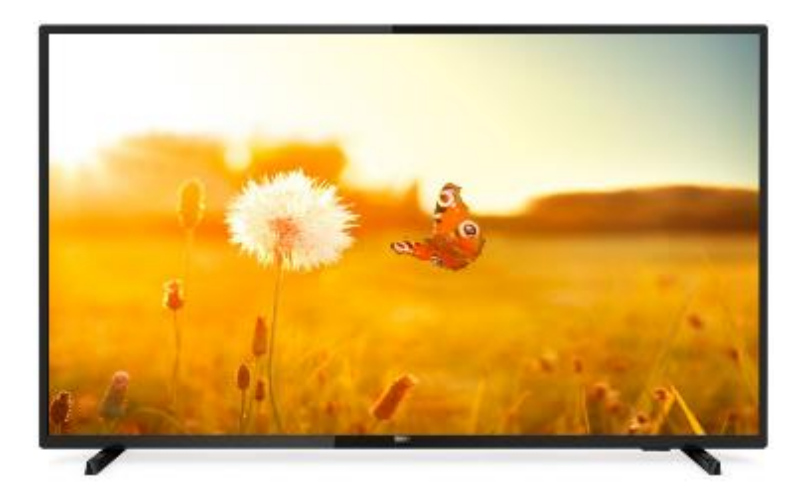

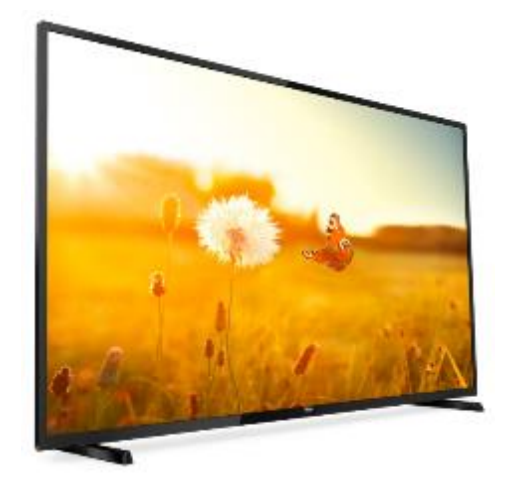

Status: final Version: 1.0 Datum: November 2019 Verfasser: Gerrit Weiden

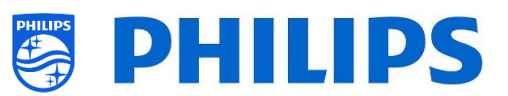

## <span id="page-1-0"></span>**Versionsverlauf:**

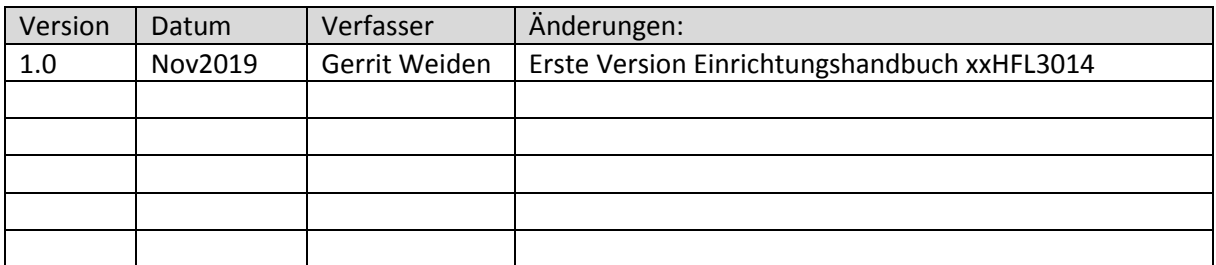

# **SPHILIPS**

## Inhaltsverzeichnis

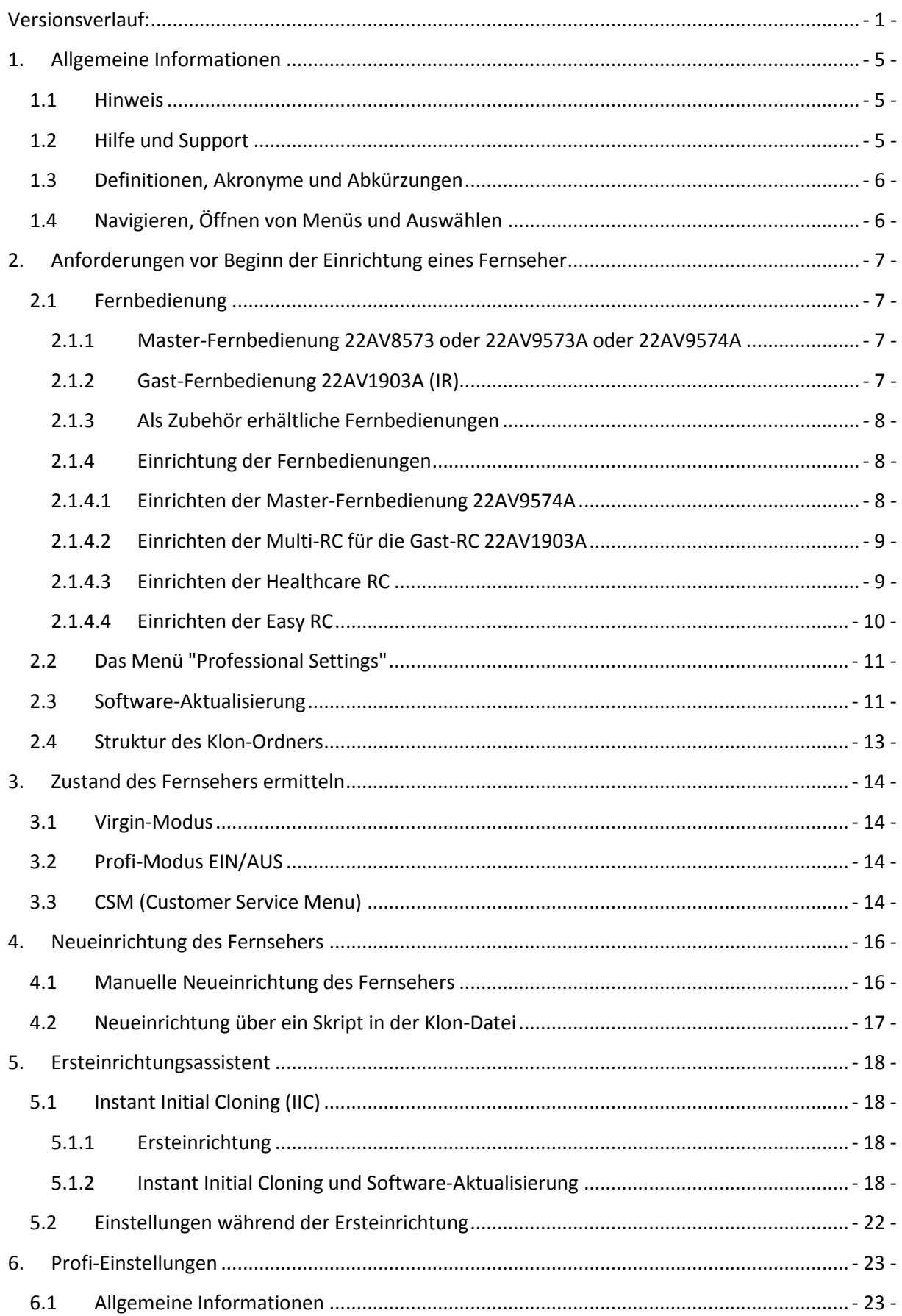

# **SPHILIPS**

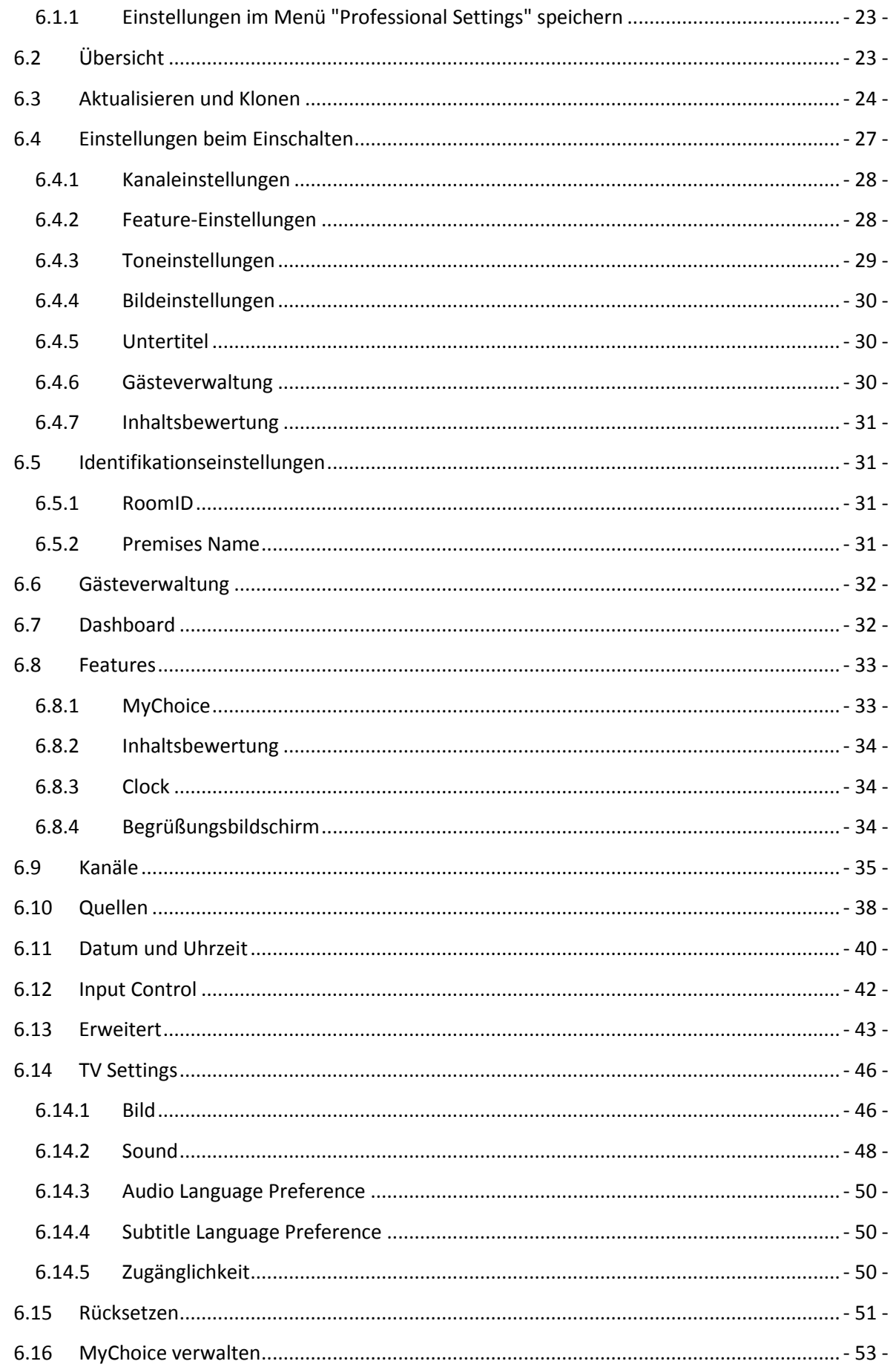

## **SPHILIPS**

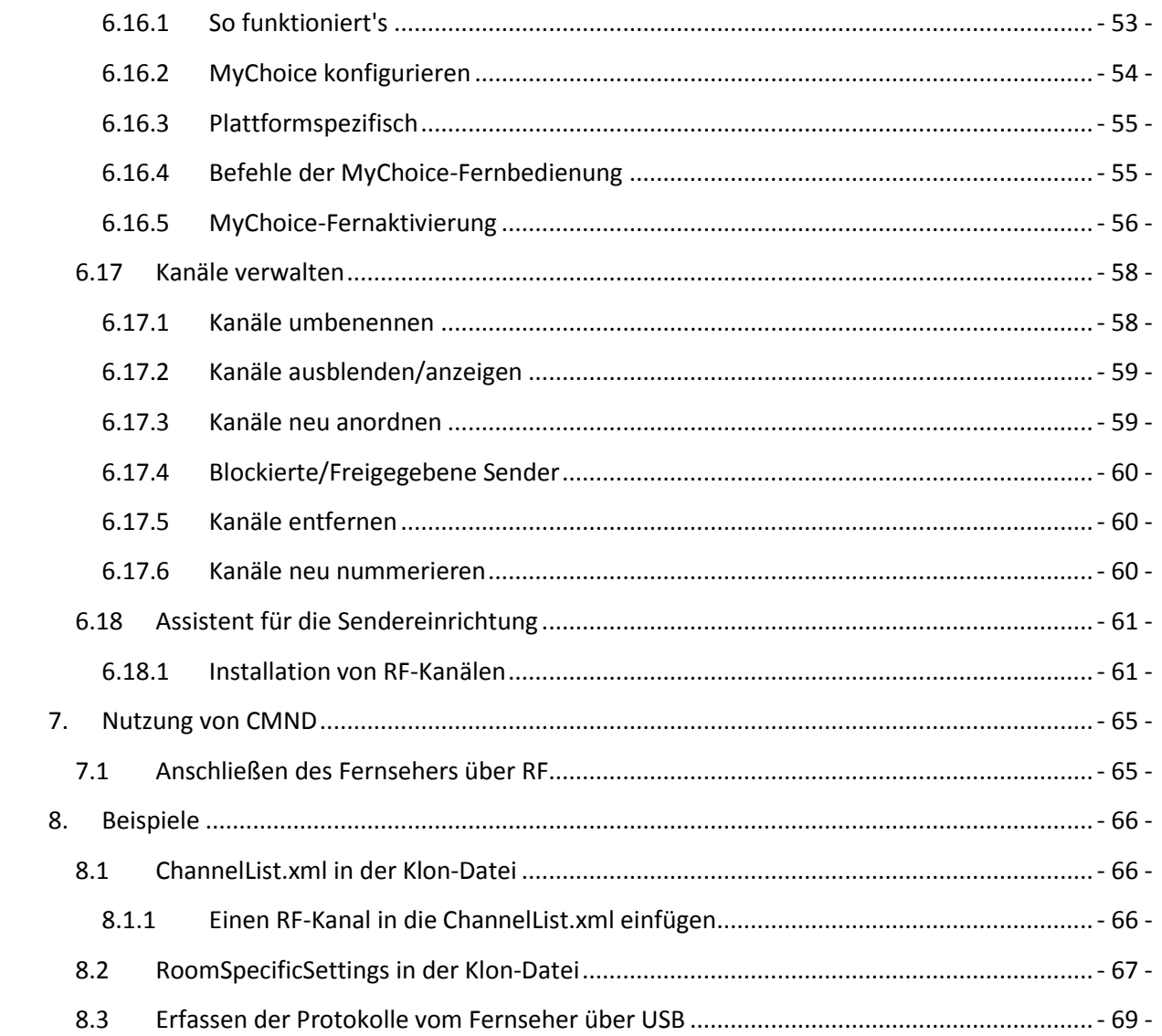

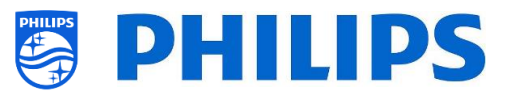

## <span id="page-5-0"></span>**1. Allgemeine Informationen**

In diesem Dokument finden Sie Informationen zur Installation der Philips Professional-Fernseher aus der Serie xxHFL3014. Dieses Dokument ist für den Systemintegrator oder den verantwortlichen Techniker des Hotels bestimmt. Sie finden darin Beschreibungen zu den Funktionen, die von diesen Plattformen unterstützt werden, und zu deren Benutzung.

In diesem Kapitel finden Sie einige allgemeine Informationen, die Sie vor dem Durchlesen des Handbuchs kennen sollten.

## <span id="page-5-1"></span>**1.1 Hinweis**

2019 © TP Vision Belgium NV. Alle Rechte vorbehalten. Technische Änderungen vorbehalten. Warenzeichen sind Eigentum von Koninklijke Philips Electronics NV oder ihren jeweiligen Inhabern. TP Vision Belgium NV behält sich das Recht vor, Produkte jederzeit zu verändern, ohne dass die Verpflichtung besteht, frühere Lieferungen entsprechend anzupassen.

TP Vision Belgium NV kann weder für Fehler im Inhalt dieses Dokuments noch für irgendwelche Probleme aufgrund des Inhalts in diesem Dokument verantwortlich gemacht werden. Gemeldete Fehler werden so bald wie möglich angepasst und auf der Philips Support-Website veröffentlicht.

## <span id="page-5-2"></span>**1.2 Hilfe und Support**

Besuchen Sie die Philips Support-Website unte[r http://www.philips.com/support/](http://www.philips.com/support/) für Folgendes:

- Merkblätter und Produktdokumentation
- Herunterladen einer druckfähigen PDF-Version der Bedienungsanleitung
- Kontaktdaten des Helpdesk
- Herunterladen der neuesten Software

Besuchen Sie das Ticket-System des Philips-Supports unter https://support.cmnd.pro für Folgendes:

- Zur Eingabe von Fragen nach dem Kauf, für die Sie Hilfe benötigen
- Einfache Nachverfolgung der eingereichten Tickets
- Eine Wissensdatenbank, um Antworten auf häufig gestellte Fragen zu finden (FAQs)
- Einen NDA-Abschnitt für spezifische Fragen, für die ein NDA für Ihr Unternehmen erforderlich ist, um detailliertes Feedback zu erhalten

Besuchen Sie die CMND-Website, die alle Informationen zu CMND<https://io.cmnd.pro/> enthält

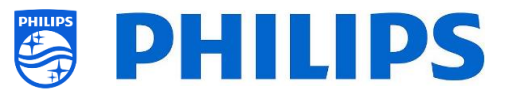

## <span id="page-6-0"></span>**1.3 Definitionen, Akronyme und Abkürzungen**

**[ ]**: Die Werte in Klammern beziehen sich auf ein Element im Menü des Fernsehers oder eine Taste auf dem Bildschirm

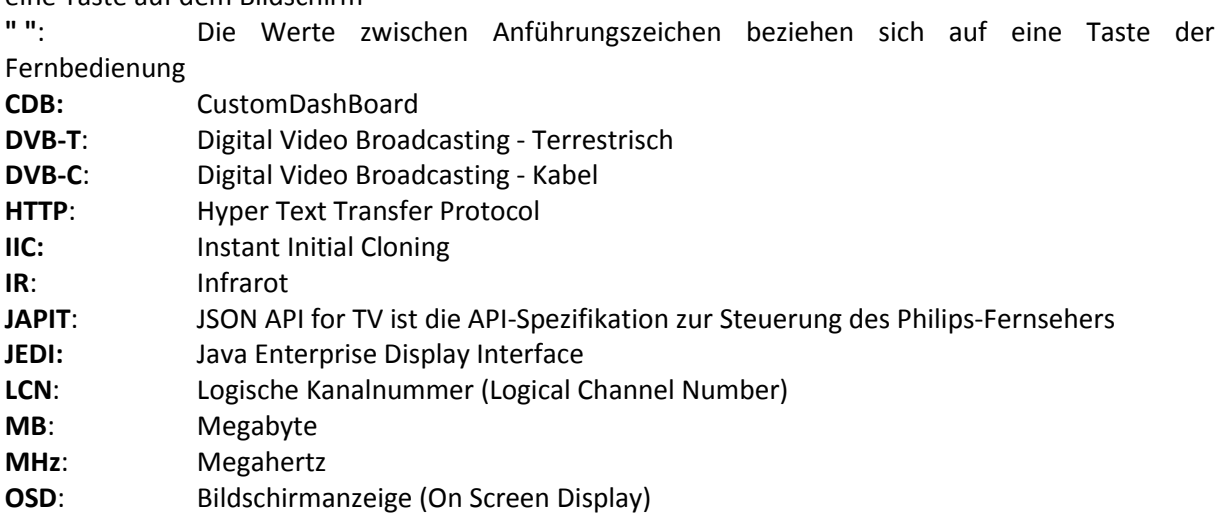

**PTA**: Philips TV Anwendung

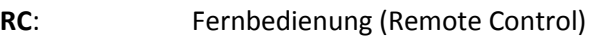

- **SI:** Systemintegrator
- **STBY**: Standby
- **SW**: Software
- **TV**: Fernseher **WIXP**: Web Internet eXPress

## <span id="page-6-1"></span>**1.4 Navigieren, Öffnen von Menüs und Auswählen**

- Das Navigieren im Menü kann mit den Pfeiltasten "**nach oben"**, **"nach unten"**, **"nach links"** und **"nach rechts"** auf der Fernbedienung erfolgen
- Das Öffnen eines Menüs erfolgt mit der Taste "**OK**"
- Mit der Taste "**OK**" Taste aktivieren Sie auch Schaltflächen, die auf dem Bildschirm angezeigt werden: [**Done**], [**Cancel**], [**Close**], [**Yes**], [**No**]…
- An vielen Stellen im Menü müssen Sie nach der Auswahl eines Eintrags "**OK**" drücken, um Ihre Auswahl zu bestätigen. Wenn Sie nur zu diesem Menüpunkt navigieren und zum Menü zurückkehren, wird die Auswahl nicht gespeichert
- Das Ändern des Wertes eines Schiebereglers kann mit dem Pfeil "**nach oben"** und **"nach unten"** erfolgen. Der Wert wird dann durch Drücken auf "**OK**" gespeichert

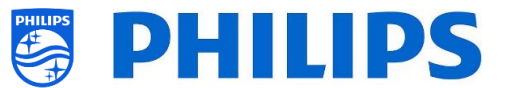

## <span id="page-7-0"></span>**2. Anforderungen vor Beginn der Einrichtung eines Fernseher**

Bevor Sie mit der Einrichtung beginnen, stellen Sie sicher, dass Sie alles zur Hand haben. Sie benötigen ein USB-Gerät und eine Fernbedienung.

## <span id="page-7-1"></span>**2.1 Fernbedienung**

#### <span id="page-7-2"></span>**2.1.1 Master-Fernbedienung 22AV8573 oder 22AV9573A oder 22AV9574A**

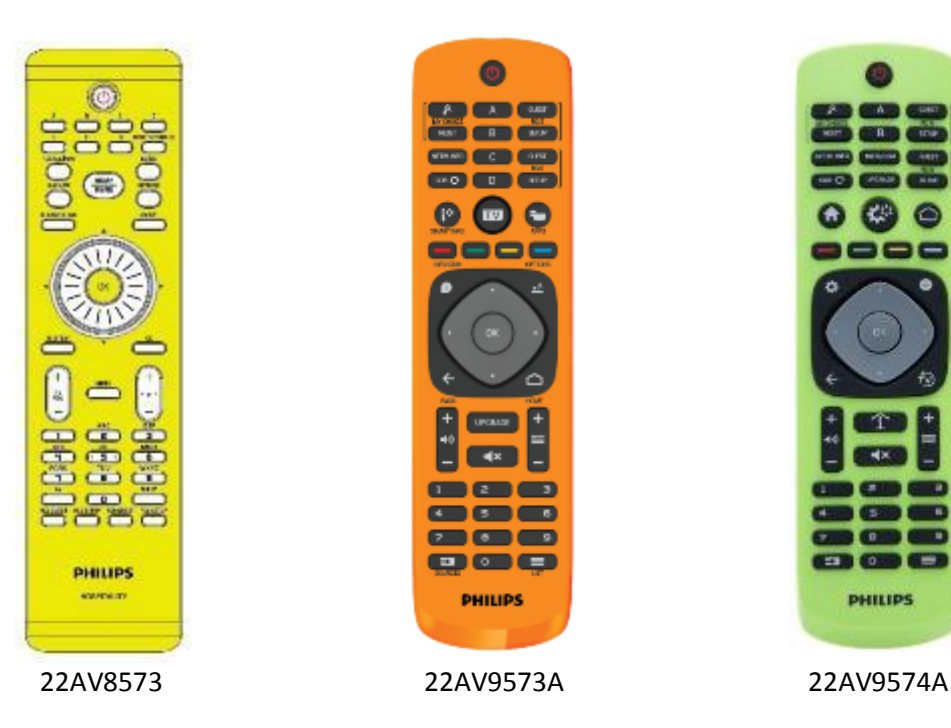

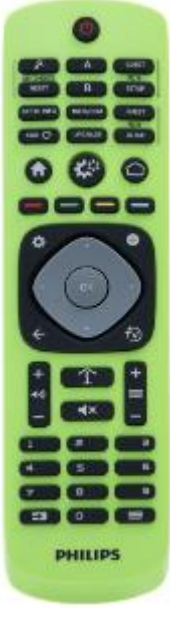

<span id="page-7-3"></span>**2.1.2 Gast-Fernbedienung 22AV1903A (IR)**

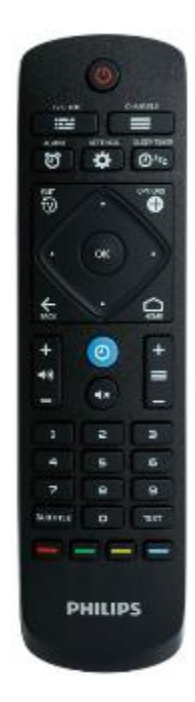

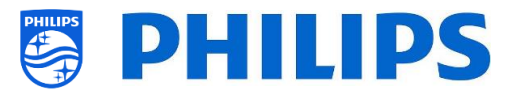

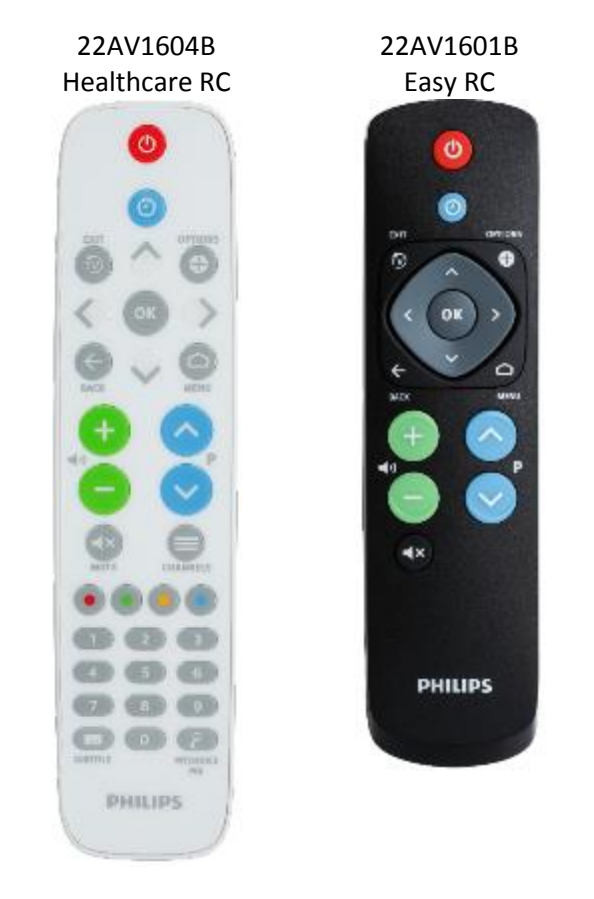

#### <span id="page-8-0"></span>**2.1.3 Als Zubehör erhältliche Fernbedienungen**

*22AV1604A ist nicht dieselbe Fernbedienung wie 22AV1604B, obwohl sie identisch aussieht. 22AV1601A ist nicht dieselbe Fernbedienung wie 22AV1601B, obwohl sie identisch aussieht.*

#### <span id="page-8-2"></span><span id="page-8-1"></span>**2.1.4 Einrichtung der Fernbedienungen**

## **2.1.4.1 Einrichten der Master-Fernbedienung 22AV9574A**

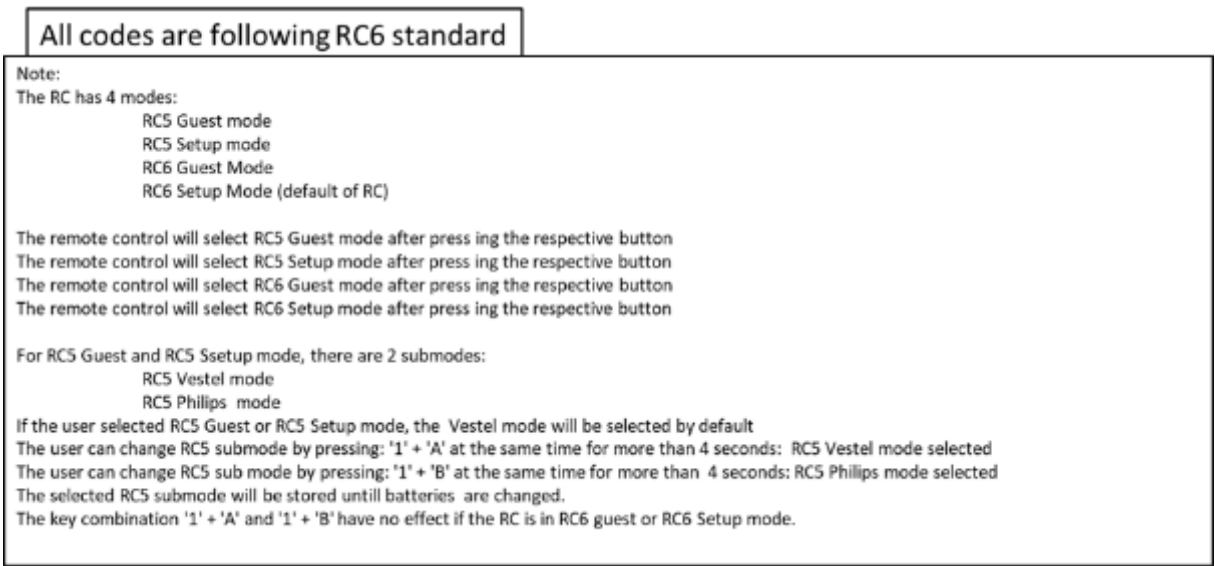

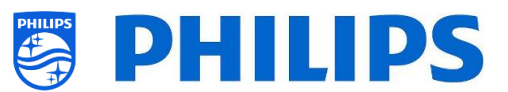

#### <span id="page-9-0"></span>**2.1.4.2 Einrichten der Multi-RC für die Gast-RC 22AV1903A**

Sie können die Gast-Fernbedienung für Multi-RC verwenden. Weitere Einzelheiten finden Sie im Kapitel 'Profi-Einstellungen'. Sie können diese Fernbedienung programmieren, indem Sie gleichzeitig 2 Tasten 5 Sekunden lang drücken.

Im Folgenden finden Sie eine Tabelle, wie die TV-Einstellungen und die Einstellungen so angepasst werden, wie sie bei der Gast-RC verwendet werden können:

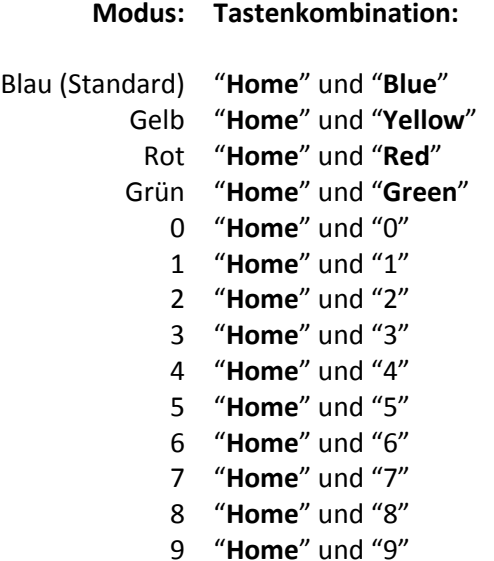

*Hinweis: Wenn die Batterie schwach ist, sendet die Fernbedienung nach jedem Tastendruck einen speziellen Batteriesparmodus-Befehl mit einer Benachrichtigung auf das Display. Hinweis: Die Multi-RC-Einstellung wird nicht dauerhaft gespeichert. Nach dem Batteriewechsel muss die Multi-RC-Einstellung für die Fernbedienung programmiert werden.*

#### <span id="page-9-1"></span>**2.1.4.3 Einrichten der Healthcare RC**

Die Fernbedienung kann sowohl im RC5- als auch im RC6-Modus verwendet werden, d. h. sie kann für alle Fernseher genutzt werden. Standardmäßig befindet sich die Fernbedienung im RC6-Modus (für 301x/401x/501x/701x Fernseher). Sie können die Fernbedienung in den-RC5-Modus (für 28x9 Fernseher) umschalten.

- Sie können die Fernbedienung in den-RC5-Modus schalten, indem Sie gleichzeitig 5 Sekunden lang "**Home**" und "**Volume up**" drücken.
- Sie können sie wieder in den-RC6-Modus zurückschalten, indem Sie gleichzeitig 5 Sekunden lang "**Mute**" und "**Channel up**" drücken.

Sie können diese Fernbedienung auch für Multi-RC verwenden. Weitere Einzelheiten finden Sie im Kapitel 'Profi-Einstellungen'. Sie können diese Fernbedienung genauso programmieren wie die Gast-RC.

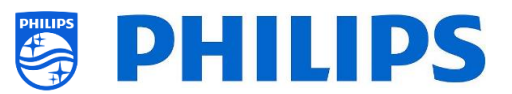

#### <span id="page-10-0"></span>**2.1.4.4 Einrichten der Easy RC**

Die Fernbedienung kann sowohl im RC5- als auch im RC6-Modus verwendet werden, d. h. sie kann für alle Fernseher genutzt werden. Standardmäßig befindet sich die Fernbedienung im RC6-Modus (für 301x/401x/501x/701x Fernseher). Sie können die Fernbedienung in den-RC5-Modus (für 28x9 Fernseher) umschalten.

- Sie können die Fernbedienung in den-RC5-Modus schalten, indem Sie gleichzeitig 5 Sekunden lang "**Home**" und "**Volume up**" drücken.
- Sie können sie wieder in den-RC6-Modus zurückschalten, indem Sie gleichzeitig 5 Sekunden lang "**Mute**" und "**Channel up**" drücken.

Sie können diese Fernbedienung auch für Multi-RC verwenden. Weitere Einzelheiten finden Sie im Kapitel 'Profi-Einstellungen'. Sie können diese Fernbedienung programmieren, indem Sie gleichzeitig 2 Tasten 5 Sekunden lang drücken.

Im Folgenden finden Sie eine Tabelle, wie die TV-Einstellungen und die Einstellungen so angepasst werden, wie sie bei der Gast-RC für **RC6** verwendet werden können:

#### **Modus: Tastenkombination:**

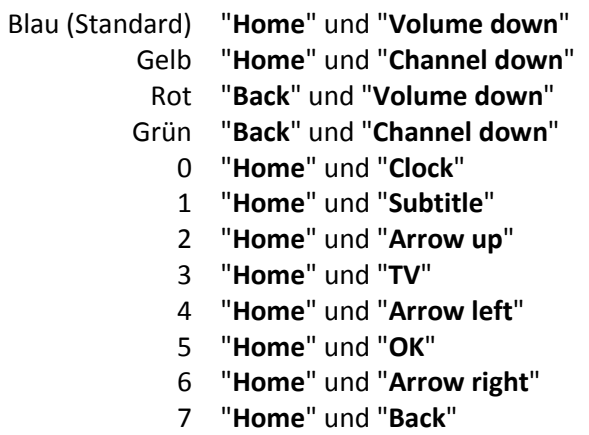

- 8 "**Home**" und "**Arrow down**"
- 9 "**Home**" und "**Mute**"

Im Folgenden finden Sie eine Tabelle, wie die TV-Einstellungen und die Einstellungen so angepasst werden, wie sie bei der Gast-RC für **RC5** verwendet werden können:

#### **Modus: Tastenkombination:**

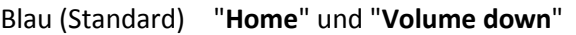

- Gelb "**Home**" und "**Channel down**"
- Rot "**Back**" und "**Volume down**"
- Grün "**Back**" und "**Channel down**"

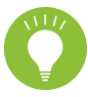

Beachten Sie auch, dass diese Multi-RC-Einstellung für die Easy RC dauerhaft gespeichert wird. Die Einstellung bleibt also gespeichert, auch wenn die Batterien aus der Fernbedienung entfernt werden.

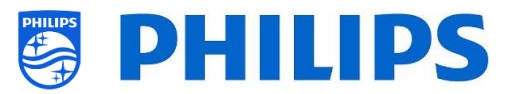

## <span id="page-11-0"></span>**2.2 Das Menü "Professional Settings"**

Zum Aufrufen des Menüs [**Professional Settings**] haben Sie 2 Möglichkeiten:

 Drücken Sie auf der Master-Fernbedienung (grün) die Taste **"RC 6 Setup"** und dann auf die Schaltfläche **"Setup-icon"**:

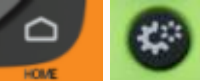

 Drücken Sie auf der Gast-Fernbedienung nacheinander die folgenden Tasten: **"3 1 9 7 5 3 mute"** oder **"mute left right up down ok"**

*Hinweis: Die Sequenz: "3 1 9 7 5 3 mute" zeigt nicht [Professional Settings] an, wenn die Option [High Security] aktiviert wurde. Sie funktioniert nur mit der 'Master-Fernbedienung'.*

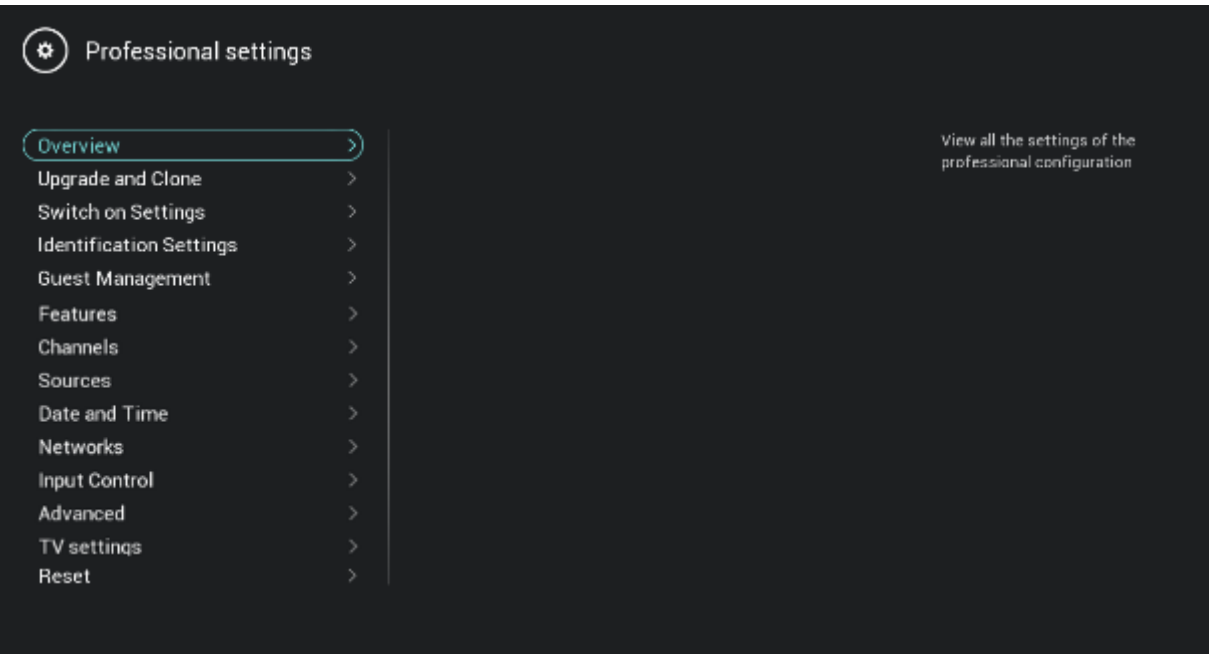

## <span id="page-11-1"></span>**2.3 Software-Aktualisierung**

Um die Erfahrung für die Gäste zu optimieren, sollte möglichst die neueste Software-Version verwendet werden.

Gehen Sie zu:<http://www.philips.com/support/>

- Wählen Sie Ihr Land aus, geben Sie die Modellnummer ein und laden Sie die neueste Software-Version herunter
- Entpacken Sie die Software und folgen Sie den Anweisungen dazu, wie Sie die Software des Fernsehers aktualisieren können
- Das für das Software-Upgrade verwendete USB-Flash-Laufwerk muss als FAT32 formatiert und vorzugsweise leer sein, um das versehentliche Hochladen einer falschen Einstellung oder Software zu vermeiden
- **Vorbereitung:**
	- o Kopieren Sie die Software (Autorun.upg) im Stammverzeichnis des USB-Sticks (FAT32-formatiert) und ändern Sie dabei nicht den Namen
- **Vorgehensweise:**

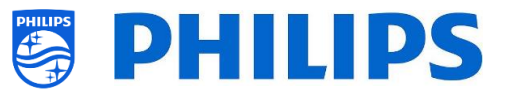

- o Starten Sie das Fernsehgerät und warten Sie, bis es vollständig hochgefahren ist; das sollte maximal 1 Minute dauern
- o Stecken Sie den USB-Stick ein
- o Es wird automatisch ein Assistent angezeigt und das Upgrade auf die neue Software wird gestartet
- o Warten Sie, bis der Vorgang abgeschlossen ist, und ziehen Sie das Netzkabel nicht ab
- o Nach etwa 2 Minuten ist das Update abgeschlossen und der USB-Stick kann entfernt werden
- Es ist erforderlich, zuerst das Fernsehgerät zu aktualisieren und danach die Einrichtung durchzuführen

Die neueste Software-Version und die Cloning-Daten können auf dem gleichen USB-Laufwerk gespeichert werden, um zwei Aktionen auf einmal durchzuführen: Software-Upgrade und Klonen während des "Instant Initial Cloning (IIC)". Weitere Informationen finden Sie im Kapitel "Instant Initial Cloning (IIC)".

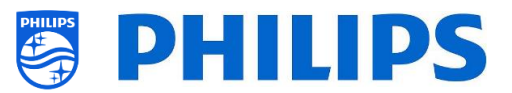

## <span id="page-13-0"></span>**2.4 Struktur des Klon-Ordners**

Im Folgenden finden Sie die Menüstruktur einer Klon-Datei.

Im Folgenden wird der Ordnername aufgeführt, der im Stammverzeichnis des USB-Geräts, das die Klon-Daten enthält, verwendet wird:

• TPS191HE CloneData/MasterCloneData/

Im Ordner 'TPS191HE\_CloneData' können mehrere Ordner vorhanden sein (also nicht nur 'MasterCloneData'):

DataDump

**MasterCloneData** 

- MasterCloneData ist die Haupt-Master-Klon-Datei mit allen Klon-Daten.
- DataDump enthält Informationen für das Debugging bei gemeldeten Problemen. Sie enthält auch die CSM.txt-Datei mit allen Daten über den Fernseher.
- Sie können auch einen Ordner mit dem Namen "xxxxxCloneData" haben, wobei xxxxx die 5 Ziffern der Zimmernummer sind. Wenn die Zimmernummer mit der im Fernsehgerät RoomID-Einstellung übereinstimmt, verwendet das Fernsehgerät diese Klondatei, um das Fernsehgerät beim Klonen von USB auf das Fernsehgerät zu programmieren.

Es wird empfohlen, CMND oder das Menü des Fernsehgeräts zu verwenden, um Änderungen an der MasterCloneData vorzunehmen, und dies nicht manuell zu tun.

Zur Information: Die Menüstruktur im MasterCloneData-Ordner ist wie folgt (einige der Ordner werden, je nach Ihren Einstellungen, evtl. nicht angezeigt):

- **N** ChannelList
- MyChoice
- ProfessionalAppsData
- RoomSpecificSettings
- **TVSettings**
- **WelcomeLogo**

Wenn Sie einen bestimmten Teil in Ihrem Fernseher klonen möchten, können Sie dies tun, indem Sie einfach den spezifischen Ordner im MasterCloneData-Ordner ablegen, bevor Sie ihn in den Fernseher klonen.

*Hinweis: Bei den Ordnernamen wird Groß-/Kleinschreibung berücksichtigt*

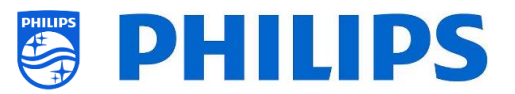

## <span id="page-14-0"></span>**3. Zustand des Fernsehers ermitteln**

Es ist wichtig zu wissen, ob sich ein Fernseher im Virgin-Modus befindet (Einstellungen ab Werk) oder ob er bereits eingerichtet wurde. Wenn ein neu gekauftes Fernsehgerät eingerichtet wird, befindet es sich im Virgin-Modus.

## <span id="page-14-1"></span>**3.1 Virgin-Modus**

Wenn der folgende Bildschirm angezeigt wird, wissen Sie, dass der Fernseher noch die Einstellungen ab Werk hat, und Sie können das Gerät mit Hilfe der Vorgehensweise im Kapitel "Ersteinrichtungsassistent" dieses Handbuchs einrichten.

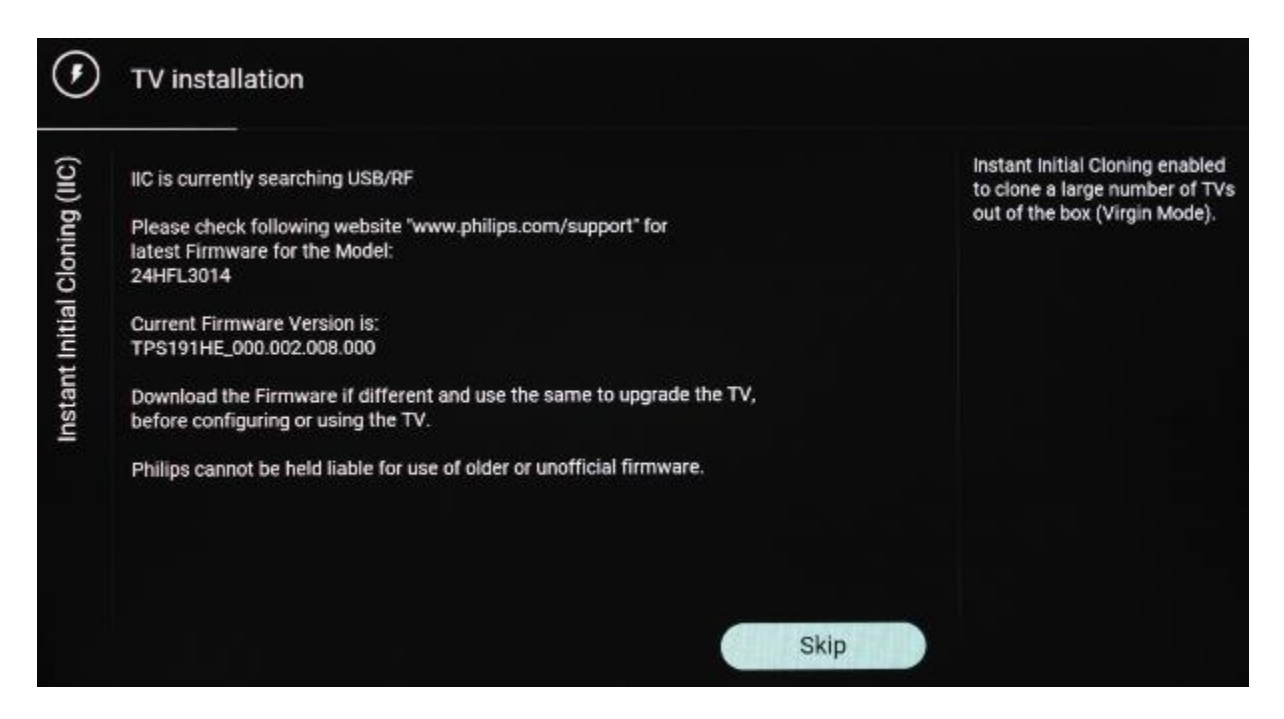

## <span id="page-14-2"></span>**3.2 Profi-Modus EIN/AUS**

Wenn Ihr Gerät nicht mehr im ursprünglichen Virgin-Modus ist, können Sie überprüfen, ob die Profi-Einstellungen ein- oder ausgeschaltet sind. Gehen Sie dazu in das Profi-Menü und navigieren Sie zu [**Advanced**] [**Professional Mode**] und schalten Sie diese Option wieder auf [**On**], falls sie auf [**Off**] eingestellt sein sollte. Sie müssen eine Ersteinrichtung durchführen, nachdem Sie durch Neueinrichtung des Fernsehgeräts den Professional-Modus aktiviert haben.

Dieses Fernsehgerät darf nur verwendet werden, wenn der Profi-Modus auf **[On]** eingestellt ist. Sie können es auch auf [**Off**] stellen, wenn die Garantie für Ihr Fernsehgerät abgelaufen ist und Sie es weiterhin als Verbraucher-Fernsehgerät verwenden möchten.

*Hinweis: Es ist kein Support möglich, wenn die Einstellung lautet: [Professional Mode] = [Off].*

## <span id="page-14-3"></span>**3.3 CSM (Customer Service Menu)**

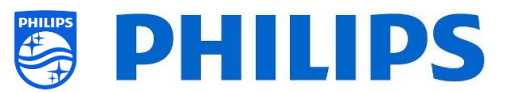

Das CSM enthält Daten über die Software des Fernsehers, seine Seriennummer und weitere Angaben. Das Menü kann über eine Standardfernbedienung oder über die Master-Fernbedienung aufgerufen werden.

- Verwenden einer Gast-Fernbedienung mit Ziffern: "**1 2 3 6 5 4**"
- Verwendung der Master-Fernbedienung: "**Recall/Info**" oder "**Info/CSM**", je nach Modell

*Hinweis: Wenn Sie das CSM-Menü mit dem Schlüsselcode aufrufen, wird eine Textdatei (CMS.txt) auf Ihr USB-Speichergerät geschrieben, wenn es an Ihr Fernsehgerät angeschlossen ist, um eine Kopie der CSM-Daten zu machen.*

Sie können mit den Pfeilen "**Up/Down**" nach oben/unten zwischen den 8 CMS-Seiten navigieren.

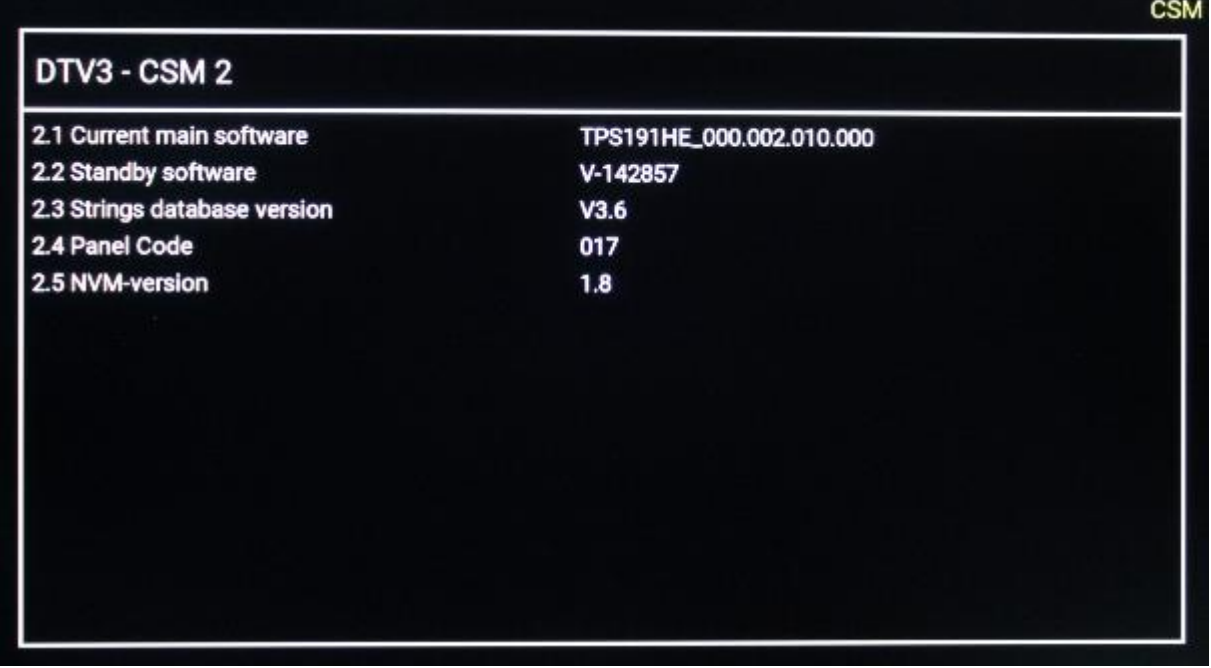

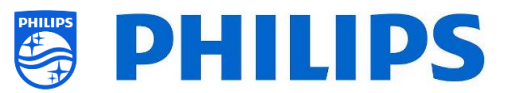

## <span id="page-16-0"></span>**4. Neueinrichtung des Fernsehers**

## <span id="page-16-1"></span>**4.1 Manuelle Neueinrichtung des Fernsehers**

Sie können einen Fernseher bei Bedarf von Grund auf neu einrichten. Alle Einstellungen werden auf die Standardwerte zurückgesetzt und die Senderliste wird gelöscht.

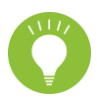

*Hinweis: Einige Einstellungen wie RoomID, Manual Date and Time, Professional Mode, Professional Menu und Pin Lock werden dabei nicht zurückgesetzt. Wenn diese Einstellungen geändert werden sollen, müssen Sie dies nach Abschluss der Neuinstallation tun.*

Öffnen Sie das Menü [**Professional Settings**].

Navigieren Sie zum Menü [**Reset**]. Navigieren Sie zum Menü [**Reinstall TV**].

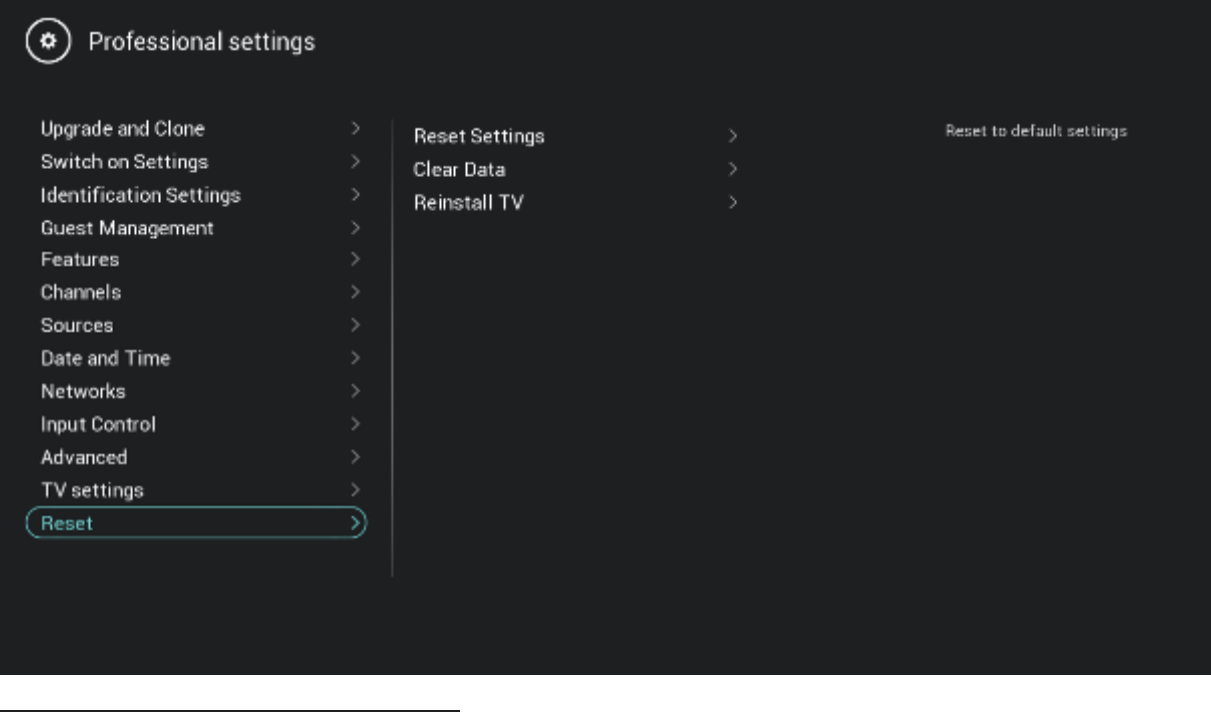

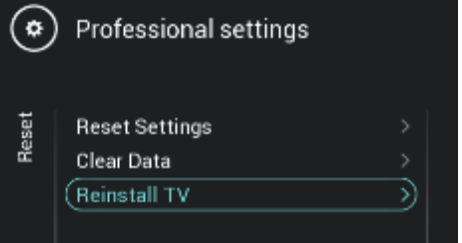

Drücken Sie die Taste "**OK**" im Menü [**Reinstall TV**]. Folgender Bildschirm sollte nun zu sehen sein.

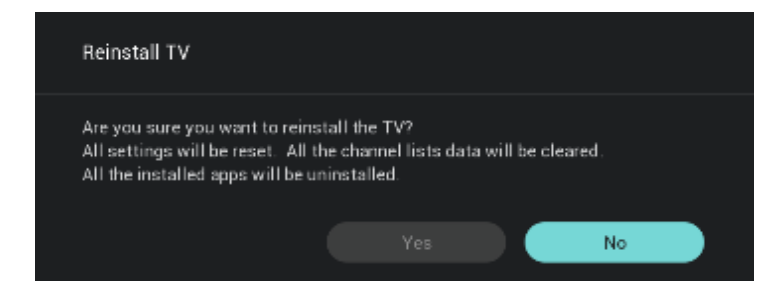

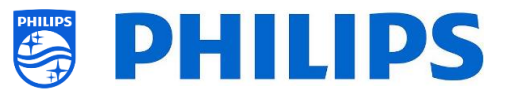

*Hinweis: Je nach Land und Einstellungen kann ein PIN-Code angefordert werden.*

Wählen Sie [**Yes**] und drücken Sie die Taste "**OK**", um den Fernseher neu einzurichten. Sie werden sehen, dass das Fernsehgerät einen Reset vornimmt und im IIC-Modus neu startet.

## <span id="page-17-0"></span>**4.2 Neueinrichtung über ein Skript in der Klon-Datei**

Zur automatischen Neueinrichtung des Fernsehers laden Sie eine neue Klon-Datei und neue Software, um dieses Skript zu verwenden.

Im Ordner 'MasterCloneData' können Sie einen Ordner namens 'Script' hinzufügen. In diesen Ordner müssen Sie ein Skript namens 'Script.xml' ablegen (bei Ordnername und Dateiname muss die Groß- /Kleinschreibung beachtet werden).

Diese XML-Datei hat folgenden Inhalt:

```
<?xml version='1.0' encoding='UTF-8' ?>
<Script>
 <SchemaVersion MajorVerNo="1" MinorVerNo="0" />
  <Activity>
   <Action>ReinstallTV</Action>
   <Activity>
<Script>
```
Wenn diese Datei an der richtigen Stelle ist und Sie von USB zum Fernseher klonen, meldet der Fernseher zu Beginn des Klonvorgangs 'Reinstall TV', und der Fernseher wird neu eingerichtet. Nach der Neueinrichtung befindet sich das TV im IIC-Modus. Wenn Sie neue Software auf dem USB-Gerät haben, wird der Fernseher aktualisiert. Danach wird die neue Klon-Datei auf den Fernseher geladen.

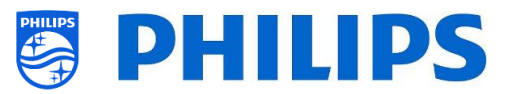

## <span id="page-18-0"></span>**5. Ersteinrichtungsassistent**

Ein neuer Fernseher befindet sich im Virgin-Modus. Das bedeutet, dass Sie mit Hilfe des Einrichtungsassistenten die ersten Einstellungen des Fernsehgeräts anwenden müssen. Möglicherweise müssen Sie den Fernseher aus dem Standby-Modus heraus aufwecken.

## <span id="page-18-1"></span>**5.1 Instant Initial Cloning (IIC)**

#### <span id="page-18-2"></span>**5.1.1 Ersteinrichtung**

Bei der Inbetriebnahme des Fernsehgeräts sehen Sie als ersten Bildschirm "Instant Initial Cloning (IIC)". Der Fernseher sucht nun auf USB, Netzwerk und RF nach einer neuen Klon-Datei mit neuen Einstellungen für den Fernseher und/einem neuen Software-Update.

Außerdem werden Modellname und die Software-Version des Fernsehgeräts angezeigt.

Wenn Sie keine Klon-Datei auf diesen Fernseher laden müssen (zum Beispiel, wenn Sie eine neue Einrichtung durchführen wollen, um eine Master-Klon-Datei zu erstellen), dann müssen Sie "**OK**" drücken, um die Schaltfläche "Skip" zu aktivieren.

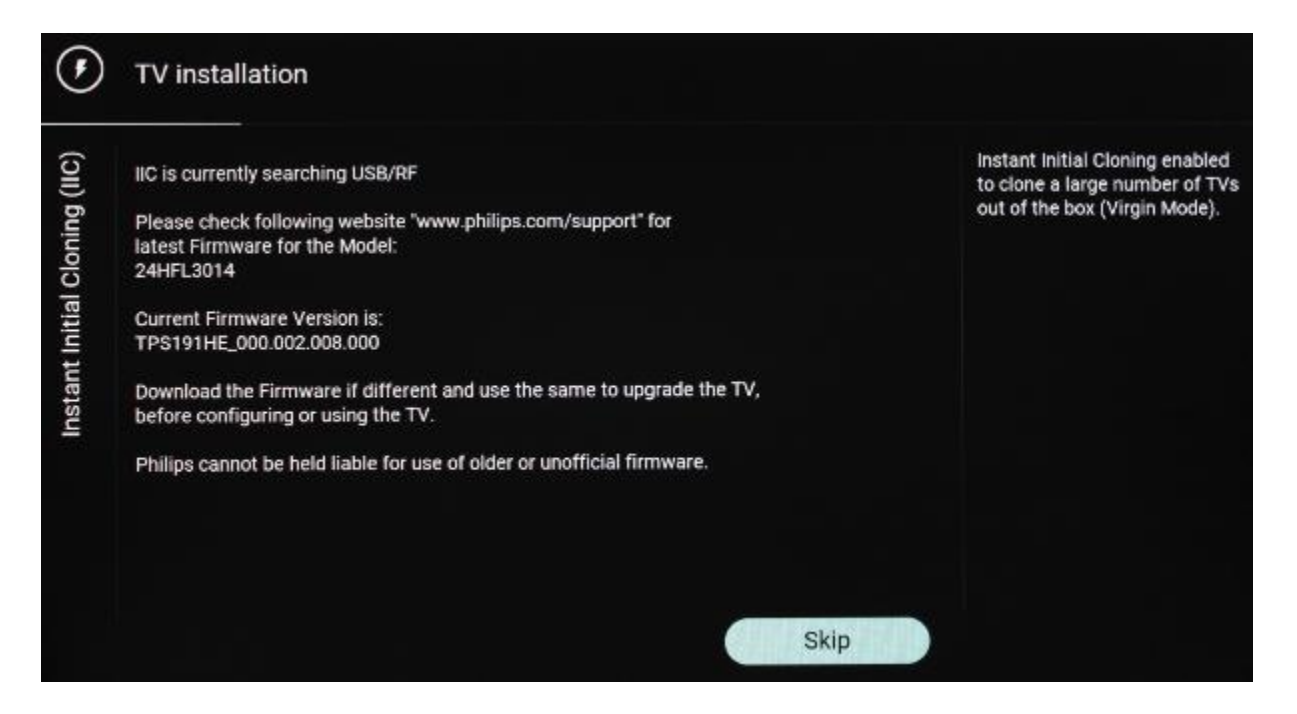

#### <span id="page-18-3"></span>**5.1.2 Instant Initial Cloning und Software-Aktualisierung**

Wenn Sie die Software des Fernsehers aktualisieren und eine neue Klon-Datei via USB darin laden möchten, müssen Sie wie folgt vorgehen:

- Trennen Sie das Fernsehgerät vom Netz
- Stellen Sie eine Verbindung zu einem USB-Gerät mit der neuen Software (siehe Kapitel "*Software-Upgrade*") und der Klon-Datei her, die Sie in den Fernseher laden möchten Sie müssen folgende 2 Dateien im Stammverzeichnis Ihres USB-Geräts sehen (entfernen Sie alle anderen Dateien und Ordner) *Hinweis: Sowohl der Ordnername als auch die UPG-Datei unterscheiden zwischen Groß- und Kleinschreibung.*

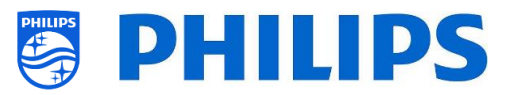

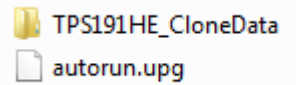

- Schließen Sie die Stromversorgung an das Fernsehgerät an
- Wecken Sie den Fernseher bei Bedarf aus dem Standby-Modus auf
- Der Fernseher erkennt automatisch die neue Software-Version und die Klon-Datei und aktualisiert beide
- Während dieses Vorgangs sehen Sie Folgendes (keine Benutzerinteraktion nötig):
	- o Erkennen der Software und Klon-Datei

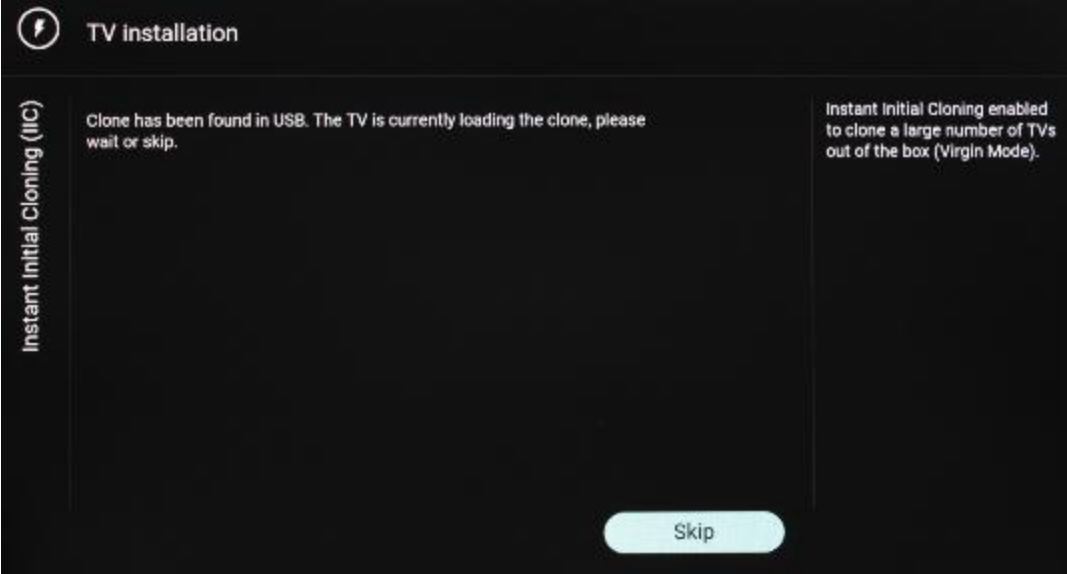

o Das Aktualisieren der Software vom USB-Gerät auf den Fernseher wird gestartet

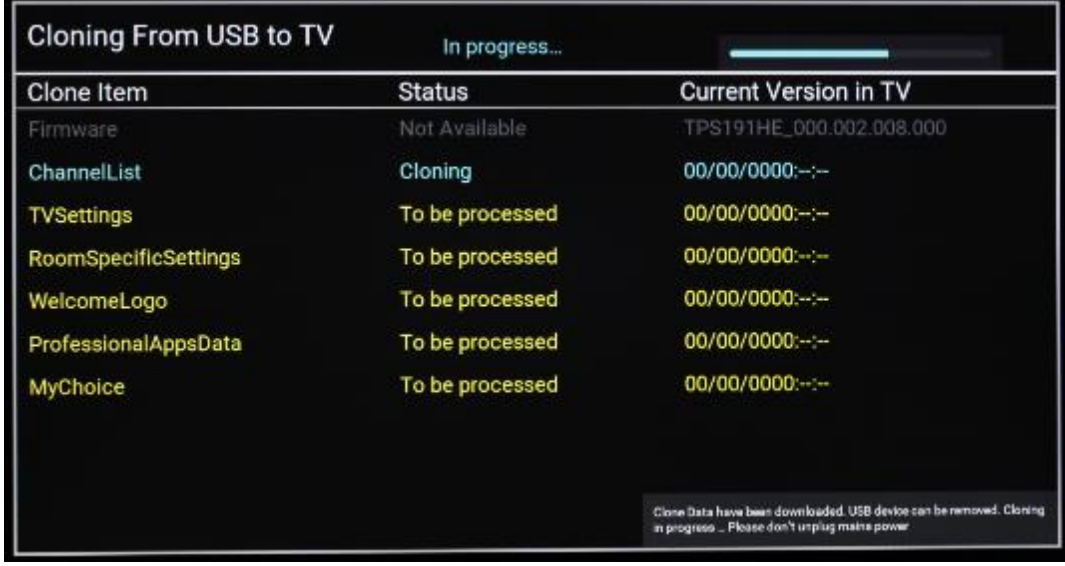

o Nach der Einrichtungsphase wird das Fernsehgerät neu gestartet. Das Software-Upgrade kann einige Minuten dauern.

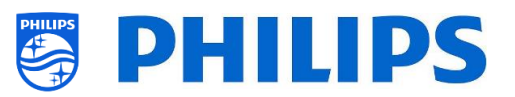

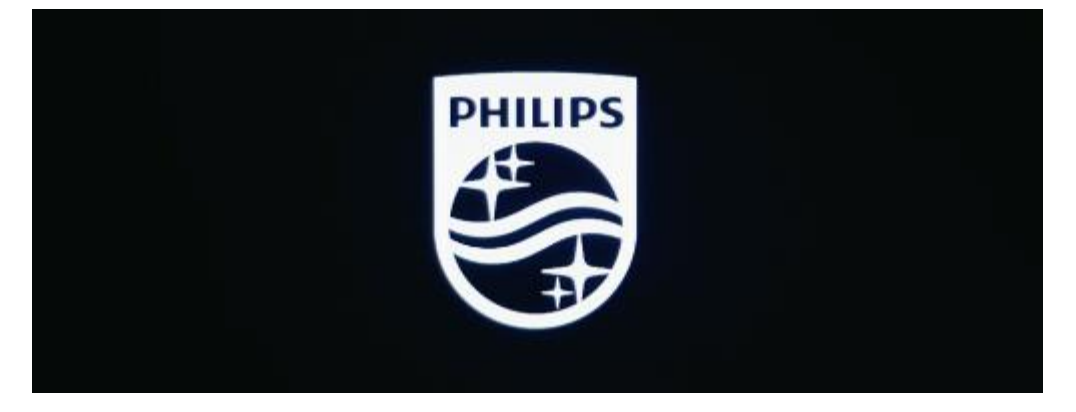

o Nach der Software-Aktualisierung startet das Fernsehgerät neu und wechselt erneut zum Klonbildschirm, auf dem die Klondatei vom USB-Stick auf den Fernseher geladen wird<br>**External** 

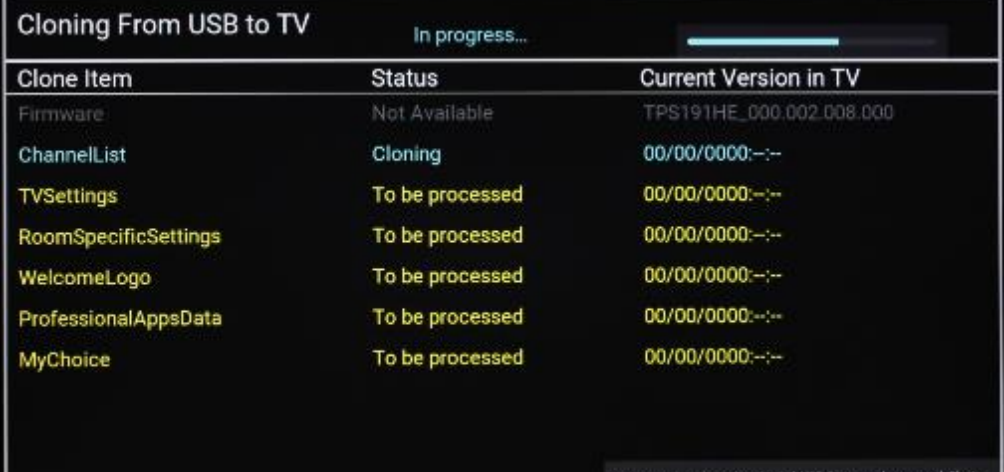

Clone Data have been downloaded. USB device

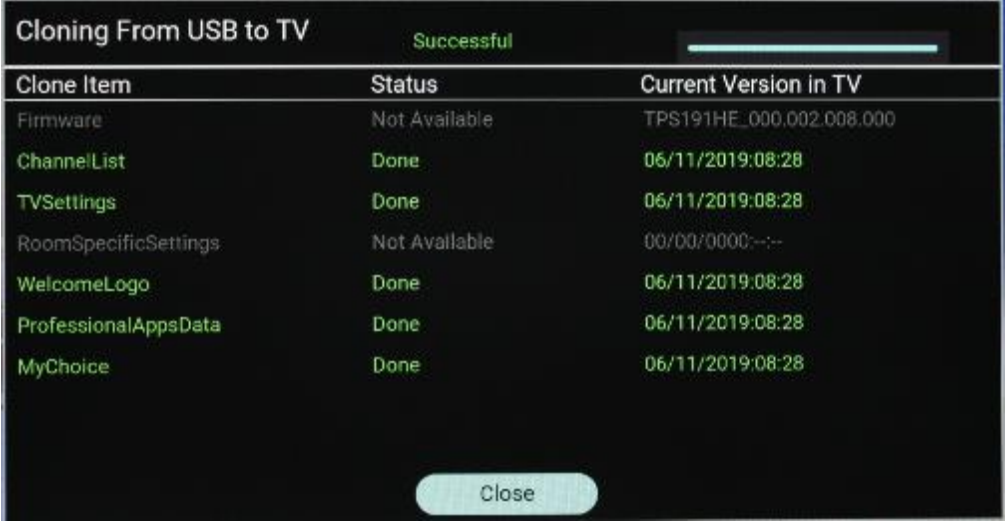

*Hinweis: Zuerst sehen Sie "Downloading"; nach dem Download erscheint eine* 

*Meldung, dass Sie den USB-Stick entfernen können:*<br>Clone Data have been downloaded. USB device can be removed. Cloning<br>in progress ... Please don't unplug mains power

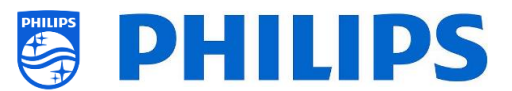

o Wenn Sie nach dem Vorgang nicht "**OK**" drücken, wechselt der Fernseher nach 30 Minuten in den Standby-Modus. Sie können "**OK**" drücken, um den Übersichtsbildschirm zu schließen. Die Installation ist abgeschlossen und Sie können das Fernsehgerät benutzen.

Wenn eine Klon-Datei und/oder Software über RF gesendet wird, geschieht der gleiche Vorgang automatisch. (Die Standard-RF-Frequenz ist 498MHz.)

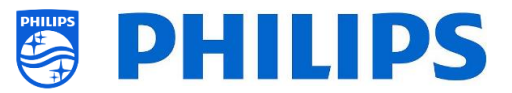

## <span id="page-22-0"></span>**5.2 Einstellungen während der Ersteinrichtung**

Wenn Sie den IIC-Bildschirm überspringen, können Sie die RoomID einstellen: Nach der Einstellung ist die Ersteinrichtung abgeschlossen und das Profi-Menü wird geöffnet, in dem Sie mit der Erstellung Ihrer Master-Klondatei beginnen können.

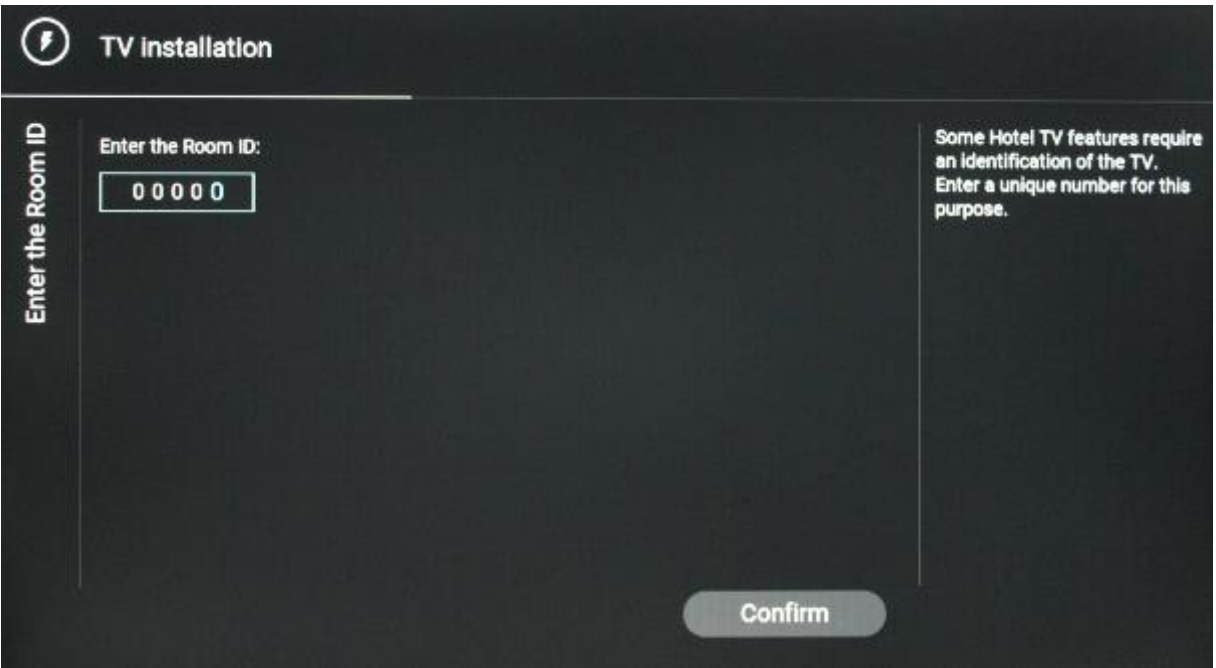

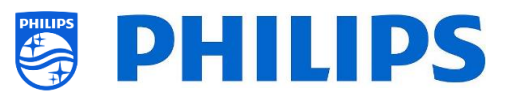

## <span id="page-23-0"></span>**6. Profi-Einstellungen**

## <span id="page-23-1"></span>**6.1 Allgemeine Informationen**

In diesem Kapitel finden Sie Informationen zu allen Profi-Einstellungen, die geändert werden können. Zum Starten müssen Sie das Menü [**Professional Settings**] aufrufen. Drücken Sie auf der Gast-Fernbedienung nacheinander die folgenden Tasten: **"3 1 9 7 5 3 mute"**

#### <span id="page-23-2"></span>**6.1.1 Einstellungen im Menü "Professional Settings" speichern**

Wenn Sie das Profi-Menü verlassen, erscheint eine Meldung, dass alle Ihre Einstellungen gespeichert und übernommen wurden. Der Fernseher muss nicht neu gestartet werden.

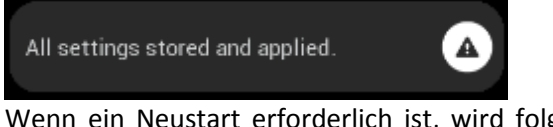

Wenn ein Neustart erforderlich ist, wird folgende Meldung angezeigt. Sie müssen einen Neustart durchführen, um das Verhalten nach dem Ändern der Einstellungen zu sehen.

▲

TV needs a restart to apply some settings.

<span id="page-23-3"></span>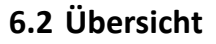

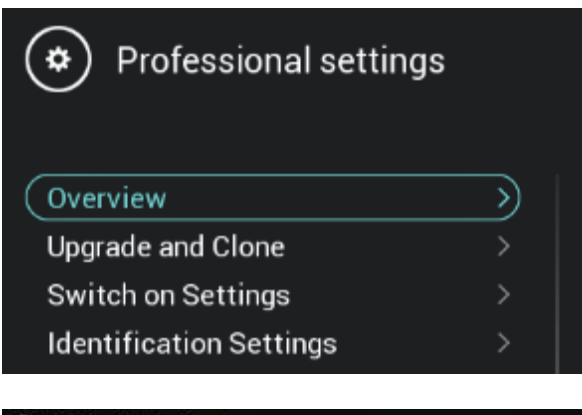

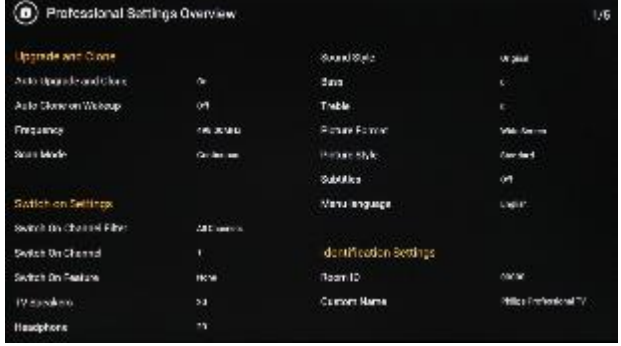

- o Navigieren Sie zum Menü [**Overview**].
- o Öffnen Sie diesen Menüpunkt

- o Sie erhalten einen Übersichtsbildschirm mit allen Einstellungen, die im TV eingestellt sind. Diese Übersicht kann verwendet werden, um die Einstellungen zu sehen, ohne zu allen Menüs einzeln navigieren zu müssen
- o Mit den Tasten "**Pfeil nach oben/unten**" können Sie zu den anderen Übersichtsseiten wechseln *Hinweis: In diesen Bildschirmen kann kein Wert geändert werden*
- o Durch Drücken von "**back**" wird dieser Bildschirm wieder verlassen

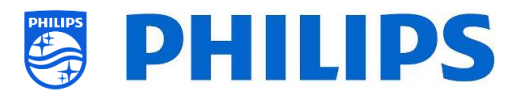

## <span id="page-24-0"></span>**6.3 Aktualisieren und Klonen**

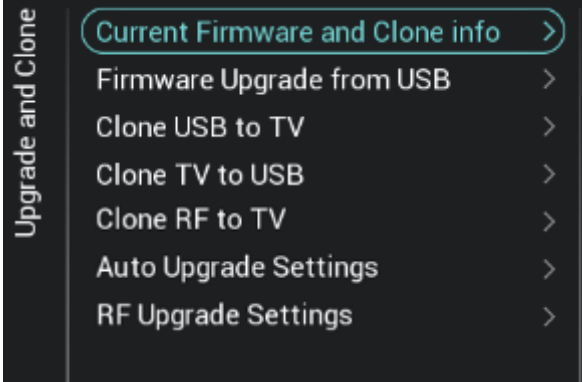

- o Navigieren Sie zum Menü [**Upgrade and Clone**]
- o Sie sehen den Bildschirm auf der linken Seite

*Hinweis: Klonen und Aktualisieren über RF erfolgt automatisch, nachdem das Fernsehgerät 5 Minuten im Standby-Modus ist, falls [Auto Upgrade and Clone] im Professional Menü auf [On] eingestellt ist Abhängig von einigen anderen Einstellungen kann dies auch länger dauern.*

- o Wählen Sie das Menü [**Current Firmware and Clone info**]
- o Sie können die Software-Version und die Daten sehen, an denen die letzten Klonvorgänge durchgeführt wurden
- o Wählen Sie [**Next**] und drücken Sie "**OK**", um zur zweiten Seite zu gelangen
- o Wählen Sie [**Previous**] und drücken Sie "**OK**", um zur ersten Seite zu gelangen
- o Wählen Sie [**Close**] und drücken Sie "**OK**", um zur vorherigen Seite zu gelangen
- o Wählen Sie das Menü [**Firmware Upgrade from USB**] und öffnen Sie es, um zum Software Update Wizard zu gelangen
- o Wenn Sie "autorun.upg" im Stammverzeichnis Ihres USB-Geräts verwenden, programmiert das Fernsehgerät die Software automatisch, wenn sie neuer ist als die derzeit installierte Software des Fernsehers
- o Mit dem Software Update Wizard können Sie neue Software auf das Fernsehgerät laden. Wenn sich die Datei "autorun.upg" auf dem USB-Stick befindet, wird eine Liste der verfügbaren Software-Versionen im Ordner '*upgrades'* im Stammverzeichnis des an das Fernsehgerät angeschlossenen USB-Geräts angezeigt, sofern dies für dieses Produkt zutreffend ist
- o Wählen Sie die zu installierende Software aus und drücken Sie **"OK"**; Sie sehen dann, dass das Fernsehgerät mit dem Herunterladen vom USB-Gerät auf das Fernsehgerät beginnt

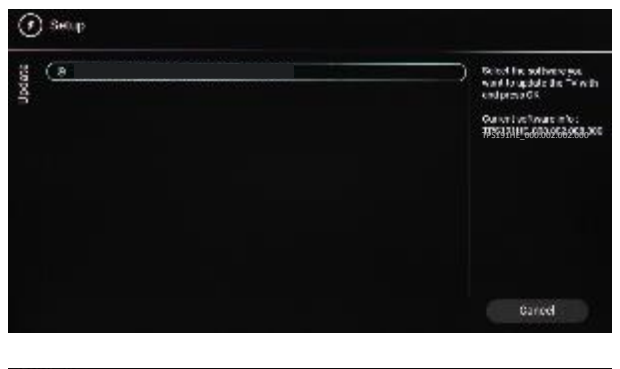

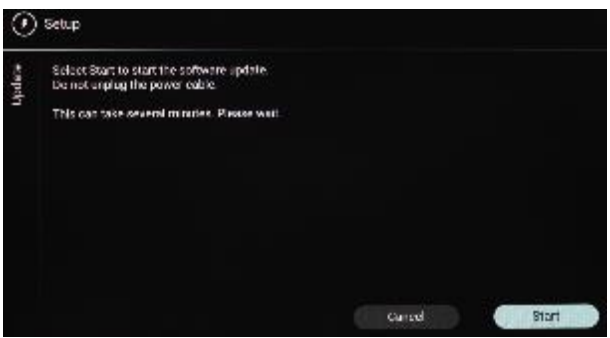

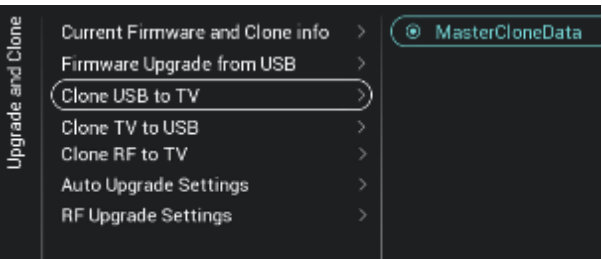

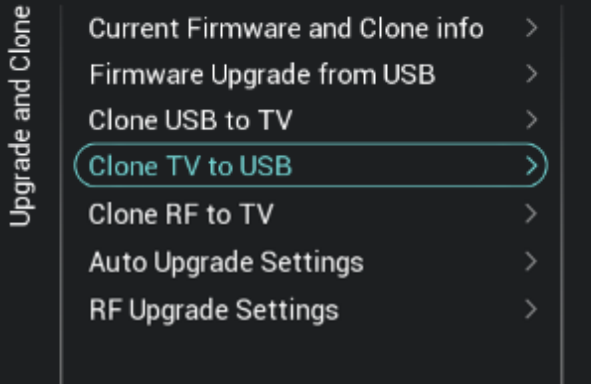

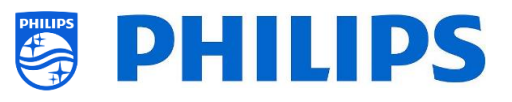

- o Sobald der Download abgeschlossen ist, wird das Fernsehgerät neu gestartet und das System-Update installiert. Dies kann einige Minuten dauern. Nach Abschluss der Installation wird das Fernsehgerät neu gestartet
- o Wählen Sie das Menü [**Clone USB to TV**]
- o Dadurch können Sie vom USB-Gerät auf das Fernsehgerät klonen, indem Sie **[MasterCloneData]** auswählen und auf **"OK"** klicken, um den Klonvorgang zu starten
- o Oben auf der Seite sehen Sie während des Klonens eine **Warteanimation**. Wenn dieses abgeschlossen ist, ändert sich die Anzeige zu **Successful**
- o Während des Klonvorgangs wird am unteren Rand der Seite eine Taste [**Cancel**] angezeigt. Drücken Sie "**OK**", um den Klonvorgang abzubrechen
- o Nach Abschluss des Klonens wechselt [**Cancel**] zu [**Close**], drücken Sie "**OK**", um zum TV-Status zurückzukehren
- o Wenn **kein USB-Stick** eingesteckt ist, sehen Sie oben auf der Seite **USB not found**
- o Wählen Sie das Menü [**Clone USB to TV**]
- o Drücken Sie "**OK**", um den Klonvorgang zu starten

*Hinweis: Standard-Kanal-Logos sind Teil der Software und werden nicht geklont*

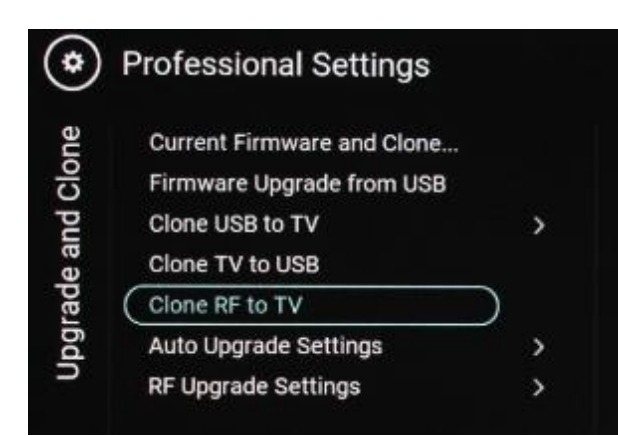

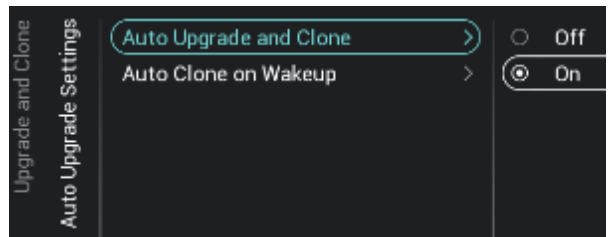

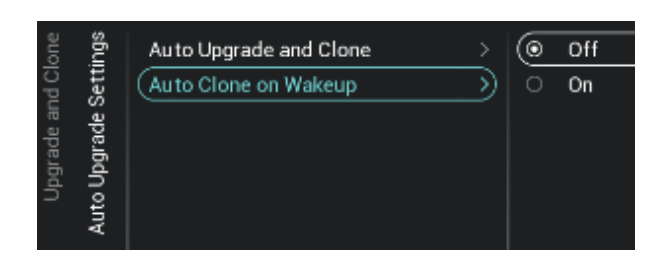

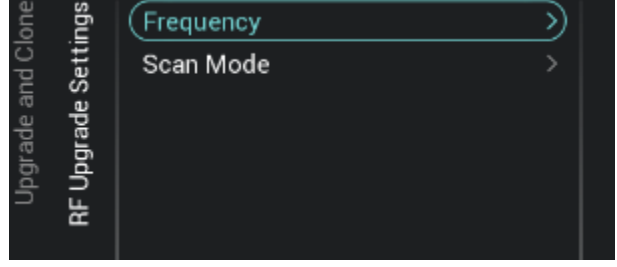

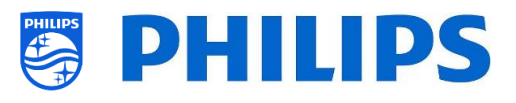

- o Wählen Sie das Menü [**Clone RF to TV**]
- o Hiermit können Sie über RF auf den Fernseher klonen. Dies geschieht automatisch, wenn ein Klon von CMND gesendet wird. Über dieses Menü können Sie manuell ein Upgrade erzwingen
- o Oben auf der Seite sehen Sie während des Klonens eine **Warteanimation**. Wenn dieses abgeschlossen ist, ändert sich die Anzeige zu **Done**
- o Während des Klonvorgangs wird eine Taste [**Cancel**] angezeigt. Drücken Sie "**OK**", um den Klonvorgang abzubrechen
- o Nach Abschluss des Klonens wechselt [**Cancel**] zu [**Close**], drücken Sie "**OK**", um zum TV-Status zurückzukehren
- o Navigieren Sie zum Menü [**Auto Upgrade Settings**]
- o Sie sehen folgende Punkte:
	- o [**Auto Upgrade and Clone**]: RF-Upgrade und Klon-Upgrade werden automatisch um 4 Uhr / 13 Uhr aktiviert, wenn das Fernsehgerät im Standby-Modus ist, und 5 Minuten, nachdem das Fernsehgerät in den Standby-Modus versetzt wurde, wenn [**On**] ausgewählt ist. Es wird kein Upgrade durchgeführt, falls [**Off**] ausgewählt ist
	- o [**Auto Clone on Wakeup**]: Es passiert nichts, wenn [**Off**] gewählt wurde. Aber wenn [**On**] gewählt wurde, sucht der Fernseher nach einem neuen Klon, wenn er aus dem Standby-Modus erwacht. Beim Starten des Fernsehers wird die Meldung "Personalizing your experience" angezeigt

*Hinweis: TVSettings, ChannelList, SmartInfoBrowser und MyChoice-Daten werden beim Erwachen geklont. Abhängig von den Aktualisierungen der Software und der Funktionen kann sich diese Liste im Laufe der Zeit ändern*

- o Navigieren Sie zum Menü [**RF Upgrade Settings**]
- o Sie sehen folgende Punkte:
	- o [**Frequency**]: Die Frequenz für die CMND-Sendeabwicklung kann in diesem Menü geändert werden *Hinweis: Standardmäßig sollte diese auf 498 MHz eingestellt sein. Wenn ein RF-*

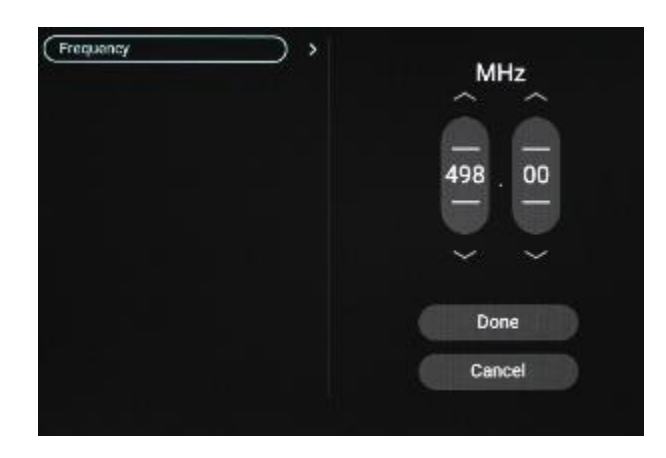

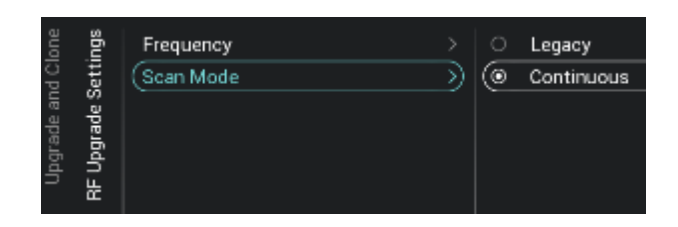

<span id="page-27-0"></span>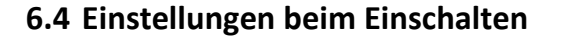

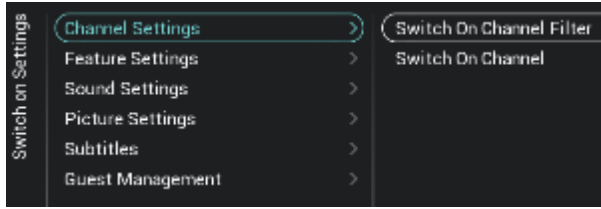

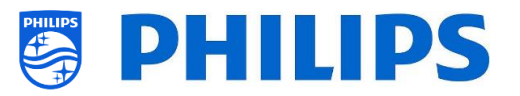

*Upgrade erfolgt, führt der Fernseher zuerst einen Scan auf der hier eingestellten Frequenz durch. Wenn er nichts findet, scannt er zwischen 44 MHz und 887 MHz in Schritten von 8MHz. Wenn Sie also eine Übertragung auf einer anderen Frequenz als der im TV eingestellten durchführen, führt der Fernseher einen Fallback-Scan durch, um sie zu finden*

- o [**Scan Mode**]: Legen Sie fest, wann der Fernseher den RF-Stream nach Aktualisierungen durchsuchen soll
	- Wenn [**Legacy**] ausgewählt ist, erfolgt der RF-Scan nach Upgrades 5 Minuten, nachdem das Fernsehgerät auf Standby gesetzt wurde, und um 13 Uhr sowie um 4 Uhr, wenn das Fernsehgerät nicht verwendet wird.
	- Wenn [**Continuous**] ausgewählt ist, scannt das Fernsehgerät kontinuierlich, wenn sich das Fernsehgerät im Standby-Modus befindet und auch, wenn es eingeschaltet ist

*Hinweis: Zum Einstellen des [Scan Mode] muss sich der Fernseher im Modus [Fast] befinden. Im Green-Modus folgt das Fernsehgerät immer dem [Legacy]- Scanning*

*Hinweis: Der Fernseher bricht das Upgrade ab, wenn er während des Upgrades vom Gast geweckt wird*

- o Navigieren Sie zum Menü [**Switch On Settings**]; Sie sehen den Bildschirm auf der linken Seite
- o In diesem Menü können Sie alle Einstellungen beim Einschalten einstellen. Dies sind die Menüpunkte, die ein Gast ändern kann. Die hier eingestellten Werte sind die Einstellungen, die übernommen werden, wenn der Gast den Fernseher einschaltet

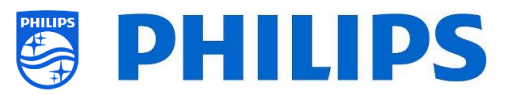

#### <span id="page-28-0"></span>**6.4.1 Kanaleinstellungen**

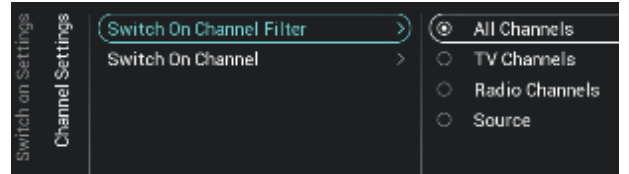

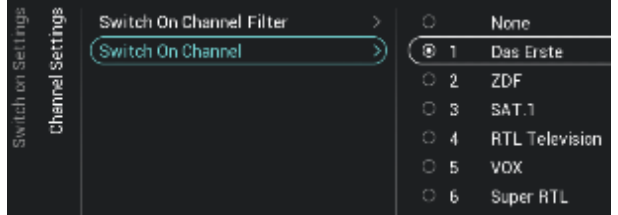

#### <span id="page-28-1"></span>**6.4.2 Feature-Einstellungen**

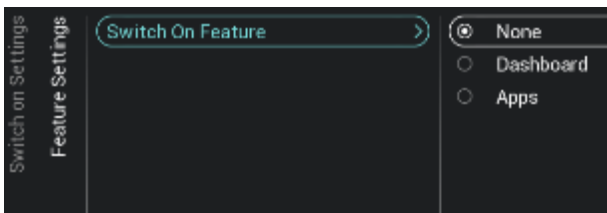

- o Navigieren Sie zum Menü [**Channel Settings**] [**Switch On Channel Filter**]
- o Sie sehen eine Liste der Kanalfilter. Ihre Auswahl ist der voreingestellte Kanalfilter beim Öffnen der Kanalliste
- o Diese Liste enthält auch die Themen
- o Ihre ausgewählte Kanalliste wird auch auf dem Bildschirm mit den Empfehlungen im Dashboard angezeigt

*Hinweis: Die Liste, die Sie im Screenshot sehen, hängt vom installierten Inhalt ab*

- o Navigieren Sie zum Menü [**Channel Settings**] [**Switch On Channel**]
- o Sie sehen eine Liste der Kanäle, gefolgt von den externen Quellen *Hinweis: Die Liste, die Sie im Screenshot sehen, hängt von den installierten Kanälen ab*
- o Wählen Sie den Kanal oder die Quelle aus, die Sie als Kanal beim Einschalten einstellen möchten
- o Navigieren Sie zum Menü [**Feature Settings**] [**Switch On Feature**]
- o Sie sehen folgende Punkte:
	- o [**None**]: Das Dashboard oder die Apps werden beim Einschalten des Fernsehgeräts NICHT geöffnet
	- o [**Dashboard**]: Das Dashboard wird beim Einschalten des Fernsehgeräts geöffnet
	- o [**MyChoice**]: Der MyChoice PIN-Code-Bildschirm wird beim Einschalten des Fernsehgeräts angezeigt

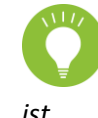

*Hinweis: MyChoice ist nur in dieser Liste sichtbar, wenn es im Menü [Features] aktiviert* 

*ist*

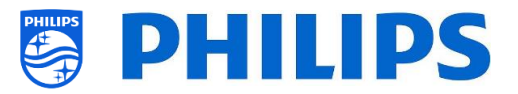

#### <span id="page-29-0"></span>**6.4.3 Toneinstellungen**

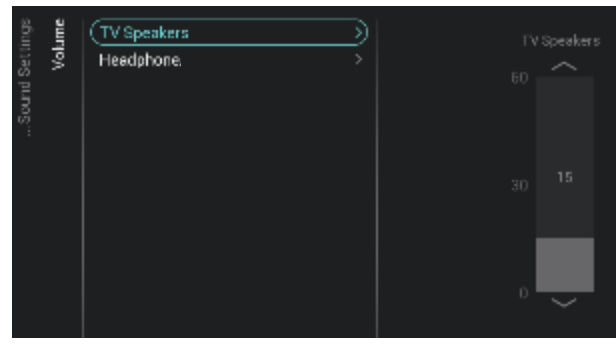

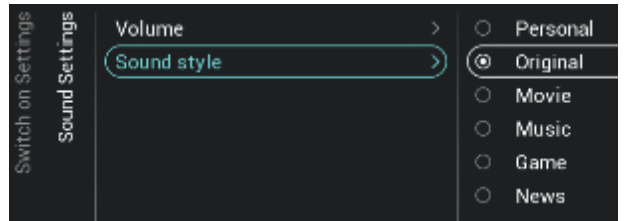

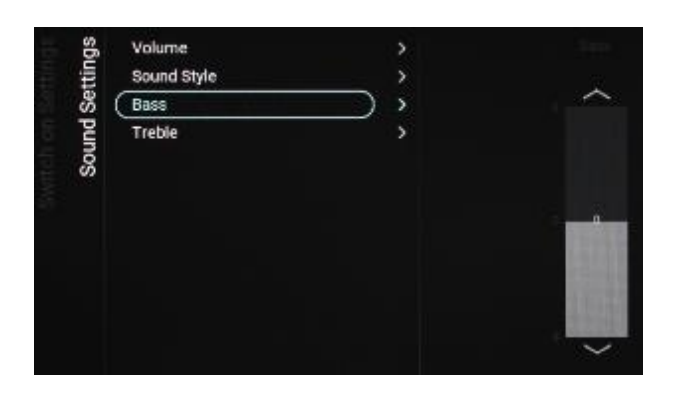

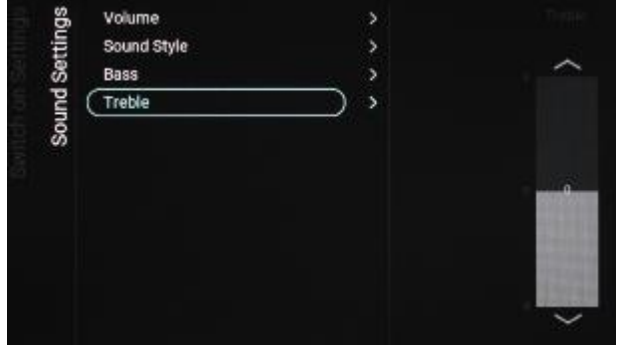

- o Navigieren Sie zum Menü [**Sound Settings**] [**Volume**]
- o Sie sehen folgende Punkte:
	- o [**TV Speakers**]: Ändern Sie die Standardlautstärke für die TV-Lautsprecher
	- o [**Headphone**]: Ändern Sie die Standardlautstärke für den Lautsprecher
- o Öffnen Sie diese Menüpunkte und ändern Sie die Standardlautstärke mit dem "**Pfeil nach oben/unten**" in den Lautstärkeschiebereglern
- o Navigieren Sie zum Menü [**Sound Settings**] [**Sound Style**]
- o In diesem Menü werden folgende Optionen angezeigt: Personal, Original, Movie, Music, Game und News *Hinweis: Bei der Auswahl [Personal] können Sie die Einstellung unter [TV Settings][Sound][Advanced][Surround Mode] ändern, um die Einstellungen für [Personal] festzulegen*
- o Das Umschalten zwischen den Klangstilen ändert den Klangstil je nach Auswahl und Drücken auf "**OK**"
- o Navigieren Sie zum Menü [**Sound Settings**] [**Bass**]
- o Sie können den Basspegel mit dem Schieberegler einstellen (erhöhen oder verringern). Um die Einstellung vorzunehmen, verwenden Sie die Cursortasten auf der Fernbedienung.
- o Navigieren Sie zum Menü [**Sound Settings**] [**Treble**]
- o Sie können den Höhenpegel mit dem Schieberegler einstellen (erhöhen oder verringern). Um die Einstellung vorzunehmen, verwenden Sie die Cursortasten auf der Fernbedienung.

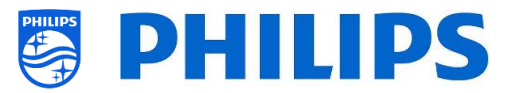

#### <span id="page-30-0"></span>**6.4.4 Bildeinstellungen**

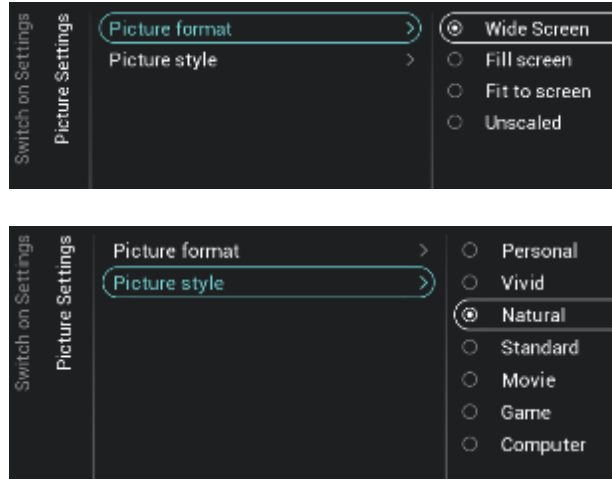

#### <span id="page-30-1"></span>**6.4.5 Untertitel**

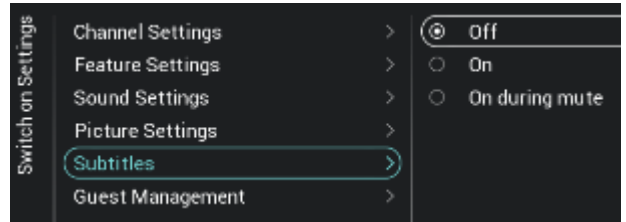

#### <span id="page-30-2"></span>**6.4.6 Gästeverwaltung**

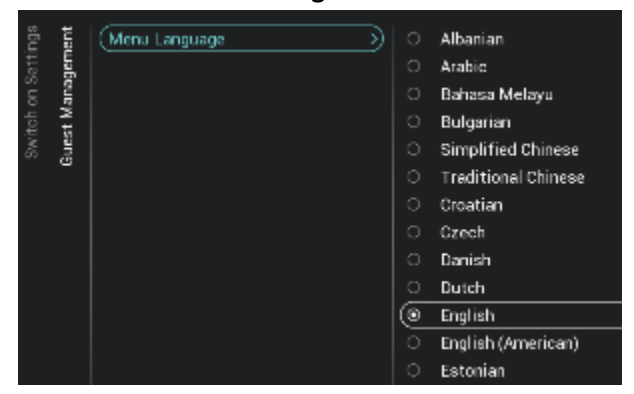

- o Navigieren Sie zum Menü [**Picture Settings**] [**Picture Format**]
- o Ändern Sie das Standard-Bildformat nach Ihren Wünschen und drücken Sie "**OK**", um den Wert zu speichern
- o Navigieren Sie zum Menü [**Picture Settings**] [**Picture Style**]
- o Ändern Sie den Standardwert für Picture Style nach Wunsch; mit **[Natural]** erhalten Sie die besten Bildeinstellungen
- o Navigieren Sie zum Menü [**Subtitles**].
- o Sie sehen folgende Punkte:
	- o [**Off**]: Ändern Sie die Standard-Untertiteleinstellung auf Aus
	- o [**On**]: Ändern Sie die Standard-Untertiteleinstellung auf Ein
	- o [**On During Mute**]: Ändern Sie die Standard-Untertiteleinstellung auf 'On During Mute'; die Untertitel werden dann angezeigt, wenn das Fernsehgerät stummgeschaltet ist und wenn Untertitel verfügbar sind
- o Navigieren Sie zum Menü [**Guest Management**] [**Menu language**]
- o Sie sehen eine Liste der Sprachen. Hiermit wählen Sie die Standardsprache für das Menü

*Hinweis: Wenn Sie eine Sprache auswählen, in welcher der Text von rechts nach links geschrieben wird, erscheint auch der Menütext auf der rechten Seite*

o Sie sehen eine Liste der Länder. Sie sollten das Land auswählen, aus dem die meisten Gäste kommen.

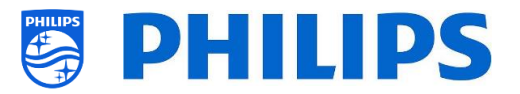

#### <span id="page-31-0"></span>**6.4.7 Inhaltsbewertung**

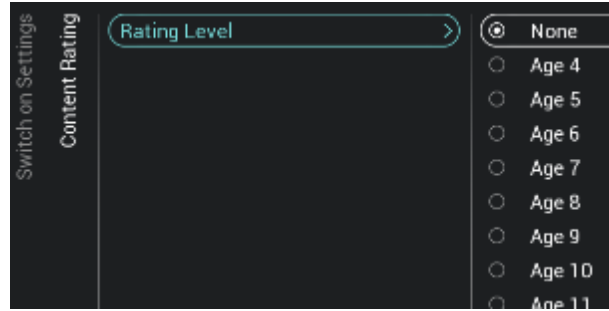

- o Navigieren Sie zum Menü [**Content Rating**].
- o Sie sehen folgenden Punkt:
	- o [**Rating Level**]: Unter Rating Level können Sie eine Mindest-Bewertungsstufe einstellen, um bewertete Programme anzusehen

*Hinweis: Die Liste der Bewertungsstufen hängt von Ihrem Land ab*

*Hinweis: [Rating Level] ist nur zugänglich, wenn [Features] [Content Rating] [***Enable***] auf [Yes] gestellt ist*

## <span id="page-31-1"></span>**6.5 Identifikationseinstellungen**

<span id="page-31-2"></span>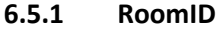

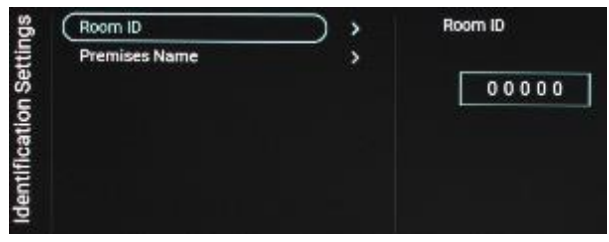

- o Navigieren Sie zum Menü [**Identification Settings**] [**RoomID**]
- o Dies ist eine (maximal) 5-stellige Zahl; sie kann zur Unterscheidung zwischen verschiedenen Etagen/Räumen/Setups bei der Verwendung von CMND eingesetzt werden

In dieses Feld soll die Zimmernummer eingetragen werden

#### <span id="page-31-3"></span>**6.5.2 Premises Name**

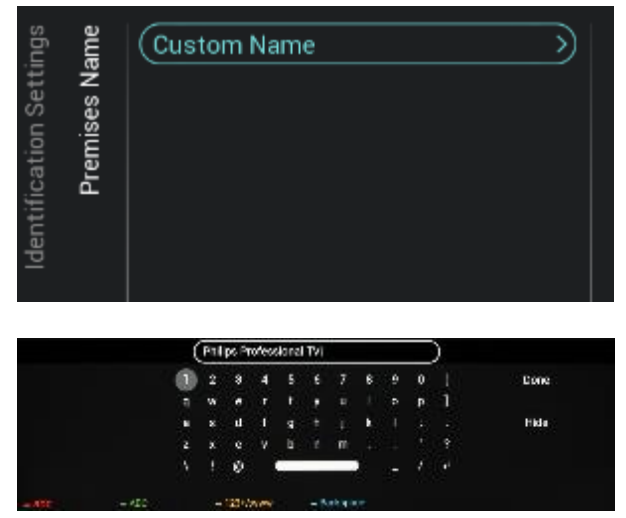

- o Navigieren Sie zum Menü [**Identification Settings**] [**Premises Name**]
- o Sie sehen folgenden Punkt:
	- o [**Custom Name**]: Definieren Sie den benutzerdefinierten Namen für den Räumlichkeitennamen *Hinweis: Der 'Premises Name' ist im Standard-Dashboard zu sehen*

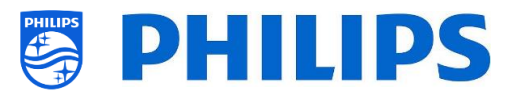

## <span id="page-32-0"></span>**6.6 Gästeverwaltung**

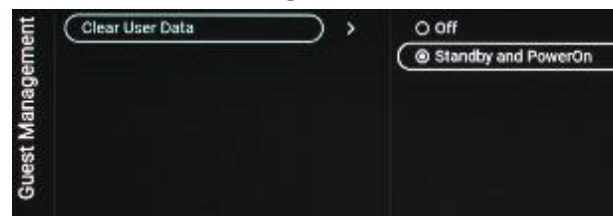

- o Navigieren Sie zum Menü [**Guest Management**] [**Clear User Data**]
- o Hiermit werden die Benutzerdaten einschließlich aller App-Daten, Passwörter sowie des Browserverlaufs der Benutzer gelöscht
- o Sie sehen folgende Punkte:
	- o [**Off**]: Deaktiviert das Löschen
	- o [**Standby and PowerOn**]: Das Löschen erfolgt, wenn das Gerät in den Standby-Modus wechselt und wenn es eingeschaltet ist

<span id="page-32-1"></span>**6.7 Dashboard**

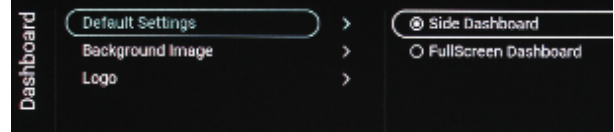

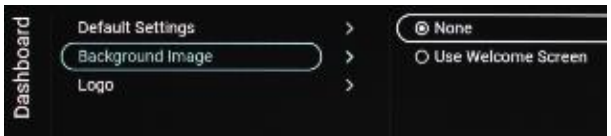

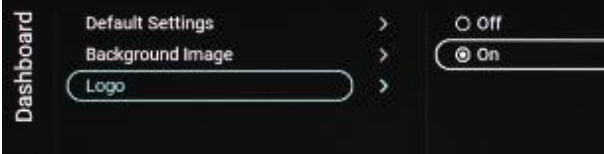

- o Navigieren Sie zum Menü [**Dashboard**]
- o Sie sehen den Bildschirm auf der linken Seite
- o Wählen Sie:
	- o [Side Dashboard]: Das Dashboard wird auf der rechten Seite angezeigt
	- o [FullScreen Dashboard]: Das Dashboard wird auf dem gesamten Bildschirm angezeigt
- o Navigieren Sie zum Menü [**Dashboard**] [**Background Image**]
- o Sie sehen folgende Punkte:
	- o [**None**]: Es wird kein Hintergrundbild des Dashboards angezeigt
	- o [**Use Welcome Screen**]: Das Welcome Logo wird als Hintergrundbild des Dashboards angezeigt

*Hinweis: Wenn der Welcome Screen gewählt wird, sehen Sie den Begrüßungsbildschirm. Der Begrüßungsbildschirm kann geändert werden, siehe [Welcome Logo]*

- o Navigieren Sie zu [**Dashboard**] [**Logo**]
- o Sie sehen folgende Punkte:
	- o [**Off**]: Sie können das Philips-Logo auf dem Dashboard ausschalten
	- o [**On**]: Das Philips-Logo wird auf dem Dashboard angezeigt

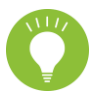

*Hinweis: Dieses Logo kann nur in Klon-Daten/Dateien angepasst werden:*

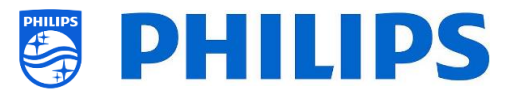

*"MasterCloneData/ ProfessionalAppsData/ PhilipsHome* 

- *- Dateiname: logo.png*
- *- Dateiauflösung: 170x142 (max. Auflösung: 300x250, wird aber verkleinert)*
- *- Es findet keine Vergrößerung statt*
- *- Dateiformat: .png*

## <span id="page-33-0"></span>**6.8 Features**

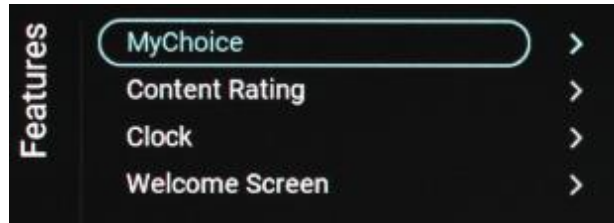

- o Navigieren Sie zum Menü [**Features**]
- o Sie sehen den Bildschirm auf der linken Seite

#### <span id="page-33-1"></span>**6.8.1 MyChoice**

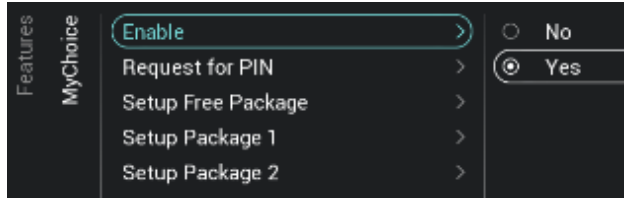

- o Navigieren Sie zum Menü [**MyChoice**]
- o Sie sehen folgende Punkte:
	- o [**Enable**]: Sie können MyChoice mit [**On**] aktivieren oder mit [**Off**] deaktivieren
	- o [**Request for PIN**]: Sie können über [**No**] deaktivieren, dass der PIN-Code jedes Mal beim Einschalten des Fernsehers abgefragt wird, bis die Gültigkeit abgelaufen ist. Über [**Yes**] können Sie dies aktivieren
	- o [**Setup Free Package**]: Sie können MyChoice verwalten, siehe Kapitel 'MyChoice verwalten' für weitere Details

*Hinweis: [Request for PIN] und [Setup Package 1] / [Setup Package 2] sind nur zugänglich, wenn [***Enable***] auf [On]* eingestellt ist

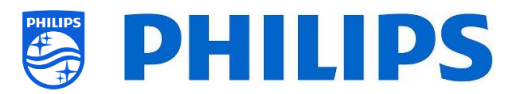

#### <span id="page-34-0"></span>**6.8.2 Inhaltsbewertung**

<span id="page-34-1"></span>**6.8.3 Clock**

Clock

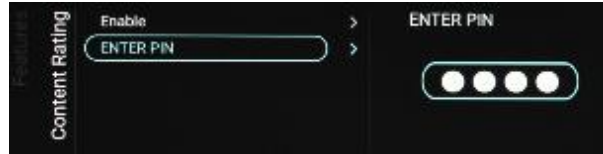

- o Navigieren Sie zum Menü [**Content Rating**].
- o Sie sehen folgende Punkte:
	- o [**Enable**]: Sie können die Inhaltsbewertung über [**Yes**] aktivieren oder über [**No**] deaktivieren
	- o [**PIN Code**]: Sie können den PIN-Code festlegen, der benötigt wird, um den Inhalt anzuzeigen, wenn Sie auf einem bewerteten Kanal sind

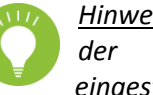

*Hinweis: Standardmäßig ist der PIN-Code auf 8888 eingestellt*

Navigieren Sie zum Menü [**Clock**]. Sie sehen folgende Punkte:

- o [**Display Clock on Radio Channel**]: Wenn Sie sich auf einem Radiokanal befinden, deaktivieren Sie die auf dem Bildschirm angezeigte Uhr durch die Auswahl [**No**]; wenn [**Yes**] gewählt wurde, wird eine Uhr zusammen mit dem Radiokanal angezeigt
- o Navigieren Sie zum Menü [**Welcome Screen**]
- o Sie sehen folgende Punkte:
	- o [**Enable**]: Sie können den Begrüßungsbildschirm über [**Yes**] aktivieren oder über [**No**] deaktivieren
	- o [**Timeout**]: Sie können das Timeout des Begrüßungsbildschirms einstellen (in Sekunden und zwischen 5 und 25 Sekunden)

*Hinweis: Es gelten Einschränkungen für WelcomeLogo EasySuite:*

- *- max. Auflösung: 1920 x 1080*
- *- max. Dateigröße: 8MB (empfohlene Dateigröße: max. 3MB*
- *- Dateiformat: jpg*
- *- Dateiname: WelcomeLogo.jpg*
- *- allgemein: Seitenverhältnis beibehalten*

## <span id="page-34-2"></span>**6.8.4 Begrüßungsbildschirm**

Display Clock on Radio.

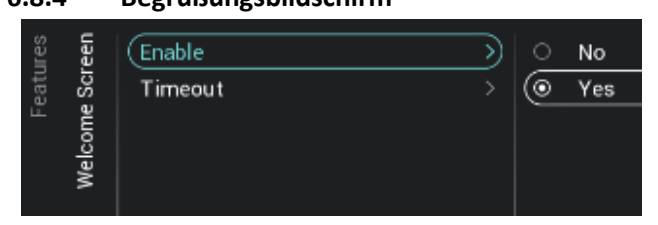

 $\overline{\odot}$  No O Yes

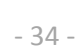

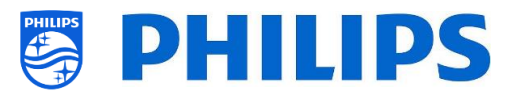

## <span id="page-35-0"></span>**6.9 Kanäle**

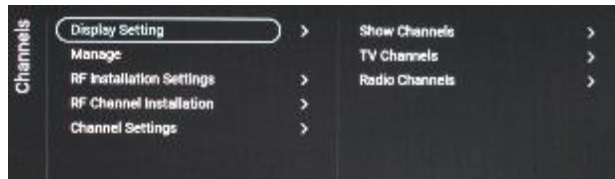

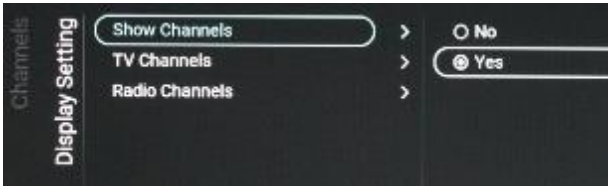

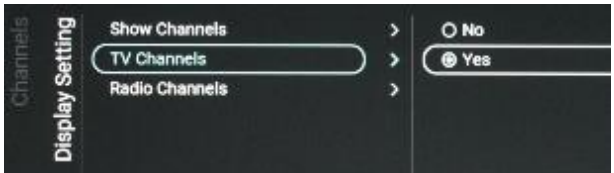

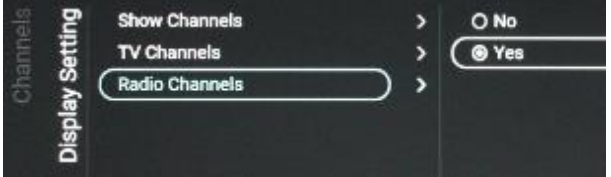

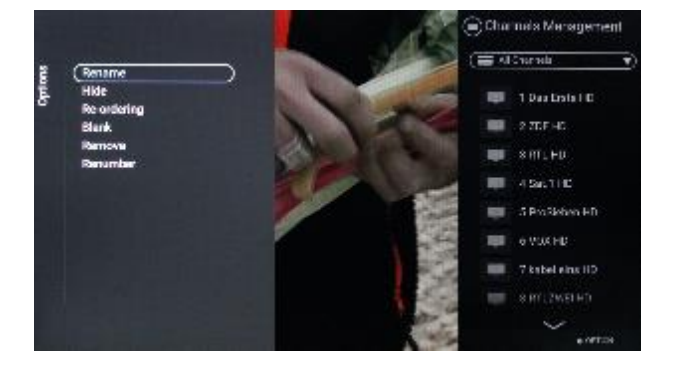

- o Navigieren Sie zum Menü [**Channels**]
- o Sie sehen den Bildschirm auf der linken Seite

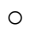

- o Navigieren Sie zum Menü [**Display Settings**] [**Show Channels**]
- o Sie sehen folgende Punkte:
	- o [**Show Channels**]: Wählen Sie [**Yes**], um festzulegen, ob die Kanäle in der Kanalliste angezeigt werden sollen; deaktivieren Sie die Anzeige mit [**No]**
- o Navigieren Sie zum Menü [**Display Settings**] [**TV Channels**]
- o Sie sehen folgende Punkte:
	- o [**TV Channels**]: Bei der Auswahl [**Yes**] können Sie in der Kanalliste mit den Navigationstasten die Kanäle nach oben/unten durchsuchen; durch Drücken von OK können Sie den gewählten Kanal ansehen; deaktivieren Sie die Funktion mit [**No]**
- o Navigieren Sie zum Menü [**Display Settings**] [Radio **Channels**]
- o Sie sehen folgende Punkte:
	- o [**Radio Channels**]: Wählen Sie [**Yes**], um festzulegen, ob die Kanalliste eine gefilterte List mit Radiokanälen haben soll, oder deaktivieren Sie die Funktion mit [**No]**
- o Navigieren Sie zum Menü [**Manage**]
- o Über dieses Menü können Sie die Kanäle verwalten. Mit der Taste "**Options**" können Sie die Kanäle verwalten
- o Weitere Informationen finden Sie im Kapitel 'Kanäle verwalten'

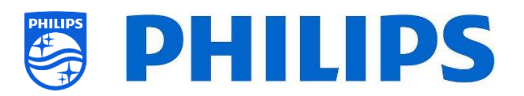

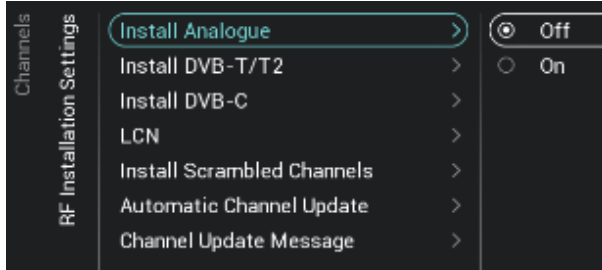

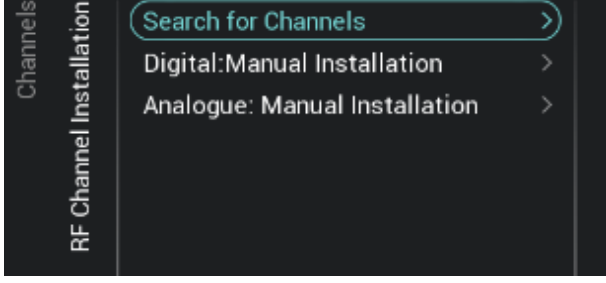

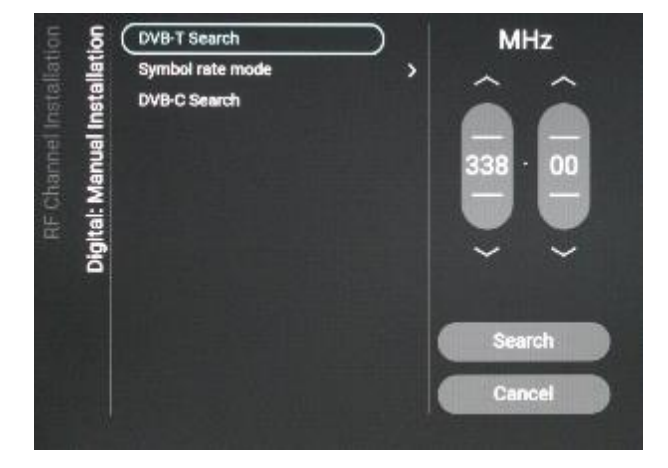

- o Navigieren Sie zum Menü [**RF Installation Settings**]
- o Sie sehen folgende Punkte:
	- o [**Install Analog**]: Sie können die Suche nach analogen Kanälen auf [**Off**] oder [**On**] einstellen
	- o [**Install DVB-T/T2**]: Sie können die Suche nach DVB-T/T2-Kanälen auf [**Off**] oder [**On**] einstellen
	- o [**Install DVB-C**]: Sie können die Suche nach DVB-C-Kanälen auf [**Off**] oder [**On**] einstellen
	- o [**LCN**]: Sie können die Kanalsortierung basierend auf 'Logical Channel' Number [**Off**] oder [**On**] festlegen
	- o [**Install Scrambled Channels**]: Sie können die Einrichtung von verschlüsselten Kanälen über [**No**] deaktivieren oder über [**Yes**] aktivieren
	- o [**Automatic Channel Update**]: Sie können die automatische Kanalaktualisierung auf [**Off**] oder [**On**] einstellen
	- o [**Channel Update Message**]: Sie können eine Nachricht erhalten, wenn Kanäle aktualisiert werden. Sie können diese Option auf **[Off]** oder **[On]** einstellen
- o Navigieren Sie zum Menü [**RF Channel Installation**]
- o Sie sehen folgende Punkte:
	- o [**Search for Channels**]: Weitere Informationen zum Einrichten der Kanäle finden Sie im Kapitel 'Assistent für die Kanaleinrichtung'
		- o [**Digital: Manual Installation**]: Diese Option kann dazu verwendet werden, manuell nach digitalen Kanälen auf einer bestimmten Frequenz zu suchen. Beim Öffnen dieses Menüs können Sie zwischen [**DVB-T Search**] oder [**DVB-C Search**] wählen. Wenn Sie einen der obigen Menüpunkte öffnen, können Sie eine Tuning-Frequenz eingeben

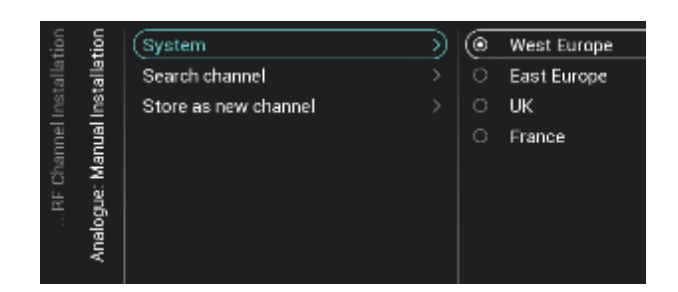

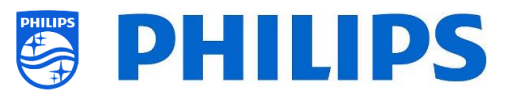

- o [**Analogue: Manual Installation**]: Diese Option kann dazu verwendet werden, manuell nach analogen Kanälen zu suchen. Sie können das **[System]** einstellen, das Sie benötigen, und über [**Search Channels**] die Frequenz einstellen, nach der Sie suchen möchten. Sobald ein Kanal gefunden wurde, können Sie [**Store Current Channel**] oder [**Store as New Channel**] wählen
- o Navigieren Sie zum Menü [**Channel Settings**]
- o Sie sehen folgende Punkte:
	- o [**EPG**]:
		- [**Enable**]: Sie können EPG über [**Yes**] aktivieren oder über [**No**] deaktivieren
		- Die EPG-Daten stammen vom Sender
	- o [**Enable Subtitles**]: Sie können Untertitel über [**Yes**] aktivieren oder über [**No**] deaktivieren
	- o [**Enable Teletext**]: Sie können Teletext über [**Yes**] aktivieren oder über [**No**] deaktivieren
	- o [**Enable MHEG**]: Sie können MHEG über [**Yes**] aktivieren oder über [**No**] deaktivieren
	- o [**Enable CI/CI+]**: Wenn [**No**] ausgewählt ist, sollte der Fernseher die CI/CI+ bedingte Zugriffsunterstützung deaktivieren. Alle Elemente der Benutzeroberfläche, die sich auf CI/CI+ beziehen, werden entfernt. Wenn [**Yes**] ausgewählt ist, sollten alle CI/CI+- Funktionen verfügbar sein
	- o [**Display Scrambled Channel Banner**]: Wenn ein Kanal verschlüsselt ist, erhalten Sie bei [**Yes**] diese OSD-Information; bei [**No**] wird sie nicht angezeigt

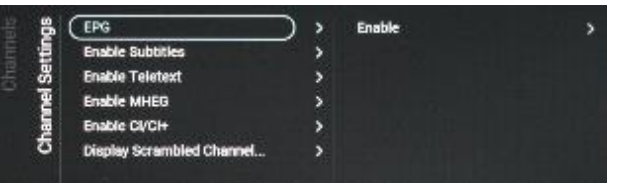

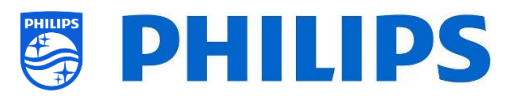

## <span id="page-38-0"></span>**6.10 Quellen**

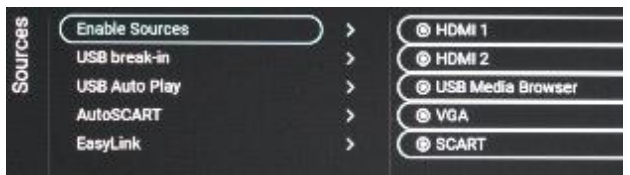

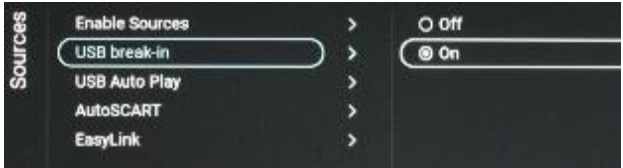

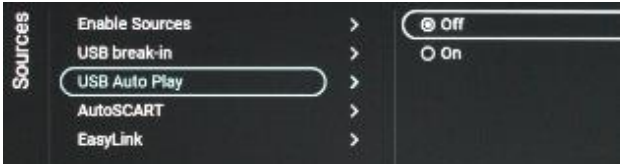

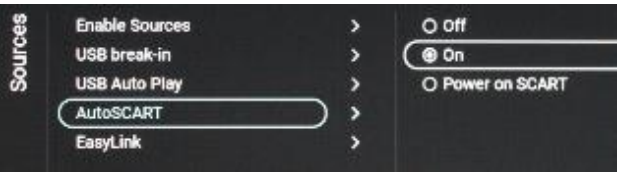

- o Navigieren Sie zum Menü [**Sources**] o
- o Navigieren Sie zum Menü [**Enable Sources**]
- o Sie sehen eine Liste der externen Geräte (einschließlich USB-Medienbrowser). Sie können Quellen aktivieren oder deaktivieren, damit sie im Menü verfügbar sind
- o Navigieren Sie zum Menü [**USB break-in**]

o

o Sie können 'USB break-in' mit [**On**] aktivieren oder mit [**Off**] deaktivieren

*Hinweis: [USB break-in] ist nur verfügbar, wenn [Enable Sources][USB Media Browser] angekreuzt ist, anderenfalls werden über USB nur 5V geliefert*

- o Navigieren Sie zum Menü [**USB Auto Play**]
- o Sie sehen folgende Punkte:
	- o [**Off**]: Wenn ein USB-Gerät an das Fernsehgerät angeschlossen wird, werden keine Dateien automatisch abgespielt
	- o [**On**]: Wenn ein USB-Gerät an das Fernsehgerät angeschlossen wird, werden alle abspielbaren Dateien im Stammverzeichnis Ihres USB-Geräts automatisch als Schleife abgespielt
- o Navigieren Sie zum Menü [**AutoSCART**]
- o Sie sehen folgende Punkte:
	- o [**Off**]: Wenn ein Gerät über SCART mit dem Fernseher verbunden wird, wechselt der Fernseher nicht automatisch zur Quelle [SCART]
	- o [**On**]: Wenn ein Gerät über SCART mit dem Fernseher verbunden wird, wechselt der Fernseher automatisch zur Quelle [SCART]
	- o [**Power on SCART**]: Wenn ein Gerät über SCART mit dem Fernseher verbunden und das Gerät eingeschaltet wird, schaltet sich der Fernseher ein und wechselt automatisch zur Quelle [SCART]

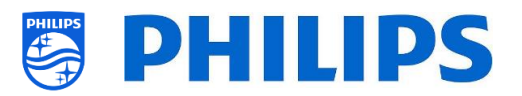

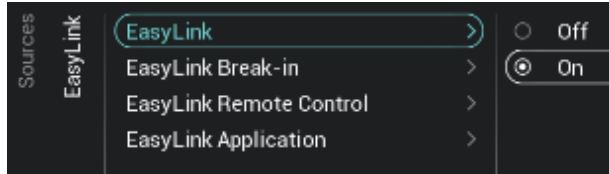

- o Navigieren Sie zum Menü [**Easylink**]
- o Sie sehen folgende Punkte:
	- o [**Easylink**]: Deaktivieren Sie alle HDMI CEC-Funktionen über [**Off**] oder aktivieren Sie sie über [**On**]
	- o [**EasyLink Break-in**]: Das Fernsehgerät deaktiviert die automatische Abstimmung/Umschaltung auf die angeschlossene HDMI CEC-fähige Quelle über [**Off**] oder aktiviert sie über [**On**], wenn das Gerät angeschlossen oder eingeschaltet wird
	- o [**EasyLink Remote Control**]: Die Tastendrücke Ihrer TV-Fernbedienung werden bei [**Off**] nicht über CEC weitergeleitet bzw. bei [**On**] weitergeleitet
	- o [**Easylink Application**]: Bei der Einstellung [**On**] leitet der Fernseherden "**Menu**"-Schlüssel zur Quelle weiter, wenn das Gerät HDMI CEC-fähig ist und RC-Pass-Thru unterstützt

*Hinweis: Die oben aufgeführten Menüs sind nur verfügbar, wenn [***EasyLink***] auf [On] eingestellt ist*

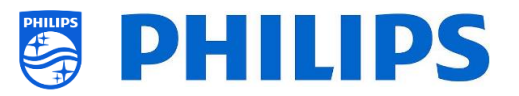

## <span id="page-40-0"></span>**6.11 Datum und Uhrzeit**

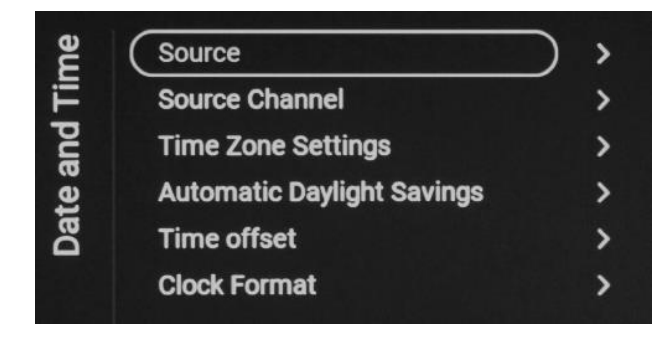

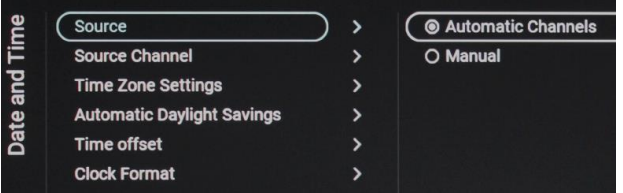

- o Navigieren Sie zum Menü [**Date and Time**]
- o Sie sehen den Bildschirm auf der linken Seite

- o Navigieren Sie zum Menü [**Source**]
- o Sie sehen folgende Punkte:
	- o [**Automatic Channels**]: Datum und Uhrzeit werden über Kanaldaten empfangen (das kann je nach installierten Kanälen sowohl RF als auch IP sein)
	- o [**Manual**]: Datum und Uhrzeit werden

manuell eingestellt. Beim Trennen vom Netz sind sie aber nicht mehr gespeichert. Navigieren Sie zum Menü [**Manual Date and Time Settings**]

- o Sie sehen folgende Punkte:
	- o [**Date**]: Sie können das Datum manuell einstellen
- o [**Time**]: Sie können die Uhrzeit manuell einstellen

*Hinweis: Die oben aufgeführten Menüs sind nur zugänglich, wenn [Source] auf [Manual] eingestellt ist*

- o Navigieren Sie zum Menü [**Source Channel**]
- o Sie sehen eine Liste der installierten Kanäle. Ein Element ist hervorgehoben. Dies ist der aktuell ausgewählte Kanal, von dem das Fernsehgerät die Uhrzeit abruft

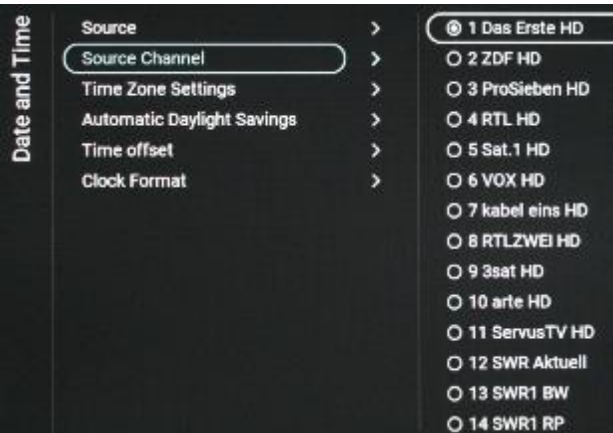

o

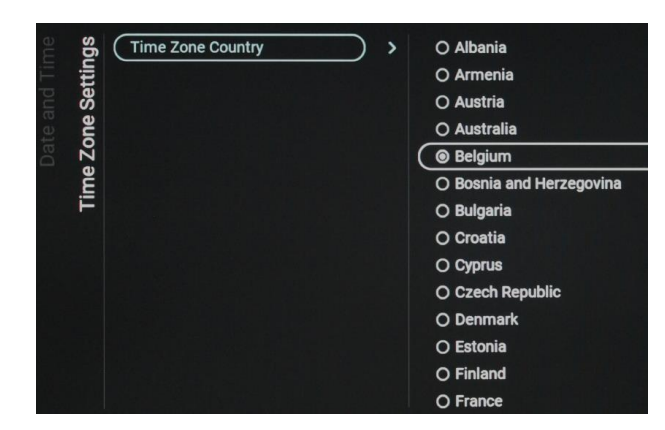

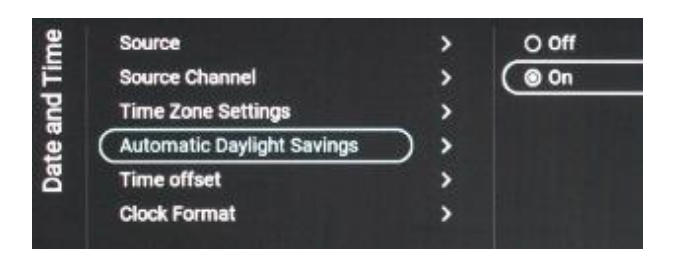

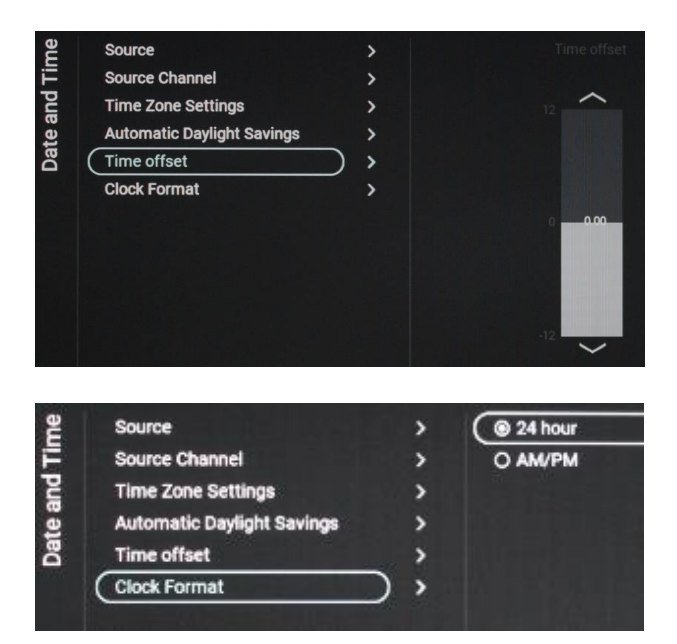

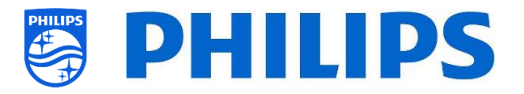

o Navigieren Sie zum Menü [**Time Zone Setting**]

*Hinweis: Das Menü ist nicht zugänglich, wenn [Source] auf [Manual] eingestellt ist* Sie sehen folgende Punkte:

[**Time Zone Country**]: Sie können das Land auswählen, in dem Sie sich befinden *Hinweis: Während der Installation wird unabhängig vom gewählten Land immer "The Netherlands" angezeigt.*

o

o Navigieren Sie zum Menü [**Automatic Daylight Savings**]

*Hinweis: Das Menü ist nicht zugänglich, wenn [Source] auf [Manual] eingestellt ist*

- o Sie sehen folgende Punkte:
	- o [**Off**]: Sommerzeit ist deaktiviert. Es wird keine Zeitkorrektur beim Umstellen von Winter- auf Sommerzeit angewendet
	- o [**On**]: Sommerzeit ist aktiviert
- o Navigieren Sie zum Menü [**Time offset**] *Hinweis: Das Menü ist nicht zugänglich, wenn [Source] auf [Manual] eingestellt ist*
- o Sie sehen eine Liste, um eine Zeitverschiebung von jeweils 30 Minuten einzustellen
- o Navigieren Sie zum Menü [**Clock Format**] o Sie sehen folgende Punkte:
	- o [**24 hour**]: Sie können das Uhrformat auf das 24-Stunden-Format einstellen
	- o [**AM/PM**]: Sie können das Uhrformat auf das AM/PM-Stunden-Format einstellen

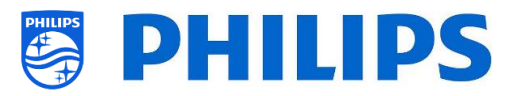

## <span id="page-42-0"></span>**6.12 Input Control**

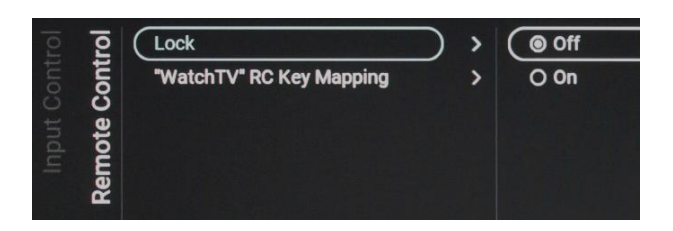

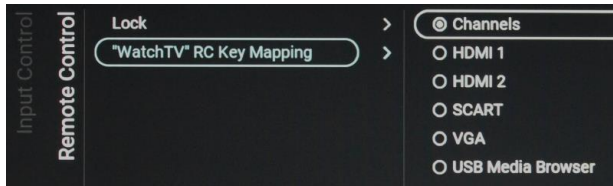

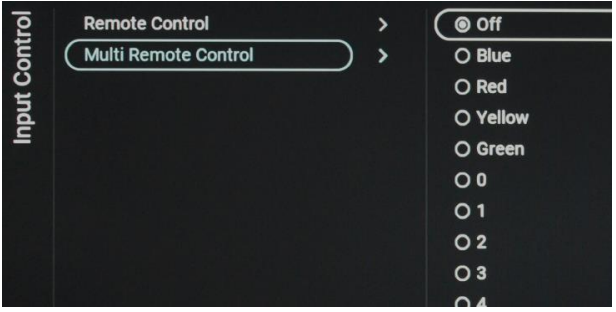

RC BATTERY OK RC ID: BLUE, TV ID: OFF

- o Navigieren Sie zum Menü [**Input control**] [**Remote Control**]
- o Sie sehen folgende Punkte:
	- o [**Lock**]: Der Fernseher reagiert auf keine Codes von der Fernbedienung, die an ihn gesendet werden, wenn Lock auf [**On**] eingestellt ist; normalerweise sollte dies immer auf [**Off**] eingestellt sein

*Hinweis: Mit der Master-Fernbedienung können Sie trotzdem in das Profi-Menü gehen und darin navigieren*

- o [**Watch TV RC Key Mapping**]: Sie können die Taste "**Watch TV**" auf der Fernbedienung verschiedenen Quellen zuweisen (Kanäle, HDMI-Quellen, SCART, VGA, USB-Medienbrowser)
- o Navigieren Sie zum Menü [**Input control**] [**Multi Remote Control**]
- o Mit dieser Funktion können bis zu 14 Fernsehgeräte in einem Raum eingerichtet werden, wobei jedes von ihnen auf seine eigene Fernbedienung reagiert
- o Sie sehen eine Liste der Optionen ('Off', die 4 Farbtasten und alle Ziffern)
- o Der Fernseher reagiert nur auf die Fernbedienung, die gemäß Ihrer Programmierung mit ihm verknüpft ist *Hinweis: Der Fernseher reagiert immer noch auf die Master RC*
- o Wenn das Fernsehgerät auf einen anderen Wert als [**Off**] eingestellt ist, sollte auch die Fernbedienung auf denselben Wert programmiert werden, damit sie mit dem Fernsehgerät funktioniert
- o Programmieren der Fernbedienung:
	- o Halten Sie gleichzeitig die Menü- und die Farbtaste oder Zifferntaste auf der Fernbedienung für ca. fünf Sekunden gedrückt (Sie sollten die Fernbedienung nicht auf den Empfänger am Fernsehgerät richten)
	- o Um den Status der Fernbedienung zu sehen, richten Sie sie auf den

A

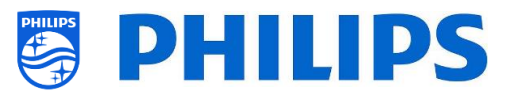

Fernseher, halten Sie die "**Mute"**-Taste für etwa fünf Sekunden gedrückt, bis Sie auf dem Bildschirm eine Meldung erhalten

o Sie sehen den Batteriestatus der Fernbedienung, die in der Fernbedienung programmierte Einstellung (Standard = blau) und die Einstellung im TV

*Hinweis: Weitere Informationen finden Sie im Kapitel "Fernbedienung".*

## <span id="page-43-0"></span>**6.13 Erweitert**

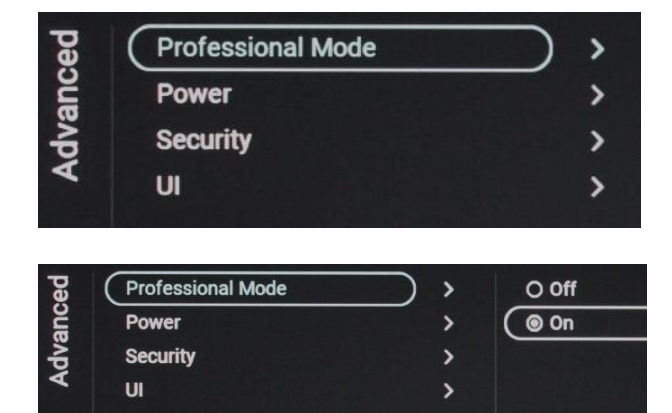

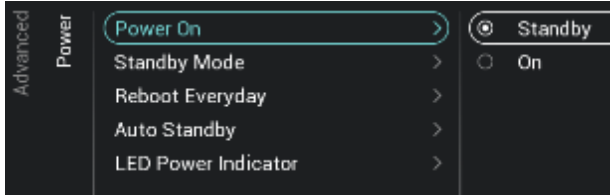

- o Navigieren Sie zum Menü [**Advanced**]
- o Sie sehen den Bildschirm auf der linken Seite
- o Navigieren Sie zum Menü [**Professional Mode**]
- o Sie sehen folgende Punkte:
	- o [**Off**]: Wenn Sie den Profi-Modus Off schalten, bedeutet dies, dass sich Ihr Fernsehgerät im Verbrauchermodus befindet
	- o [**On**]: Wenn Sie den Profi-Modus auf "On" schalten, bedeutet dies, dass Ihr Fernsehgerät als Hotel-Fernseher konfiguriert ist
	- *Hinweis: Diese Option sollte immer auf [On] eingestellt sein, damit der Fernseher als Profi-TV genutzt werden kann. Sie sollten diese*
- o Navigieren Sie zum Menü [**Power**]

*Option niemals auf [Off] stellen*

- o Sie sehen folgende Punkte:
	- o [**Power On**]: Nach einem Neustart des Fernsehgeräts startet das Fernsehgerät je nach Auswahl im [**Standby**]- oder im [**On**]-Modus

*Hinweis: Wir empfehlen, die Einstellung [Standby] zu verwenden, wenn in der Nacht an dem Standort, an dem die Fernseher aufgestellt sind, eine allgemeine Stromabschaltung möglich ist.*

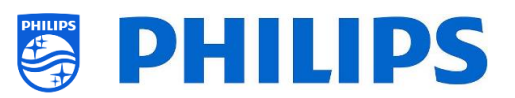

o [**Standby Mode**]: Das Fernsehgerät schaltet sich schnell ein (höherer Stromverbrauch im Standby-Modus), wenn [**Fast**] ausgewählt ist. Das Fernsehgerät verbraucht weniger Strom (hat aber eine längere Hochfahrzeit), wenn Sie [**Green**] auswählen

*Hinweis: Bei RF-Installationen muss der Client den Greenoder Fast-Modus auswählen, was sich auf den Stromverbrauch auswirkt*

o [**Reboot Everyday**]: Sie können den Fernseher einmal pro Tag neu starten, wenn er auf [**On**] und Ihr [**Standby Mode**] auf [**Fast**] eingestellt ist

*Hinweis: Für einen Gast im Zimmer bleibt ein solcher Neustart immer unbemerkt. Der interne Neustart erfolgt um 1:00 Uhr, (sofern der Fernseher zu der Zeit nicht gerade verwendet wird), um ein Aufhängen nach längerer Zeit zu vermeiden. Daher sollten Sie diese Funktion niemals ausschalten*

- o [**Auto Standby**]: Wenn ein Wert größer als **[0]** eingestellt ist, schaltet das Fernsehgerät nach 10 Minuten von selbst auf Standby, wenn kein Videosignal vorhanden ist. Wenn ein Videosignal empfangen wird, wechselt das Fernsehgerät in den Standby-Modus, wenn für die mit dem Schieberegler zwischen [**30**] und [**240**] Minuten festgelegte Zeit keine Benutzerinteraktion erfolgt. Sie können hier auch **[0]** wählen, um das Fernsehgerät zu deaktivieren und auf Standby zu schalten.
- o [**LED Power indicator**]: Bei der Auswahl [**On**] leuchtet die Betriebsanzeige rot, wenn das Fernsehgerät im Standby-Modus ist. Bei [**Off**] ist die Power-LED aus.

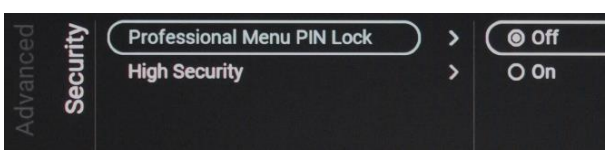

- o Navigieren Sie zum Menü [**Security**]
- o Sie sehen folgende Punkte:

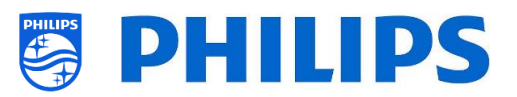

o [**Professional Menu PIN Lock**]: Wenn **[On]** gewählt ist, können Sie einen 5 stelligen PIN-Code festlegen, um das Profi-Menü zu sperren; dazu müssen Sie beim Aufrufen des Profi-Menüs mit der Tastenfolge die 5 Stellen eingeben; bei der Auswahl **[Off]** ist dies deaktiviert

(Die Professional Menu PIN-Sperre gilt nur für die Verwendung durch die Gast-Fernbedienung. Bei Verwendung der Master-Fernbedienung kann unabhängig von dieser Einstellung weiterhin auf das Professional Menu zugegriffen werden.)

- o [**High Security**]: Bei der Einstellung [**On**] kann das Menü Profi-Einstellungen nur von der Master-Fernbedienung und nicht mit der Tastenfolge von einer Gast-Fernbedienung aufgerufen werden; bei der Einstellung [**Off**] sind beide verwendbar
- Display OSD  $\overline{\phantom{0}}$ O No  $\overline{\phantom{a}}$  $\bullet$  Yes
	- o Navigieren Sie zum Menü [**UI**] [**Display OSD**]
	- o Sie sehen folgende Punkte:
		- o [**No**]: Es wird kein OSD angezeigt. Sie können kein Menü aufrufen
		- o [**Yes**]: Das gesamte OSD und alle Menüs sind zu sehen und zugänglich

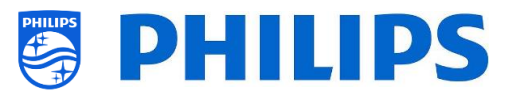

## <span id="page-46-0"></span>**6.14 TV Settings**

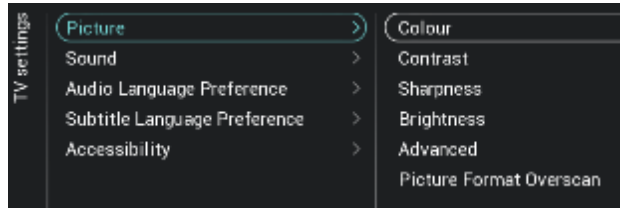

#### <span id="page-46-1"></span>**6.14.1 Bild**

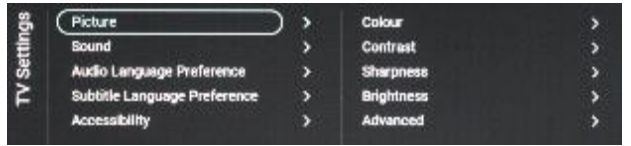

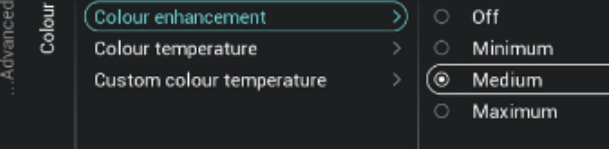

- o Navigieren Sie zum Menü [**TV Settings**]
- o Sie sehen den Bildschirm auf der linken Seite
- o Navigieren Sie zum Menü [**Picture**]

*Hinweis: Diese Einstellungen werden bei Verwendung von [Switch on Settings][Picture Settings][Picture Style][Personal] angewendet*

- o Sie sehen folgende Punkte:
	- o [**Colour**]: Mit dem Schieberegler können Sie den Farbpegel von Schwarzweiß bis zur höchsten Farbsättigung einstellen
	- o [**Contrast**]: Mit dem Schieberegler können Sie den Kontrast von der niedrigsten zur höchsten Farbunterscheidung einstellen
	- o [**Sharpness**]: Mit dem Schieberegler können Sie die Bildschärfe von normal bis außergewöhnlich einstellen
	- o [**Brightness**]: Sie können die Helligkeit des Bildes über den Schieberegler anpassen
	- o [**Advanced**]: Nachfolgend finde Sie weitere Details
- o Navigieren Sie zum Menü [**Picture**] [**Advanced**] [**Colour**]
- o Sie sehen folgende Punkte:
	- o [**Colour Enhancement**]: Passen Sie den Grad der Verstärkung für die Farbintensität und Details von hellen Farben zwischen [**Off**], [**Minimum**], [**Medium**] oder [**Maximum**] an
	- o [**Colour Temperature**]: Wählen Sie eine voreingestellte Farbtemperatur [**Normal**], [**Warm**], [**Cool**], oder wählen Sie [**Custom**], um eine Farbtemperatur einzustellen
	- o [**Custom Colour Temperature**]: Sie sehen mehrere Schieberegler, um die Farbeinstellungen anzupassen

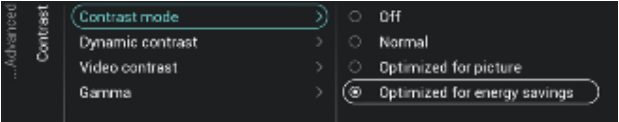

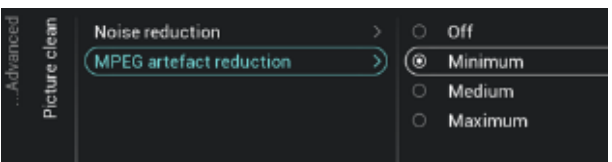

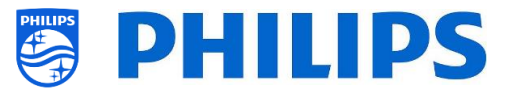

*Hinweis: Dies ist eine Einstellung für Experten und sollte normalerweise nicht geändert werden. Diese Option ist nur wählbar, wenn [Colour Temperature] auf [Custom] eingestellt ist*

- o Navigieren Sie zum Menü [**Picture**] [**Advanced**] [**Contrast**]
- o Sie sehen folgende Punkte:
	- o [**Contrast Mode**]: Wählen Sie über [**Off**], [**Standard**], [**Optimized for picture**] oder [**Optimized for energy savings**], wie das Fernsehgerät den Kontrast automatisch reduziert
	- o [**Dynamic Contrast**]: Stellen Sie über [**Off**], [**Minimum**], [**Medium**] oder [**Maximum**] das Niveau ein, bei dem das Fernsehgerät automatisch die Details in den dunklen, mittleren und hellen Bereichen des Bildes verstärkt
	- o [**Video Contrast**]: Passen Sie das Kontrastniveau des Bildsignals über den Schieberegler an
	- o [**Gamma**]: Stellen Sie über den Schieberegler eine nichtlineare Einstellung für die Bildhelligkeit und den Kontrast ein
- o Navigieren Sie zum Menü [**Picture**] [**Advanced**] [**Picture clean**]
- o Sie sehen folgende Punkte:
	- o [**Noise Reduction**]: Noise Reduction filtert und reduziert das Bildrauschen. Sie können diese Option auf [**Off**], [**Minimum**], [**Medium**] oder [**Maximum**] einstellen
	- o [**MPEG Artefact Reduction**]: MPEG Artefact Reduction glättet die digitalen Übergänge im Bild. Sie können diese Option auf [**Off**], [**Minimum**], [**Medium**] oder [**Maximum**] einstellen

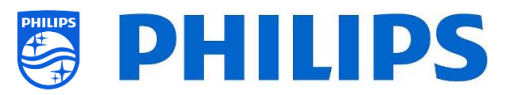

#### <span id="page-48-0"></span>**6.14.2 Sound**

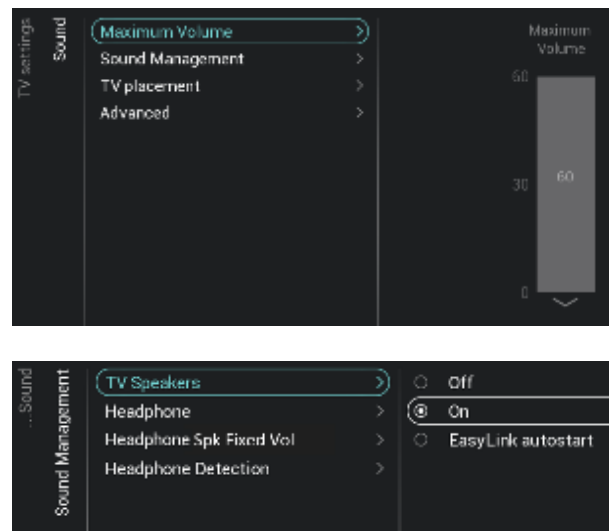

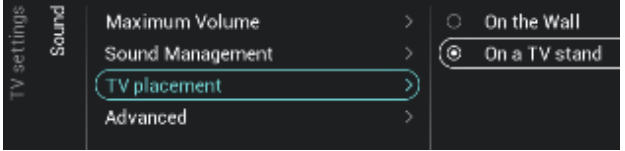

- o Navigieren Sie zum Menü [**Sound**] [**Maximum Volume**]
- o Stellen Sie die maximale Lautstärke ein, indem Sie den Schiebereglerwert ändern; dies ist die maximale Lautstärke, die ein Gast auf dem Fernsehgerät einstellen kann
- o Navigieren Sie zum Menü [**Sound**] [**Sound Management**]
- o Sie sehen folgende Punkte:
	- o [**TV Speakers**]: Sie können das Fernsehgerät so einstellen, dass der Ton auf dem Fernsehgerät mit **[On]** oder auf dem angeschlossenen Audiosystem mit **[Easylink Autostart]** wiedergegeben wird, oder Sie können die Lautsprecher mit **[Off]** deaktivieren *Hinweis: Das Audiosystem (das ARC unterstützt) muss über HDMI angeschlossen sein*
	- o [**Headphone**]: Wenn **[Off]** ausgewählt ist, wird über die Kopfhörer/Badezimmerlautsprecher kein Ton wiedergegeben; wenn **[On]** ausgewählt ist und ein Gerät angeschlossen ist, ist Ton zu hören
	- o [**Headphone Spk Fixed Vol**]: Bei **[On]** ist die Lautstärke des Kopfhörers/Badezimmerlautsprecher auf die Einstellung beim Einschalten festgelegt
	- o [**Headphone Detection**]: Wenn die Kopfhörererkennung auf **[On]** gestellt und der Kopfhörer angeschlossen ist, werden die TV-Lautsprecher automatisch stummgeschaltet. Bei [**Off**] muss der Gast die TV-Lautsprecher manuell stumm schalten
- o Navigieren Sie zum Menü [**Sound**] [**TV Placement**]
- o Sie sehen [**On the Wall**] und [**On a stand**]. Abhängig von Ihrer Auswahl optimieren Sie die Klangakustik des Fernsehgeräts für die Platzierung Ihres TV

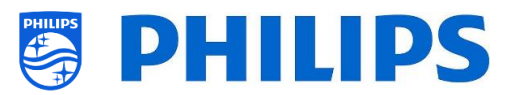

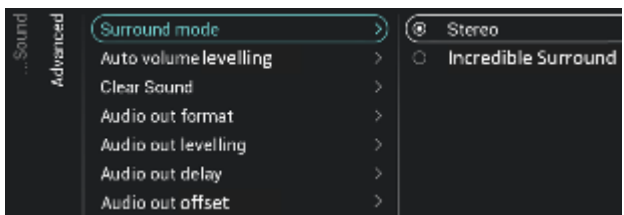

- o Navigieren Sie zum Menü [**Sound**] [**Advanced**]
- o Sie sehen folgende Punkte:
	- o [**Surround Mode**]: Wählen Sie den Klangeffekt für den internen Fernseher, entweder [**Stereo**] oder [**Incredible Surround**]
	- o [**Auto volume levelling**]: Wählen Sie [ON] oder [OFF], damit der Benutzer die Lautstärke regeln kann. Die Auswahl [ON] sorgt für eine einheitlichere Ausgabe.
	- o [**Clear Sound**]: Mit Aktivierung dieser Option durch **[On]** wird der Klang von Gesprochenem deutlicher; zum Deaktivieren wählen Sie **[Off]**
	- o [**Audio Out Format**]: Wählen Sie das Audioausgangssignal des Fernsehgeräts so, dass es mit den Klangmöglichkeiten des angeschlossenen Heimkinosystems übereinstimmt: [**Stereo (uncompressed)**], [**Multichannel**],
	- o [**Audio Out Levelling**]: Wählen Sie den Lautstärkeausgleich des Heimkinosystems und des Fernsehgeräts beim Wechsel vom einen zum anderen: [**More**], [**Medium**] oder [**Less**]
	- o [**Audio Out Delay**]: Wählen Sie für die Verzögerung des Audioausgangs **[On]** oder **[Off]**, abhängig davon, ob am Heimkinosystem eine Tonverzögerung eingestellt ist
	- o [**Audio Out Offset**]: Sie sehen einen Schieberegler, mit dem Sie den Audio-Offset einstellen können, wenn Sie am Heimkinosystem keine Tonverzögerung aktivieren können.

o

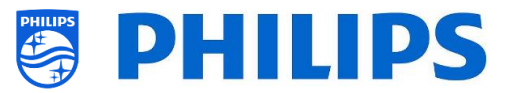

#### <span id="page-50-0"></span>**6.14.3 Audio Language Preference**

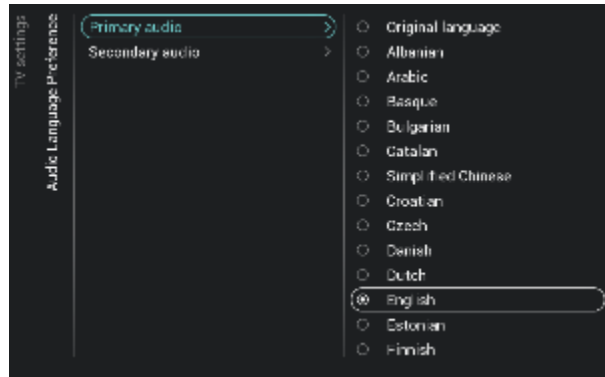

#### <span id="page-50-1"></span>**6.14.4 Subtitle Language Preference**

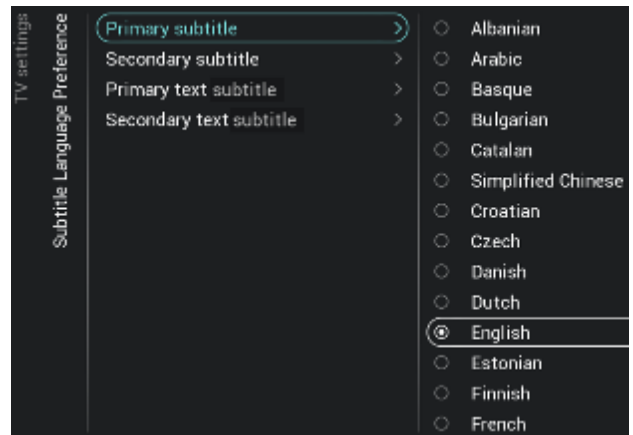

#### <span id="page-50-2"></span>**6.14.5 Zugänglichkeit**

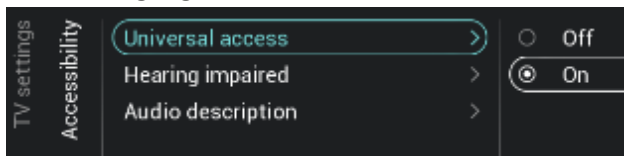

- o Navigieren Sie zum Menü [**Audio Language Preference]**
- o Sie sehen folgende Punkte:
	- o [**Primary Audio**]: Wählen Sie die Audiosprache für Übertragungen mit der höchsten Präferenz
	- o [**Secondary Audio**]: Wählen Sie die Audiosprache für Übertragungen mit der nächsten Präferenz *Hinweis: Treffen Sie für alle oben genannten Elemente Ihre Auswahl und drücken Sie "OK", um Ihre Auswahl zu*
- o Navigieren Sie zum Menü [**Subtitle Language Preference]**
- o Sie sehen folgende Punkte:

*bestätigen*

- o [**Primary subtitles**]: Wählen Sie die Untertitelsprache für Übertragungen mit der höchsten Präferenz
- o [**Secondary subtitles**]: Wählen Sie die Untertitelsprache für Übertragungen mit der nächsten Präferenz
- o [**Primary text subtitle**]: Wählen Sie die Textsprache für Übertragungen mit der höchsten Präferenz
- o [**Secondary text subtitle**]: Wählen Sie die Textsprache für Übertragungen mit der nächsten Präferenz *Hinweis: Treffen Sie für alle oben genannten Elemente Ihre Auswahl und drücken Sie "OK", um Ihre Auswahl zu bestätigen*
- o Navigieren Sie zum Menü [**Accessibility**]
- o Sie sehen folgende Punkte:
	- o [**Universal Access**]: Sie können den universellen Zugriff mit **[On]** aktivieren, um spezielle Funktionen für hör- und sehbehinderte Menschen zu aktivieren, oder diese mit **[Off]** deaktivieren
	- o [**Hearing Impaired**]: Sie können für Hörgeschädigte angepasste Audiodaten und Untertitel aktivieren, falls verfügbar, indem Sie **[On]**

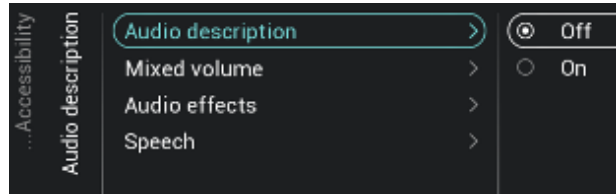

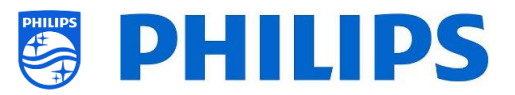

verwenden, oder diese deaktivieren, indem Sie **[Off]** verwenden

- o [**Audio Description**]:
	- [**Audio Description**]: Mit **[On]** können Sie den zugehörigen Audiokommentar aktivieren, falls verfügbar, oder ihn mit **[Off]** deaktivieren
	- [**Mixed Volume**]: Stellen Sie die Mischung aus normalem Ton und Kommentarton ein, indem Sie den Schiebereglerwert ändern
	- **F** [Audio Effects]: Schalten Sie diese Option für zusätzliche Toneffekte im Kommentarton auf [**On**]. Es gibt mehr Informationen dazu, wann der Hauptton leiser zu stellen/auszublenden ist, während die Audiobeschreibung zusammen mit dem Hauptton übertragen wird. Dies kann auch auf [**Off**] gestellt werden
	- [**Speech**]: Mit [**Descriptive**] hören Sie den Audiokommentar, und mit [**Subtitles**] lesen Sie den gesprochenen Text

*Hinweis: Die oben aufgeführten Menüs sind nur verfügbar, wenn das Menü [Accessibility][Audio Description] auf [On] eingestellt ist* 

## <span id="page-51-0"></span>**6.15 Rücksetzen**

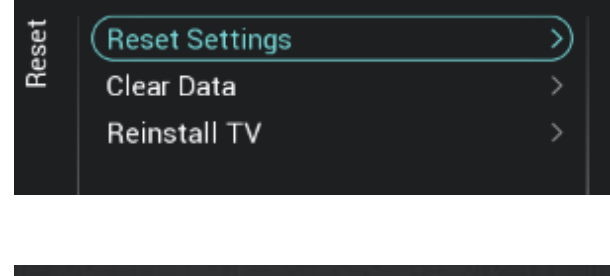

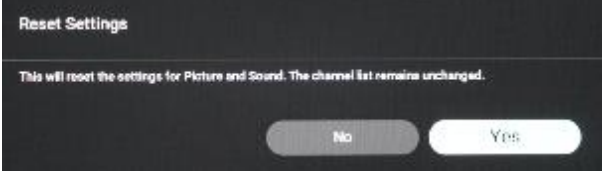

- o Navigieren Sie zum Menü [**Reset**]
- o Sie sehen den Bildschirm auf der linken Seite
- o Navigieren Sie zum Menü [**Reset Settings**]
- o Wenn Sie "**OK**" drücken, werden alle Einstellungen auf die Werkseinstellungen zurückgesetzt, außer einige spezifische Einstellungen wie RoomID, Profi-Modus, Kanalliste, Profi-Menü-PIN-Sperre.

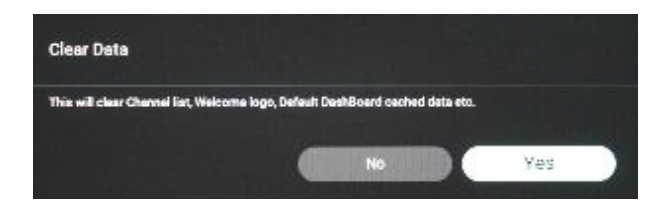

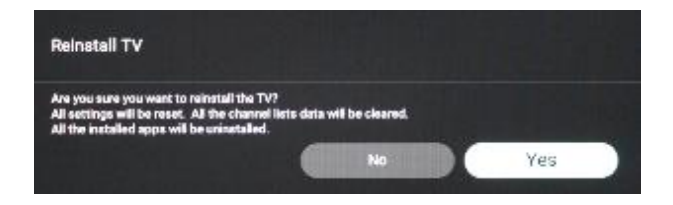

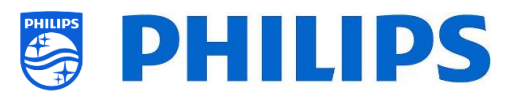

- o Navigieren Sie zum Menü [**Clear Data**]
- o Wenn Sie auf "**OK**" klicken, werden alle Daten wie Kanalliste, installierte Android-Apps, lokale SmartInfo-Seiten und das lokale benutzerdefinierte Dashboard gelöscht. Die Einstellungen werden nicht zurückgesetzt
- o Navigieren Sie zum Menü [**Reinstall TV**].
- o Wenn Sie "**OK**" drücken, wird der Fernseher neu eingerichtet. Ihr Fernsehgerät wird neu gestartet und startet dann im Virgin-Modus (als wäre der Fernseher frisch ausgepackt worden); alle Einstellungen werden auf die Werkseinstellungen zurückgesetzt, mit Ausnahme von RoomID, Profi-Modus, Kanalliste, Profi-Menü-PIN-Sperre und alle Benutzerdaten werden gelöscht

*Hinweis: Sie sehen eine Zeitlang eine Löschmeldung. Alle Ihre Einstellungen werden zurückgesetzt und Sie müssen eine neue Klon-Datei in den Fernseher laden oder eine Ersteinrichtung durchführen. Dies kann einige Minuten dauern.*

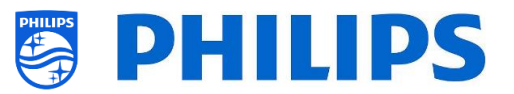

## <span id="page-53-0"></span>**6.16 MyChoice verwalten**

Zum Verwalten von MyChoice gehen Sie zum Menü [**Professional Settings**] [**Features**] [**MyChoice**]. Wenn Sie dieses Menü öffnen, sehen Sie die Möglichkeit, MyChoice zu konfigurieren. Weitere Informationen finden Sie unte[r http://www.my-choice.tv/.](http://www.my-choice.tv/)

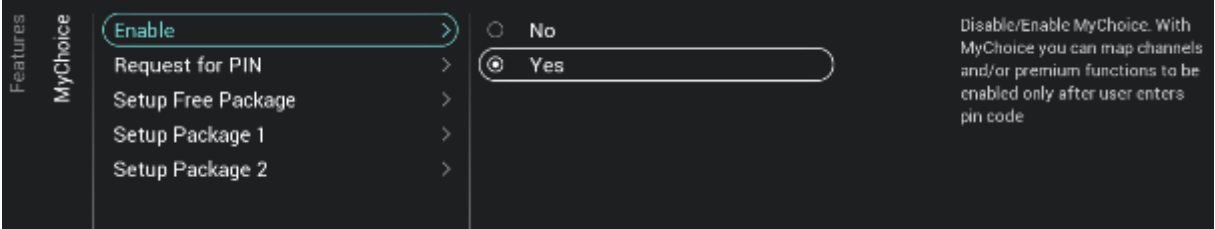

Mit **[Enable]** können Sie die Funktion konfigurieren. Die Optionen zum Aktivieren bzw. Deaktivieren sind **[Yes]** bzw. **[No].**

[**Request for PIN**] ermöglicht die Steuerung der Häufigkeit, mit der ein Gast die PIN für das Fernsehgerät eingeben muss.

Wenn **[Request for PIN]** auf**[Yes]**steht, fordert Sie das Fernsehgerät dann jedes Mal auf, den PIN-Code einzugeben, wenn es aus dem Standby-Modus gestartet wird.

#### <span id="page-53-1"></span>**6.16.1 So funktioniert's**

Dieses Handbuch beschreibt nur die Konfiguration von MyChoice auf dem Fernseher; alle Details über das Konto und Guthaben werden in einem anderen Handbuch behandelt. Bitte wenden Sie sich an den Vertriebsmanager von Philips in Ihrem Land, um ein Konto einzurichten und Guthaben zu erwerben.

Erfassen Sie bei der Einrichtung der Fernsehgeräte bitte jeweils folgende Angaben: Zimmernummer, TV-Modell und Seriennummer. Diese werden auf der MyChoice-Website benötigt, wenn die Räume konfiguriert werden. Stellen Sie sicher, dass alle Werte korrekt sind, da die MyChoice-Website auf dieser Grundlage PIN-Codes generiert. Sie können alle diese Daten während der Installation oder im CSM-Menü erfassen. (Sie können die benötigten Informationen in einer Textdatei oder vom USB-Gerät abrufen, siehe Kapitel 'CSM (Customer Service Menu)') und diese anschließend im Administratorbereich der MyChoice-Website eingeben.

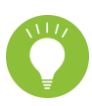

Der wichtigste Schritt für die Konfiguration von MyChoice ist die Uhr. Wenn die Uhrzeit nicht definiert wurde oder der Fernseher keine funktionierende Uhr besitzt, zeigt MyChoice folgende Meldung an: '*MyChoice is not available at the moment*' (MyChoice nicht verfügbar).

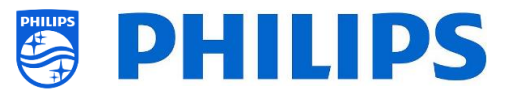

#### <span id="page-54-0"></span>**6.16.2 MyChoice konfigurieren**

Es stehen 3 Pakete zur Verfügung: '*Setup Free Package*, '*Setup Package 1*' und '*Setup Package 2*'. Standardmäßig befinden sich alle Kanäle, Externals und Features im Paket '*Setup Free Package'*.

Wählen Sie unter [**Professional Settings**] [**Features**] [**MyChoice**] das Paket **[Setup Free Package]**. Wählen Sie die Kanäle aus, die im Free Package enthalten sein sollen.

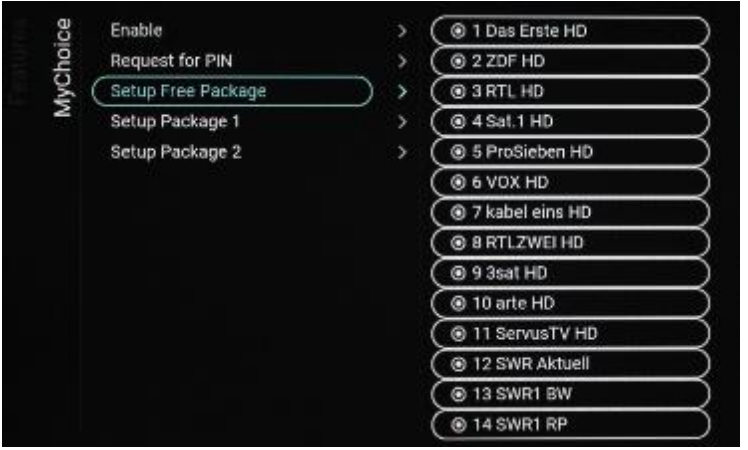

Wählen Sie unter [**Professional Settings**] [**Features**] [**MyChoice**] das Paket **[Setup Package 1]**. Wählen Sie die Kanäle aus, die in Package 1 enthalten sein sollen.

Durch Auswählen eines Kanals in der Liste von **[Setup Package 1]** wird die Auswahl desselben Kanals in der Liste von **[Setup Free Package]** aufgehoben.

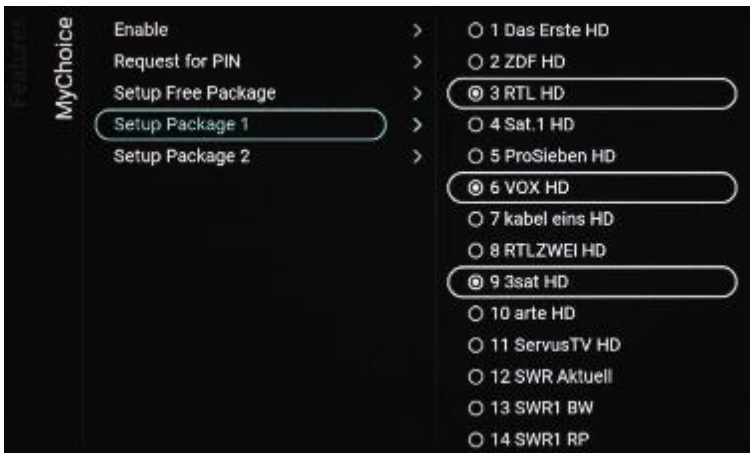

Wählen Sie unter [**Professional Settings**] [**Features**] [**MyChoice**] das Paket **[Setup Package 2]**. Wählen Sie die Kanäle aus, die in Package 2 enthalten sein sollen.

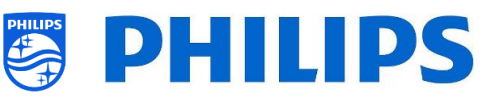

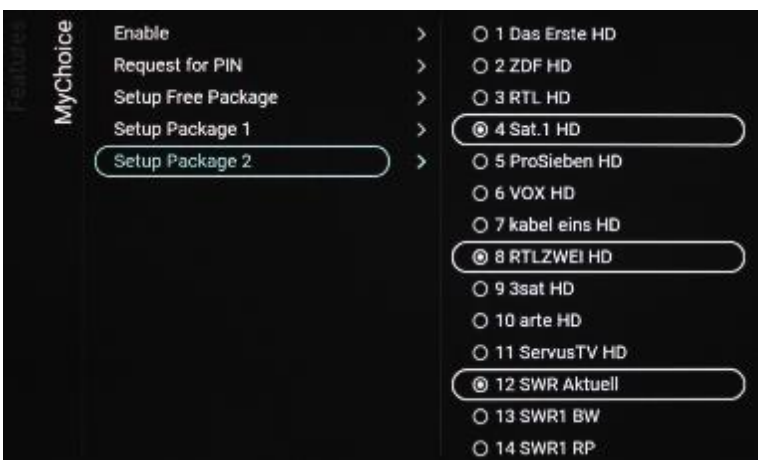

Durch Auswählen eines Kanals in der Liste von **[Setup Package 2]** wird die Auswahl desselben Kanals in der Liste von **[Setup Free Package]** aufgehoben.

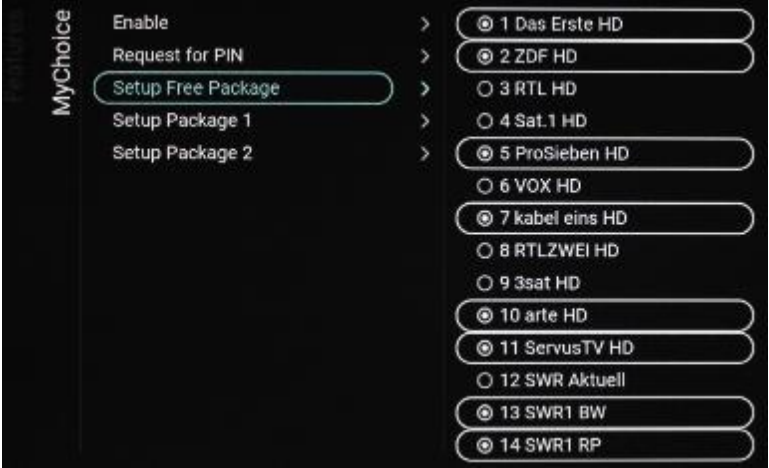

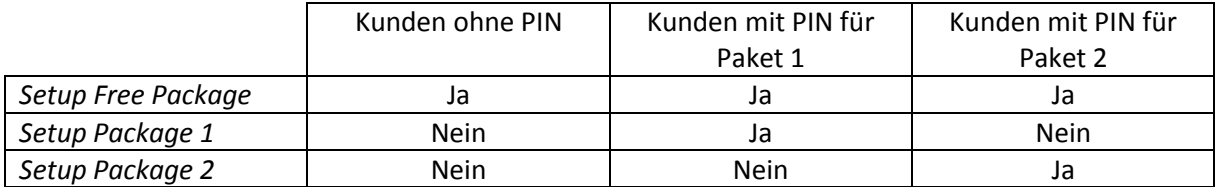

#### <span id="page-55-0"></span>**6.16.3 Plattformspezifisch**

Für diese Plattform wurden einige zusätzliche Laufzeiten hinzugefügt. Es ist nun möglich, die MyChoice-Pakete zusätzlich zu den bestehenden 1, 3, 7, 14, 21, 24 und 28 Tagen für eine Dauer von 1 oder 3 Stunden freizuschalten.

Im Vergleich zur vorherigen Plattform schließen sich die MyChoice-Pakete nicht gegenseitig aus, sodass es möglich ist, Paket 1 und Paket 2 gleichzeitig zu aktivieren. Bitte denken Sie daran, wenn Sie die MyChoice-Pakete erstellen, da dies während der Erstellung eine andere Denkweise erfordert.

#### <span id="page-55-1"></span>**6.16.4 Befehle der MyChoice-Fernbedienung**

Es gibt einige Tastenkombinationen, die in Bezug auf MyChoice verwendet werden können. Zunächst ist das, wenn Sie MyChoice verwenden und zu aktuellen Paketen mehr Informationen brauchen oder

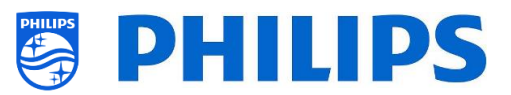

sie debuggen möchten, wie viele Schlüssel pro Paket verwendet werden, und so weiter. Sie können das CSM-Menü öffnen und nach unten zur Seite 8 MyChoice CSM blättern.

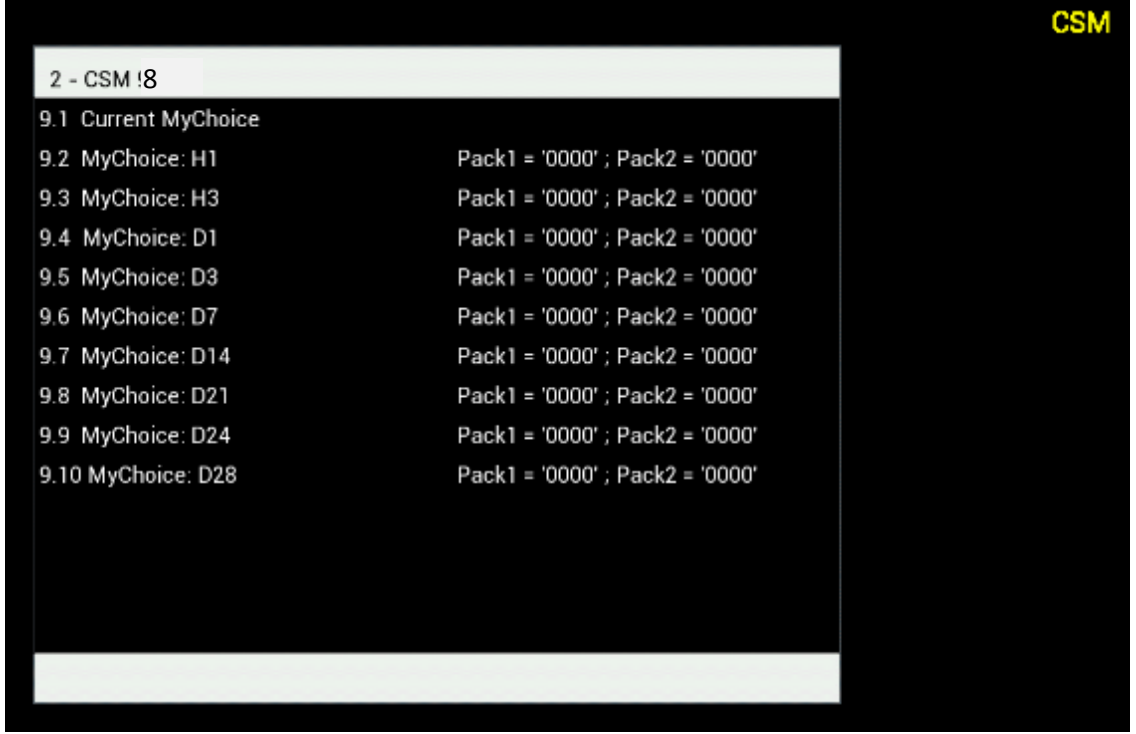

Dies gilt zum Beispiel, wenn Sie einen Standort haben, an dem häufig die Zimmer gewechselt wird, zum Beispiel ein Krankenhaus. Mit dem folgenden Schlüsselcode können Sie alle derzeit aktiven MyChoice-Abonnements deaktivieren: "**7 8 9 0 1 2 3**".

Diese Tastenkombination schließt alle aktiven Pakete. Durch Drücken der Tastenkombination wird auch der aktuell verwendete PIN-Code ungültig. Um dasselbe Paket auf MyChoice wieder zu aktivieren, ist ein neuer PIN-Code erforderlich.

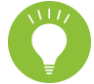

*Hinweis: Zur Eingabe der Schlüsselcodes wird möglicherweise eine Profi-Fernbedienung benötigt*

#### <span id="page-56-0"></span>**6.16.5 MyChoice-Fernaktivierung**

Um den MyChoice-Aktivierungsprozess zu automatisieren, haben wir einige neue Möglichkeiten integriert, um MyChoice-Pakete per Fernzugriff auf einem Fernseher zu aktivieren.

Der MyChoice-PIN-Code ist Teil der Klondatei geworden, mit der Sie die MyChoice-Pakete eines Fernsehgeräts aus der Ferne aktivieren können, indem Sie ein neues Klonelement flashen.

Im Ordner MyChoice finden Sie zwei Dateien. Die Kennung, mit der überprüft wird, ob die .json-Datei neuer ist als die auf dem Fernsehgerät und die MyChoice.json-Datei. Diese Datei enthält die Befehle, die der Fernseher interpretiert, um MyChoice-Pakete zu aktivieren oder zu deaktivieren.

MyChoice.json MyChoice Identifier.txt

Die XML ist wie folgt aufgebaut, falls Sie ein Paket aktivieren möchten.

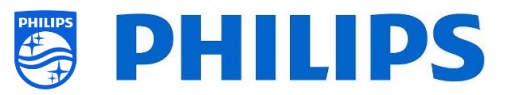

```
{
  "Svc": "OfflineServices",
  "SvcVer": "4,0",
  "Cookie": 293,
  "CmdType": "Change",
  "Fun": "MyChoice",
  "CommandDetails": {
   "OfflineServiceParameters": {
   "TVUniqueID": "xyz1235abxc", → Dies ist die Seriennummer des Fernsehgeräts<br>"RoomID": "45645" → Dies ist die RoomID des Fernsehgeräts
   },
   "MyChoiceParameters": {
    "Action": "StartMyChoice",
    "MyChoicePIN": "345323",
    "StartDate": "25/08/2019",
    "StartTime": "15:00",
    "StopDate": "26/08/2019",
    "StopTime": "15:00"
   }
  }
}
```
- 
- $\rightarrow$  Dies ist die RoomID des Fernsehgeräts

Um zu verhindern, dass MyChoice verfügbar ist, ist die XML wie folgt aufgebaut.

```
{
  "Svc": "OfflineServices",
  "SvcVer": "4,0",
  "Cookie": 294,
  "CmdType": "Change",
  "Fun": "MYChoice",
  "CommandDetails": {
   "OfflineServiceParameters": {
    "TVUniqueID": "xyz1235abxc",
    "RoomID": "45645"
   },
   "MyChoiceParameters": {
    "Action": "StopMyChoice"
   }
  }
}
```
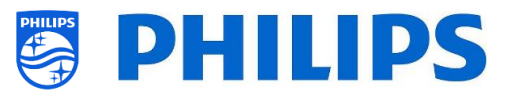

## <span id="page-58-0"></span>**6.17 Kanäle verwalten**

**Hinweis: Einige der folgenden Abbildungen, die sich auf SW-Versionen beziehen weichen möglicherweise geringfügig von den Bildschirmen auf Ihrem Fernseher ab. Funktionalität und verschiedene Optionen bleiben jedoch die gleichen wie in diesem Kapitel beschrieben!** 

Sie können Ihre Kanäle verwalten, d. h., Sie können die Kanäle umbenennen, neu anordnen, ausblenden/anzeigen, blockieren/freigeben. Dies kann auch mit CMND erfolgen. Zum Verwalten der Kanäle gehen Sie zum Menü [**Professional Settings**] [**Channels**] [**Manage**] Wenn Sie dieses Menü öffnen, erhalten Sie eine Übersicht über die eingerichteten Kanäle. Drücken Sie "**Options**" auf Ihrer Fernbedienung, um Kanäle umzubenennen, auszublenden/anzuzeigen, neu anzuordnen, zu blockieren/freizugeben, zu entfernen oder neu zu nummerieren.

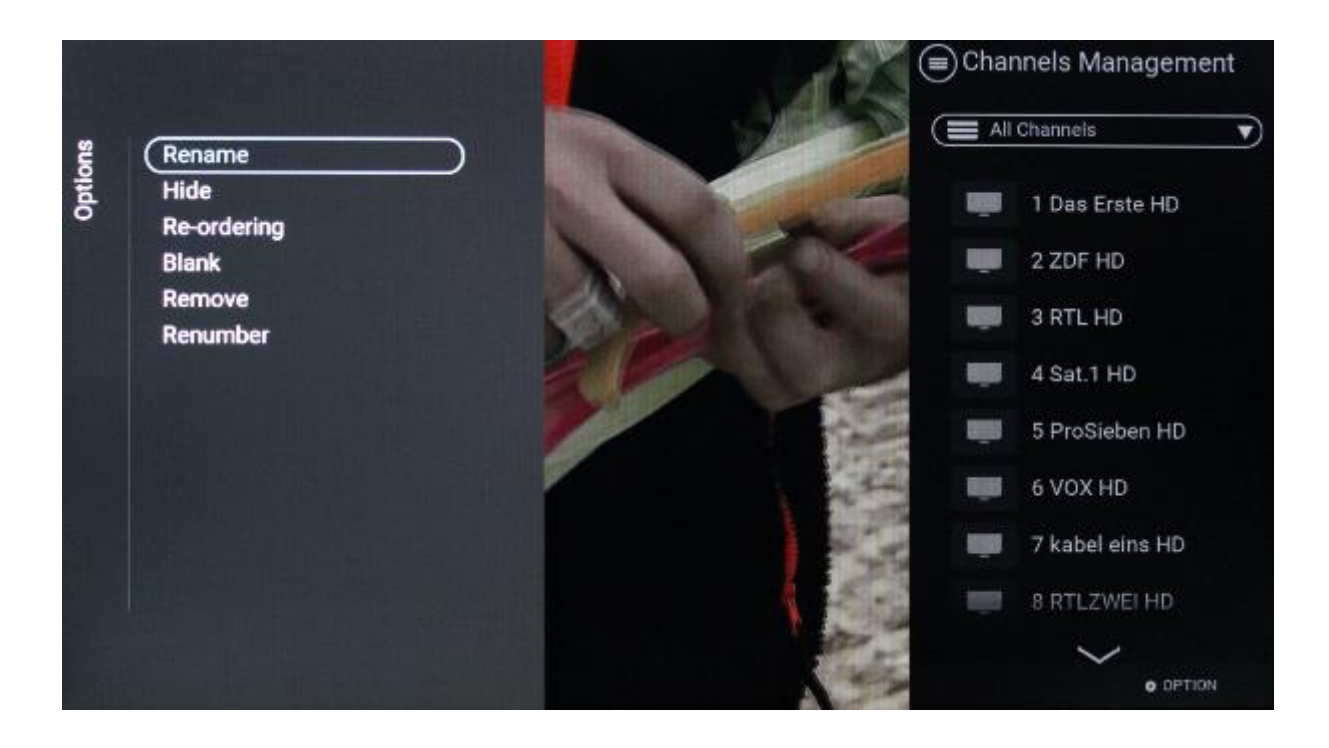

#### <span id="page-58-1"></span>**6.17.1 Kanäle umbenennen**

Gehen Sie zur Verwaltung der Kanalliste und wählen Sie den Kanal, den Sie umbenennen möchten. Drücken Sie "**Options**", wählen Sie [**Rename channel**], um den Kanal umzubenennen. *Hinweis: Dies ist nicht immer verfügbar, sondern hängt von den Anforderungen des Kanals ab*

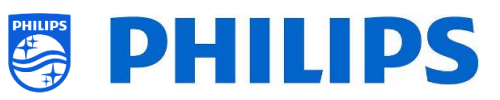

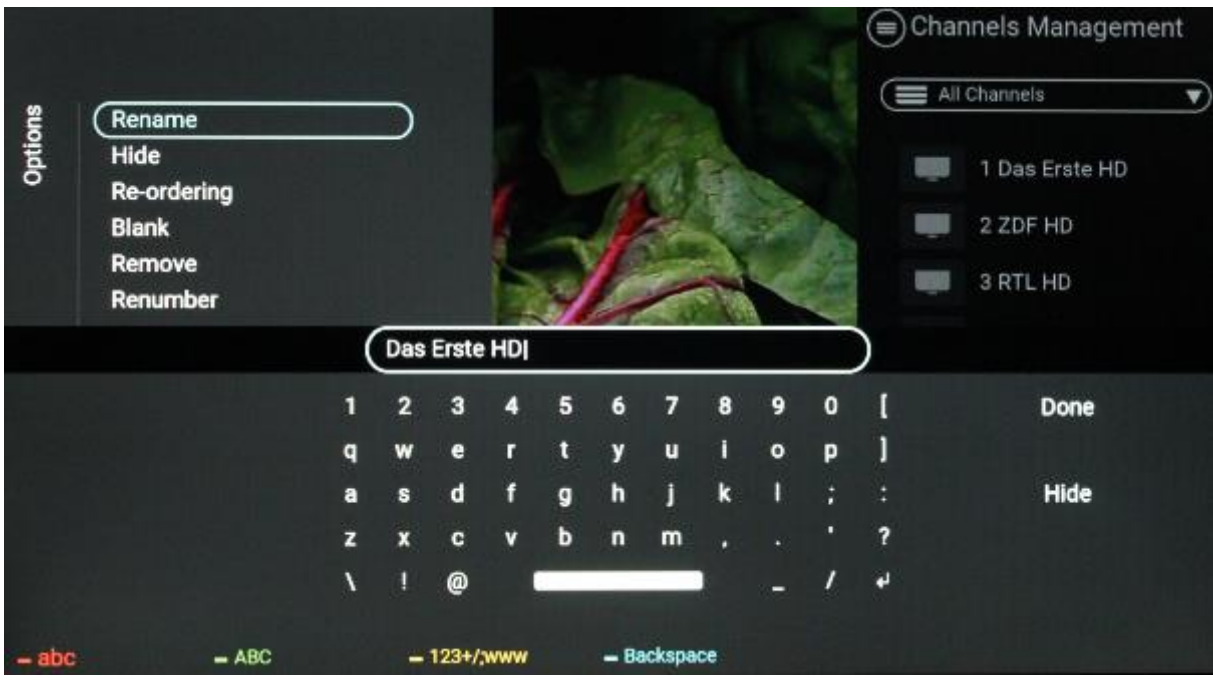

## <span id="page-59-0"></span>**6.17.2 Kanäle ausblenden/anzeigen**

Mit Kanäle ausblenden/anzeigen verbergen oder zeigen Sie einen Kanal in der Kanalliste. Gehen Sie zur Verwaltung der Kanalliste und wählen Sie den Kanal, den Sie ausblenden oder einblenden möchten. Drücken Sie "**Options**", wählen Sie [**Hide**] (wenn der Sender aktuell eingeblendet wird) oder [**Show**] (wenn der Sender aktuell ausgeblendet wird), um den Sender ein- oder auszublenden.

Wenn Sie einen Kanal ausblenden, wird der Kanalname in der Kanalliste ausgegraut, um anzuzeigen, dass er ausgeblendet ist.

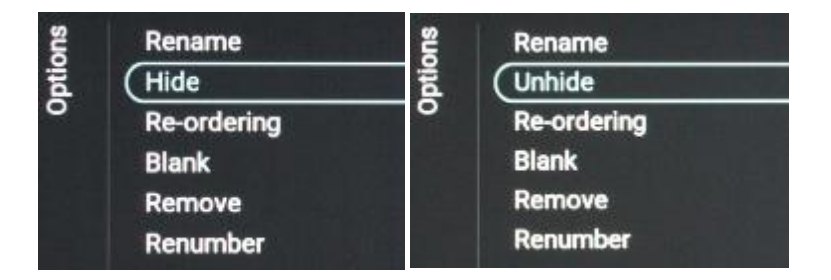

#### <span id="page-59-1"></span>**6.17.3 Kanäle neu anordnen**

Gehen Sie zur Verwaltung der Kanalliste und drücken Sie "**Options**", wählen Sie [**Re-ordering**].

- Navigieren Sie zu dem Kanal, den Sie neu anordnen möchten
- Drücken Sie "**OK**", um den Kanal auszuwählen. Sie sehen eine Anzeige des ausgewählten Kanals
- Navigieren Sie zu dem bevorzugten Ort, an dem Sie den Sender speichern möchten
- Drücken Sie "**OK**", um den Sender an die gewünschte Stelle zu verschieben
- Navigieren Sie zu den anderen Sendern, die Sie neu anordnen möchten, und wiederholen Sie die obigen Schritte
- Drücken Sie "**Back**", um "Reordering" zu verlassen

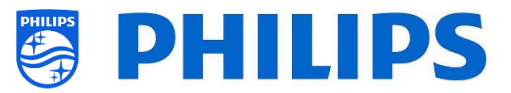

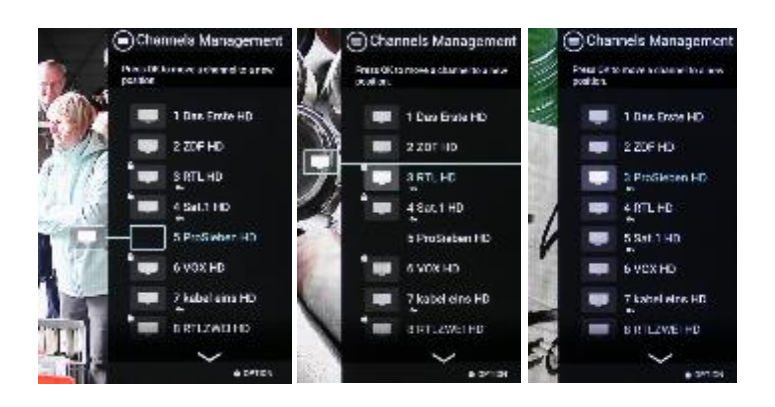

## <span id="page-60-0"></span>**6.17.4 Blockierte/Freigegebene Sender**

Durch das Blockieren/Freigeben von Kanälen blockieren Sie Bild und Ton eines Kanals, aber der Kanal wird trotzdem in der Kanalliste angezeigt. Gehen Sie zur Verwaltung der Kanalliste und wählen Sie den Kanal, den Sie blockieren oder freigeben möchten. Drücken Sie "**Options**", wählen Sie [**Blank**] wenn der Kanal aktuell freigegeben ist) oder [**Non-Blank**] (wenn der Kanal aktuell blockiert ist), um den Kanal zu blockieren oder freizugeben.

Wenn Sie einen Kanal blockieren, sehen Sie ein Symbol neben dem Kanalnamen, das anzeigt, dass er blockiert ist.

## <span id="page-60-1"></span>**6.17.5 Kanäle entfernen**

Sie können einen Kanal auswählen, den Sie entfernen möchten, und erst "**Options**" und dann [**Remove**] wählen. Sie erhalten einen Bestätigungsbildschirm, in dem Sie **[Yes]** auswählen können, um den Kanal aus der Liste zu entfernen.

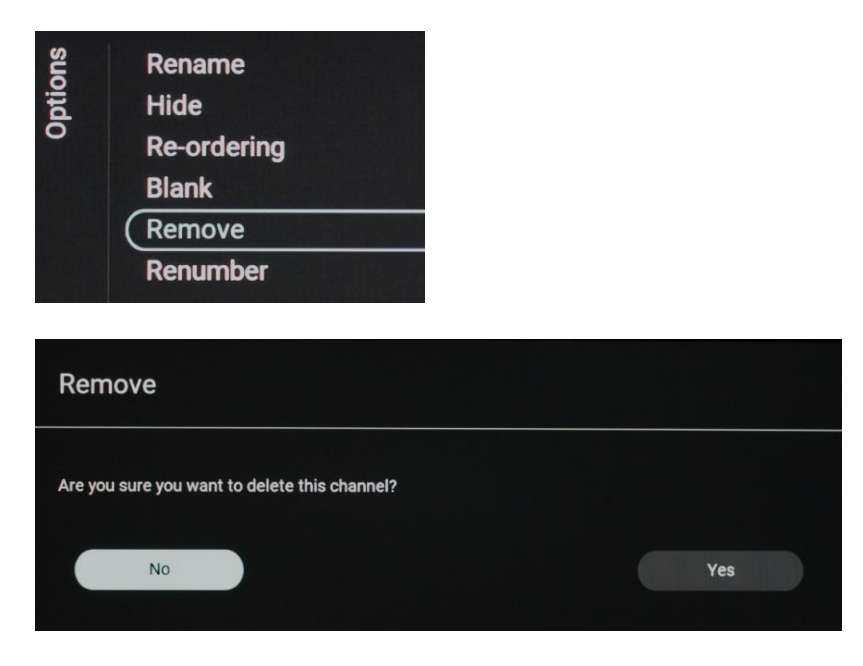

#### <span id="page-60-2"></span>**6.17.6 Kanäle neu nummerieren**

Auch wenn Sie die Kanalnummer auf Ihrem Fernsehgerät nicht sehen, können Sie sie ändern. Ordnen Sie die Kanäle neu an, indem Sie ihre Nummern ändern. Sie müssen den Kanal auswählen, den Sie neu nummerieren möchten, und auf "**Options**" drücken. Wählen Sie dann **[Re-number]**. Daraufhin werden die folgenden Bildschirme angezeigt, um den ausgewählten Kanal neu zu nummerieren.

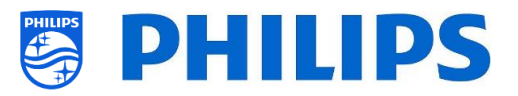

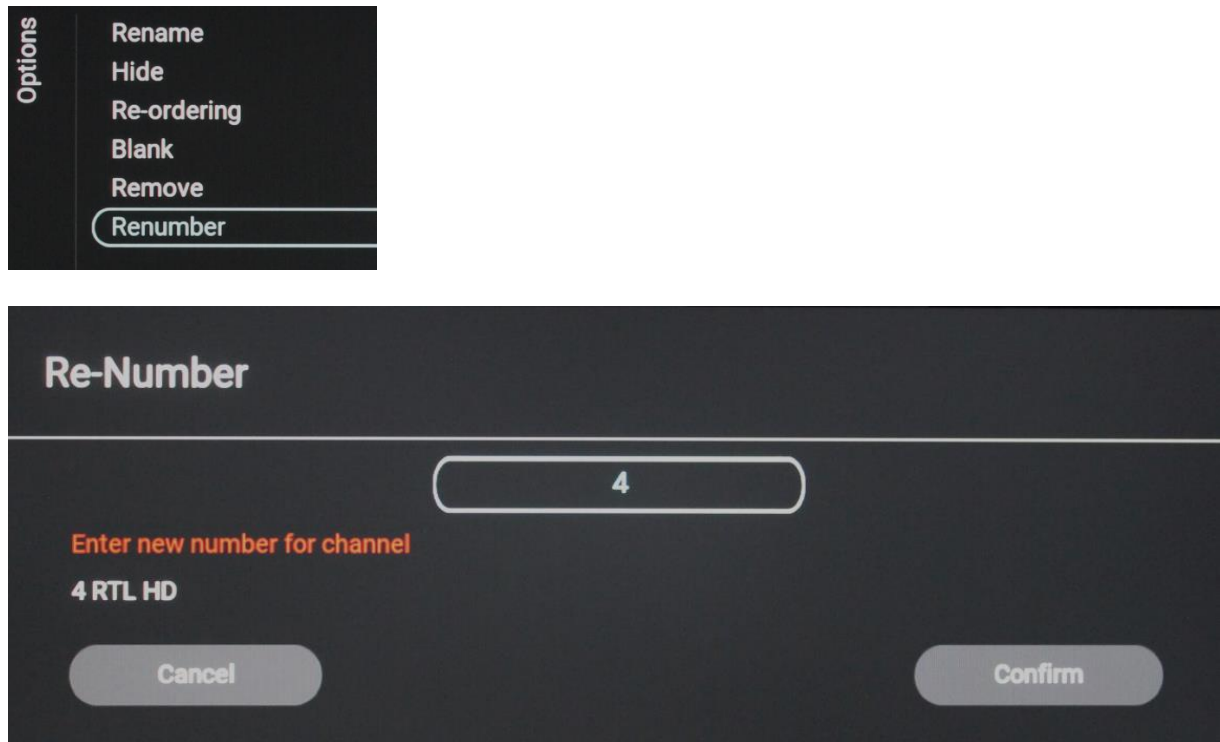

## <span id="page-61-0"></span>**6.18 Assistent für die Sendereinrichtung**

#### <span id="page-61-1"></span>**6.18.1 Installation von RF-Kanälen**

Zum Einrichten der Sender gehen Sie zum Menü [**Professional Settings**] [**Channels**] [**RF Channel Installation**] In diesem Menü können Sie zu [**Search for Channels**] gehen oder eine [**Digital: Manual Installation**] durchführen oder eine [**Analogue: Manual Installation**] vornehmen.

Mit [**Search for Channels**] können Sie eine vollständige Sendereinrichtung durchführen. Nach dem Start der Installation gelangen Sie zu folgenden Bildschirmen.

*Hinweis: Je nach Ihren gewählten Einstellungen werden einige Bildschirme eventuell nicht angezeigt. Auch der Inhalt der Bildschirme hängt von Ihrer Auswahl ab.*

*Hinweis: Sowohl SPTS als auch MPTS (Single und Multiple Program Transport Stream) werden unterstützt (DVB-Standard).*

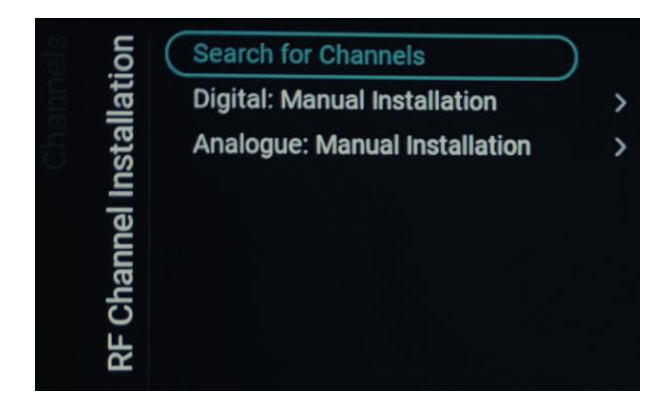

o Sie können durch Drücken auf "**OK**" auf der Fernbedienung die Installation starten oder auf "**Back**" drücken, um zum letzten Status des Fernsehgeräts zurückzukehren

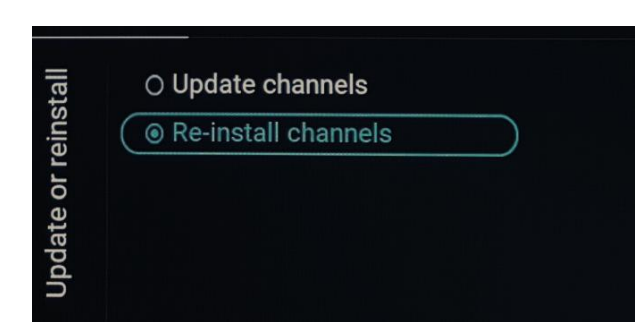

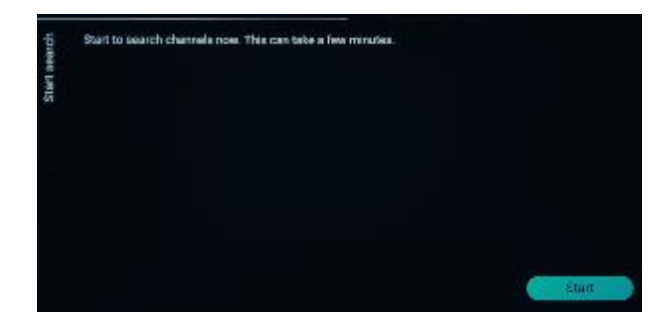

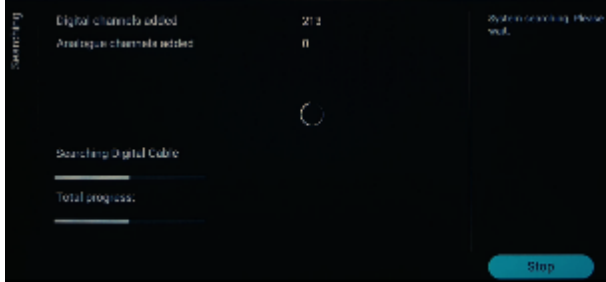

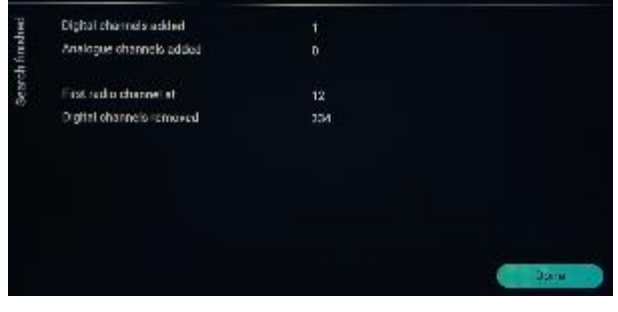

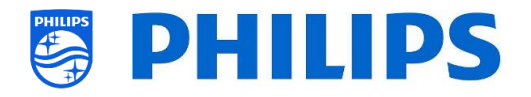

- o Auf dem nächsten Bildschirm sehen Sie folgende Elemente:
	- o [**Update Channels**]: Hiermit werden nur die digitalen Kanäle aktualisiert
	- o [**Re-install channels**]: Dies ist eine vollständige Neuinstallation, die Sie durch jeden Schritt führt, einschließlich des Änderns des installierten Landes *Hinweis: Die Neuinstallationsoption ersetzt die aktuelle Kanalliste*
	- o Wenn Sie [**Update Channels**] auswählen, müssen Sie [**Start**] drücken, um das Update zu starten. Als nächstes sehen Sie, dass das Fernsehgerät nach Updates sucht. Anschließend erhalten Sie einen Überblick darüber, wie viele digitale Kanäle hinzugefügt oder entfernt wurden. Sie können **[Done]** drücken, um das Programm zu schließen und zum letzten Status des Fernsehgeräts zurückzukehren

o

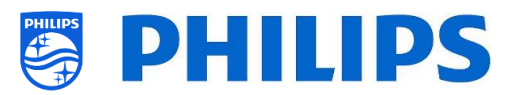

o [**Re-install channels**] ist die Option um den kompletten Assistenten zu durchlaufen. Dies ist auch der Standardassistent, den Sie beim ersten Mal sehen sollten. Zunächst müssen Sie ein Land auswählen

o Im nächsten Bildschirm müssen Sie den Kabelnetzbetreiber auswählen *Hinweis: Diese Liste ist landesabhängig*

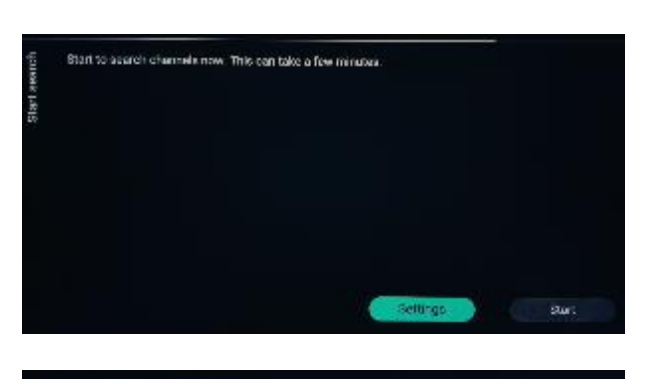

Vodafone Basis Paket / S...

O Vodafone Basis Paket HD...

O Unitymedia O Others

O Belgium

O Bulgaria O Croatia O Czech Republic O Denmark O Estonia O Finland O France ◯ Germany O Greece O Hungary

auntr.

**Broadcaster** 

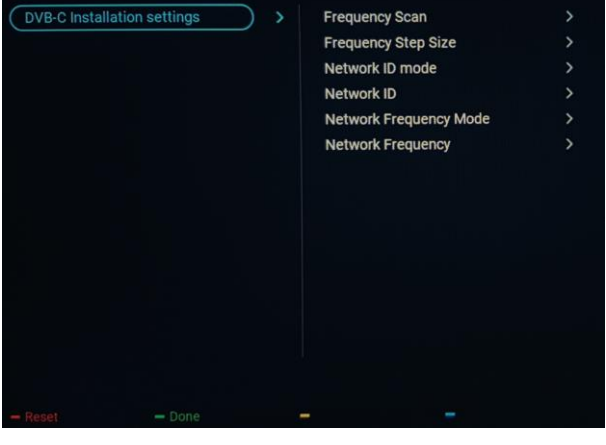

o Im nächsten Bildschirm können Sie mit [**Start**] oder [**Settings**] die Installation ändern. Diese Einstellungen sind auch im Profi-Menü verfügbar. Wenn Sie die Einstellung geändert haben, können Sie mit den auf dem Bildschirm angezeigten Farbtasten zurückkehren *Hinweis: Standardmäßig wird [Quick Scan] verwendet; Sie müssen die Einstellung ändern, wenn Sie einen vollständigen Scan durchführen möchten*

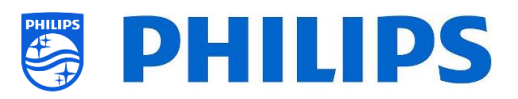

- Network frequency<br>Enter the Network frequency supplied by your cable provider.<br>Press Skip if no DVB-C digital eable network is evailable. MHz  $\mathcal{A}_{\mathcal{A}}$ 322 Network ID<br>Enter the Network ID supplied by your cable provider.<br>Press Skip if no DVB-O digital cable network is available.
- o Als nächstes müssen Sie die Netzwerkfrequenz und die Netzwerk-ID einstellen. Wenn Sie **[Skip]** wählen, startet der Installationsprozess nur die Kanalinstallation *Hinweis: Die Standardwerte (falls diese*

*Bildschirme angezeigt werden) hängen vom gewählten Betreiber ab*

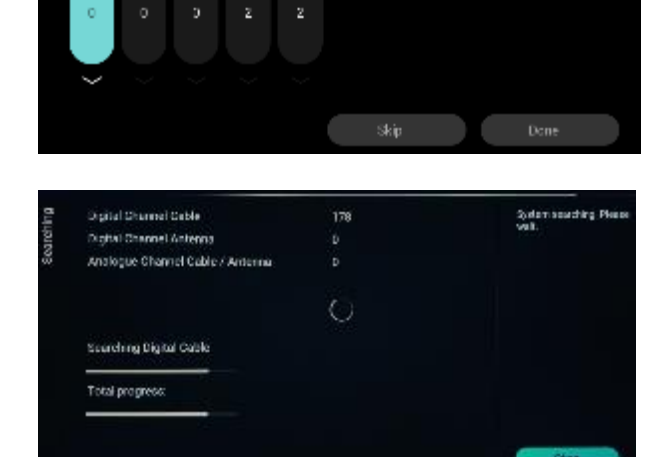

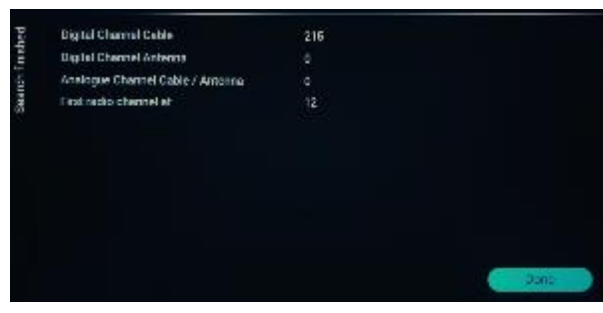

- o Sobald alle Einstellungen vorgenommen wurden, beginnt das Fernsehgerät mit der Suche nach Kanälen
- o Sobald Sie fertig sind, sehen Sie als Ergebnis der Suche die Anzahl der gefundenen Kanäle
- o Nach Beendigung des Assistenten verlassen Sie das Menü mit [**Done**] und das Fernsehgerät wird auf den ersten eingerichteten Sender abgestimmt

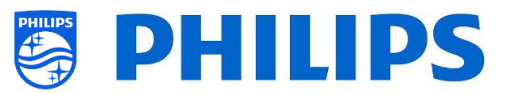

## <span id="page-65-0"></span>**7. Nutzung von CMND**

In diesem Kapitel werden die Einstellungen des Fernsehers für die Verbindung zu einem CMND-Server über RF beschrieben. Informationen zu den CMND-Einstellungen finden Sie im CMND-Handbuch unter [https://io.cmnd.pro/.](https://io.cmnd.pro/) Sie benötigen mindestens CMND 7.

## <span id="page-65-1"></span>**7.1 Anschließen des Fernsehers über RF**

Über RF meldet sich das Fernsehgerät aufgrund der Einwegkommunikation von CMND zu Fernsehgerät nicht beim CMND-Server. Es gibt jedoch eine wichtige Einstellung am Fernsehgerät, nämlich die Häufigkeit, mit der das Fernsehgerät den Update-Scan startet (dies muss mit dem CMND-Server übereinstimmen). Diese Frequenz kann unter [**Professional Settings**] [**Upgrade and Clone**] [**RF Upgrade Settings**] [**Frequency**] eingestellt werden und ist standardmäßig 498MHz. Empfohlene Profi-Einstellungen:

- [**Upgrade and Clone**] [**Auto Upgrade Settings**] [**Auto Upgrade and Clone**] = [**On**]
- [**Advanced**] [**Professional Mode**] = [**On**] (keinesfalls auf [**OFF**] einstellen)

Mit den obigen Einstellungen überprüft das Fernsehgerät die Frequenz, die in den HF-Aktualisierungseinstellungen (498MHz) eingestellt wurde. Wenn ein CMND-Stream erkannt wird, lädt das Fernsehgerät die Daten herunter, und wenn kein CMND-Stream erkannt wird, führt das Fernsehgerät einen Frequenzdurchlauf durch, um den CMND-Stream zu finden.

Unter [**Professional Settings**] [**Upgrade and Clone**] [**RF Upgrade Settings**] [**ScanMode**] finden Sie weitere Informationen zum genauen Zeitpunkt des Scannens.

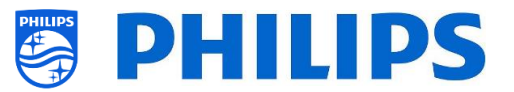

## <span id="page-66-0"></span>**8. Beispiele**

#### <span id="page-66-1"></span>**8.1 ChannelList.xml in der Klon-Datei**

Nach der richtigen Festlegung Ihrer Einstellungen können Sie Ihren Fernseher auf USB klonen, um die Kanalliste zu ändern. Die Kanalliste kann über CMND oder mit einem XML-Editor-Tool bearbeitet werden.

Der Ordnername, der im Stammverzeichnis des USB-Geräts verwendet wird, enthält die Klon-Daten: TPS191HE\_CloneData/MasterCloneData/

Gehen Sie zur Datei ChannelList.xml: …/MasterCloneData/ChannelList/ChannelList.xml, um die Kanalliste manuell zu bearbeiten.

Im folgenden Beispiel sehen Sie die Datei nach einer Ersteinrichtung:

```
<?xml version='1.0' encoding='UTF-8' standalone='yes' ?>
<TvContents>
  <SchemaVersion MajorVerNo="2" MinorVerNo="0" />
  <ChannelMap>
  <Channel>
   <Source type="HDMI1" />
    <Setup presetnumber="1" name="HDMI 1" blank="0" skip="0" FreePKG="1" PayPKG1="0" PayPKG2="0" logo="" TTV1="0" TTV2="0"
TTV3="0" TTV4="0" TTV5="0" TTV6="0" TTV7="0" TTV8="0" TTV9="0" TTV10="0" />
   </Channel>
   <Channel>
   <Source type="HDMI2" />
    <Setup presetnumber="2" name="HDMI 2" blank="0" skip="0" FreePKG="1" PayPKG1="0" PayPKG2="0" logo="" TTV1="0" TTV2="0"
TTV3="0" TTV4="0" TTV5="0" TTV6="0" TTV7="0" TTV8="0" TTV9="0" TTV10="0" />
  </ChannelMap>
  <ApplicationMap>
   <Application>
    <App Type="Native" AppName="MediaBrowser" />
    <Setup name="USB Devices" FreePKG="1" PayPKG1="0" PayPKG2="0" />
   </Application>
   <Application>
    <App Type="Native" AppName="YouTube" />
    <Setup name="YouTube" FreePKG="1" PayPKG1="0" PayPKG2="0" />
   </Application>
  </ApplicationMap>
  <ThemeTV />
</TvContents>
```
#### <span id="page-66-2"></span>**8.1.1 Einen RF-Kanal in die ChannelList.xml einfügen**

Öffnen Sie die Datei ChannelList.xml, wie im Kapitel 'ChannelList.xml in der Klon-Datei' beschrieben. Für jeden RF-Kanal, den Sie hinzufügen wollen, müssen Sie ein xml-Element in der Klammer <Channel></Channel> einfügen.

Einige Beispiele:

```
 <Channel>
    <Broadcast medium="analog" frequency="203250" system="west" serviceID="41795" ONID="65535" TSID="17056"
modulation="auto" symbolrate="0" bandwidth="Auto" servicetype="TV" />
    <Setup presetnumber="10" name="EEN" blank="0" skip="0" FreePKG="1" PayPKG1="0" PayPKG2="0" TTV1="0" TTV2="0" TTV3="0"
TTV4="0" TTV5="0" TTV6="0" TTV7="0" TTV8="0" TTV9="0" TTV10="0" />
   </Channel>
```

```
 <Channel>
```
<Broadcast medium=**"dvbc"** frequency=**"825937"** system=**"west"** serviceID=**"1"** ONID=**"1"** TSID=**"6"** modulation=**"auto"** symbolrate=**"6876000"** bandwidth=**"Auto"** servicetype=**"TV"** />

<Setup presetnumber=**"11"** name=**"één HD"** blank=**"0"** skip=**"0"** FreePKG=**"1"** PayPKG1=**"0"** PayPKG2=**"0"** TTV1=**"0"** TTV2=**"0"** TTV3=**"0"** TTV4=**"0"** TTV5=**"0"** TTV6=**"0"** TTV7=**"0"** TTV8=**"0"** TTV9=**"0"** TTV10=**"0"** />

</Channel>

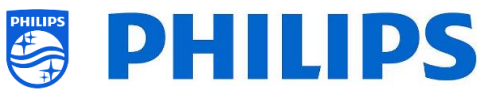

```
 <Channel>
    <Broadcast medium="dvbc" frequency="801937" system="west" serviceID="927" ONID="1" TSID="3" modulation="auto"
symbolrate="6877000" bandwidth="Auto" servicetype="Radio" />
    <Setup presetnumber="12" name="Rock Alternative" blank="0" skip="0" FreePKG="1" PayPKG1="0" PayPKG2="0" TTV1="0"
TTV2="0" TTV3="0" TTV4="0" TTV5="0" TTV6="0" TTV7="0" TTV8="0" TTV9="0" TTV10="0" />
   </Channel>
   <Channel>
   <Broadcast medium="dvbt" frequency="490000" system="west" serviceID="1537" ONID="8442" TSID="6" modulation="auto"
symbolrate="0" bandwidth="8MHz" servicetype="TV"></Broadcast>
    <Setup presetnumber="13" name="TF1" blank="0" skip="0" FreePKG="1" PayPKG1="0" PayPKG2="0" TTV1="0" TTV2="0" TTV3="0"
TTV4="0" TTV5="0" TTV6="0" TTV7="0" TTV8="0" TTV9="0" TTV10="0"></Setup>
   </Channel>
```
## <span id="page-67-0"></span>**8.2 RoomSpecificSettings in der Klon-Datei**

…/MasterCloneData/RoomSpecificSettings/RoomSpecificSettings.xml

RoomSpecificSettings werden verwendet, um die RoomID- und Multi RC-Einstellungen basierend auf der Seriennummer des Fernsehgeräts automatisch festzulegen. Diese Datei muss erstellt werden, danach kann jedoch derselbe Klon am selben Speicherort verwendet werden.

Der Ordnername, der im Stammverzeichnis des USB-Geräts verwendet wird, enthält die Klon-Daten: TPS191HE\_CloneData/MasterCloneData/ Gehen Sie zu "room specific" über

Im folgenden Beispiel sehen Sie 3 Fernsehgeräte in der Liste, alle mit anderen Einstellungen, die mit der Seriennummer verbunden sind.

Beachten Sie, dass Sie zweimal dieselbe Zimmernummer sehen, jedoch mit einem anderen MultiRemoteControl-Code.

```
<?xml version='1.0' encoding='UTF-8' ?>
<RoomSpecificSettings>
 <SchemaVersion MajorVerNo="1" MinorVerNo="0" />
ltTV> <SerialNumber>FZ1A1925000001</SerialNumber>
  <item>
   <Name>Identification Settings.RoomID</Name>
    <Value>00100</Value>
  </item>
   <item>
    <Name>Input Control.Multi Remote Control</Name>
    <Value>off</Value>
  </item>
  </TV>
  <TV>
   <SerialNumber>FZ1A1925000002</SerialNumber>
  <item>
    <Name>Identification Settings.RoomID</Name>
    <Value>00101</Value>
   </item>
  <item>
    <Name>Input Control.Multi Remote Control</Name>
    <Value>0</Value>
  </item>
 </TV>
  <TV>
  <SerialNumber>FZ1A1925000003</SerialNumber>
  <item>
    <Name>Identification Settings.RoomID</Name>
    <Value>00101</Value>
  </item>
  <item>
    <Name>Settings.Input Control.Multi Remote Control</Name>
    <Value>1</Value>
   </item>
  </TV>
```
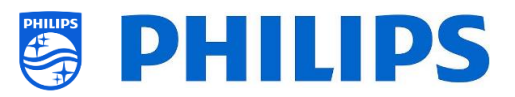

</RoomSpecificSettings>

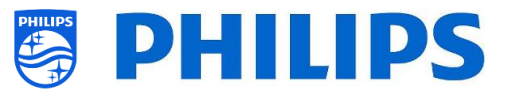

## <span id="page-69-0"></span>**8.3 Erfassen der Protokolle vom Fernseher über USB**

Bei einem Problem kann es vorkommen, dass das technische Team Sie auffordert, eine Klondatei und Protokolle des von Ihnen gemeldeten Problems freizugeben.

Zum Erstellen von Protokollen müssen Sie wie folgt vorgehen:

- Erstellen Sie eine neue Textdatei auf einem FAT32-formatierten USB-Stick
- Benennen Sie die Datei "New Text Document.txt" um in "enable log to usb.key"
- Schließen Sie den USB an den Fernseher an
- Reproduzieren Sie das aufgetretene Problem
- Senden Sie 456789 i+ (es sollte eine Meldung angezeigt werden, dass das Trennen des USB-Anschlusses sicher ist); wenn Sie keine Fernbedienung mit Ziffern haben, schalten Sie das Fernsehgerät auf Standby und dann aus
- Trennen Sie nach Abschluss der Reproduktion den USB-Stick wieder vom Fernsehgerät, komprimieren Sie die "logcat.log-Datei", die auf dem USB-Stick gespeichert wurde, und leiten Sie ihn an das technische Team weiter

enable\_log\_to\_usb.key logcat.log

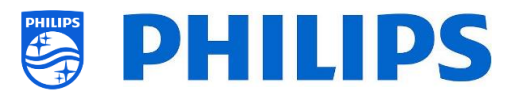

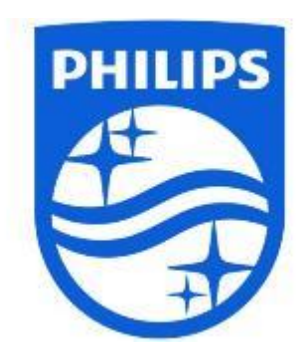

© 2019 TP Vision Europe B.V. Alle Rechte vorbehalten. Technische Änderungen vorbehalten. Warenzeichen sind Eigentum von Koninklijke Philips NV oder ihren jeweiligen Inhabern.

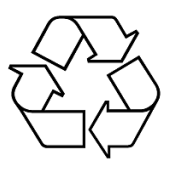